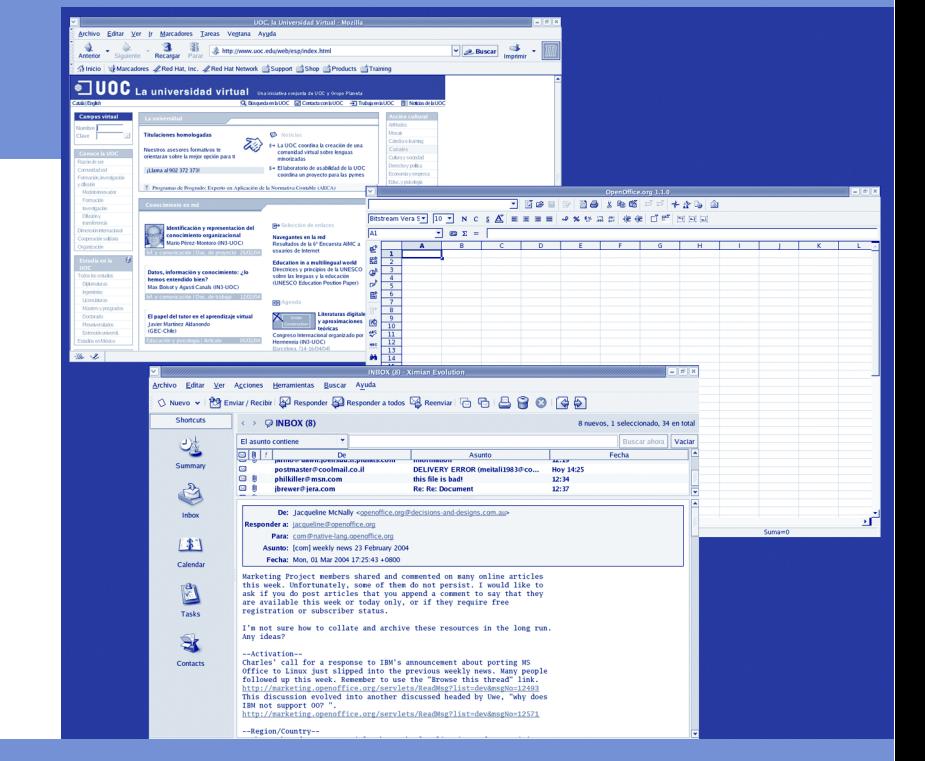

Jesús Corrius i Llavina XP04/90797/00023

# Utilidades y herramientas

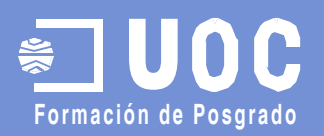

#### David Megías Jiménez Jordi Mas

Ingeniero en Informática por la UAB. Magíster en Técnicas Avanzadas de Automatización de Procesos por la UAB.

Doctor en Informática por la UAB. Profesor de los Estudios de Informática y Multimedia de la UOC.

#### Coordinador Coordinador

Ingeniero de software en la empresa de código abierto Ximian, donde trabaja en la implementación del proyecto libre Mono. Como voluntario, colabora en el desarrollo del procesador de textos Abiword y en la ingeniería de las versiones en catalán del proyecto Mozilla y Gnome. Es también coordinador general de Softcatalà. Como consultor ha trabajado para empresas como Menta, Telépolis, Vodafone, Lotus, eresMas, Amena y Terra España.

#### Jesús Corrius i Llavina

#### Autor

Jesús Corrius es licenciado en Ciencias de la Información y programador informático. Ha participado en el proceso de localización e ingeniería de diversos proyectos de software libre, entre los cuales destaca la versión en catalán de OpenOffice.org.

Primera edición: marzo 2004 © Fundació per a la Universitat Oberta de Catalunya Av. Tibidabo, 39-43, 08035 Barcelona Material realizado por Eureca Media, SL © Autor: Jesús Corrius i Llavina Depósito legal: B-7.602-2004 ISBN: 84-9788-121-4

Se garantiza permiso para copiar, distribuir y modificar este documento según los términos de la*GNU Free Documentation License,*<br>Version 1.2o cualquiera posterior publicada por la Free Software Foundation, sin secciones i

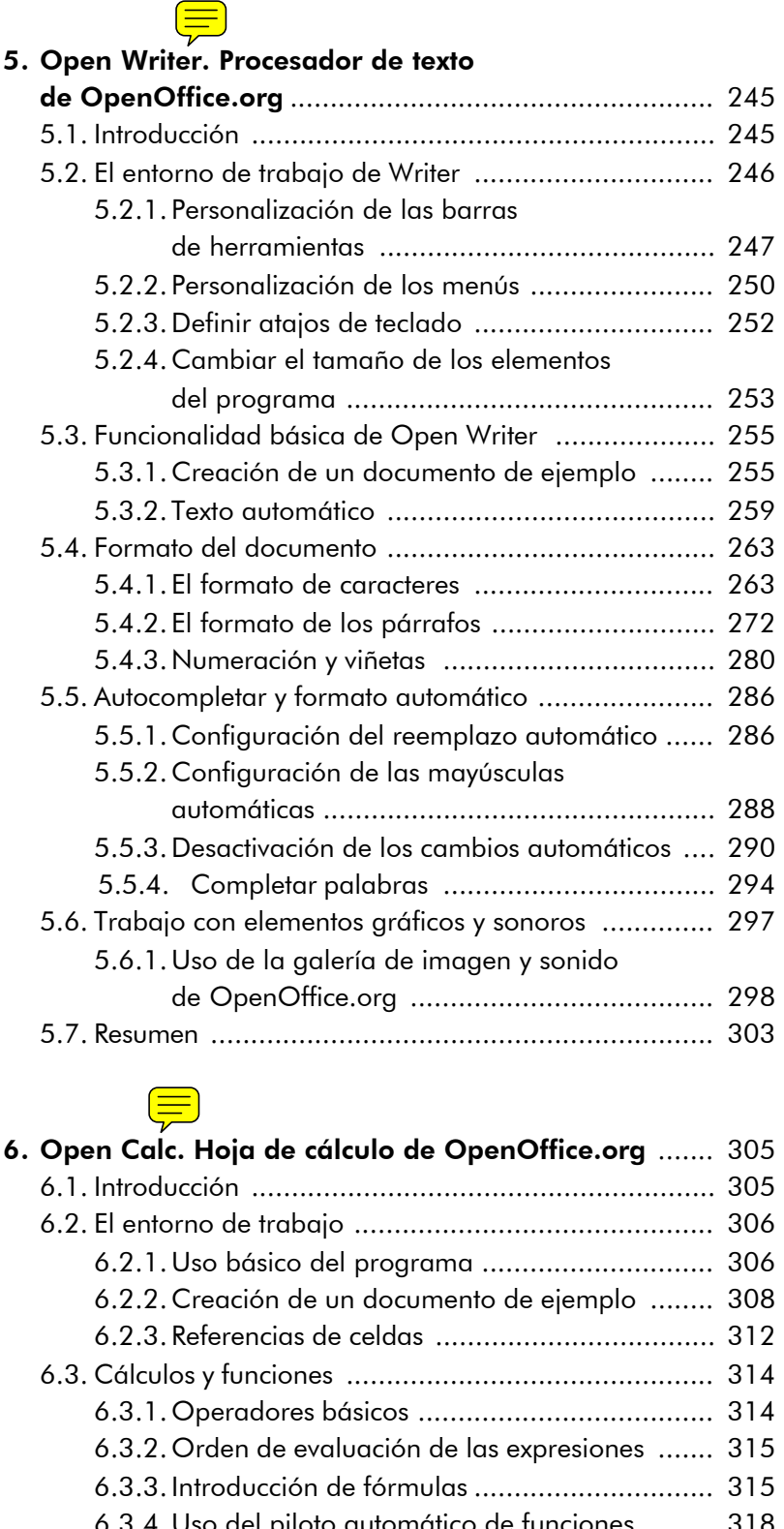

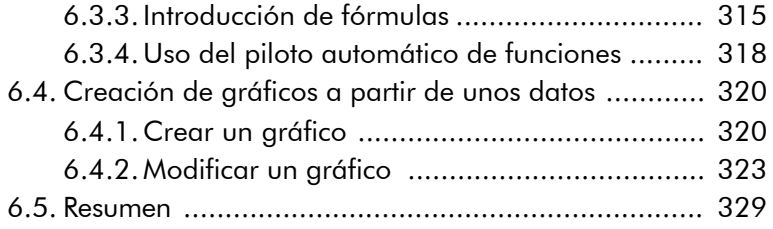

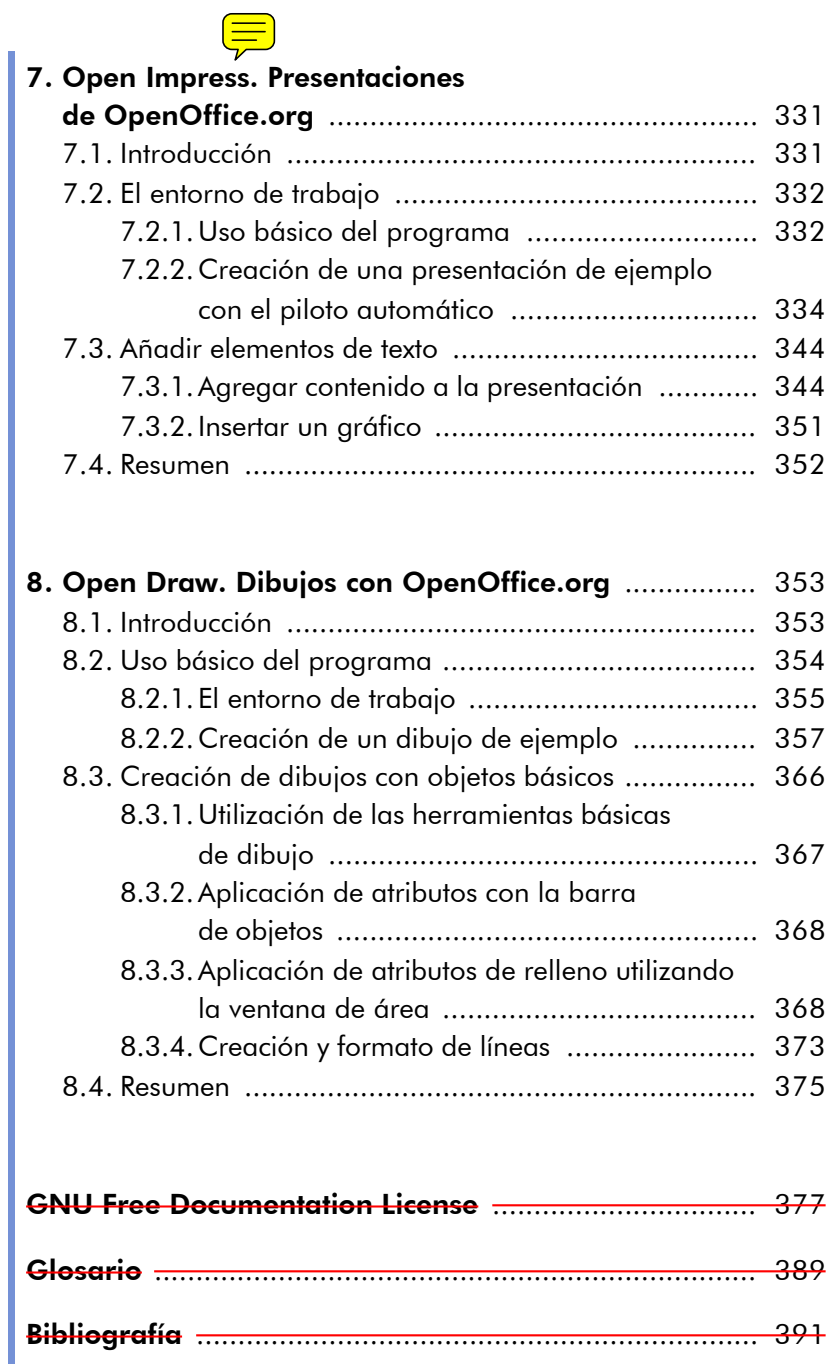

#### 5. Open Writer. Procesador de texto de OpenOffice.org

#### 5.1. Introducción

Open Writer es la aplicación de creación de documentos de texto de OpenOffice.org. Como veremos, se trata de un programa que es capaz de realizar las mismas operaciones que cualquier otro programa de estas características del mercado incluyendo filtros para otros tipos de documentos (también para Microsoft Word), soporte para gráficos, creación de libros, tablas, selección no consecutiva de bloques de texto, control de versiones y creación automática de tablas de contenido.

En esta unidad nos vamos a centrar en el funcionamiento básico del programa, pero no vamos a tratar todos los aspectos básicos de composición y edición de documentos porque éste no es el propósito de esta unidad. Vamos a ver las funciones que nos ofrece OpenOffice.org para los usuarios que estén acostumbrados a trabajar con otros editores de texto como Microsoft Word o WordPerfect para que puedan comprobar la viabilidad del programa OpenOffice.org como alternativa. Aun así, introduciremos algunos conceptos básicos cuando lo creamos conveniente.

Los objetivos principales de esta unidad son:

- 1. Ver el entorno de trabajo del programa Open Writer para familiarizarnos con él.
- 2. Aprender a utilizar las herramientas básicas de composición y formato de un documento de texto.
- 3. Saber configurar las funcionalidades de ayuda en la composición del texto para adaptarlas a nuestras necesidades de trabajo.

#### 5.2. El entorno de trabajo de Writer

En este apartado vamos a ver el entorno de trabajo del programa Open Writer. Nos familiarizaremos con el entorno y su personalización. Algunos de los conceptos que veremos aquí nos servirán también para los otros componentes del programa OpenOffice.org.

Podemos iniciar Writer desde cualquier aplicación de OpenOffice.org seleccionando la opción de menú "Archivo-> Nuevo-> Documento de texto".

Las etiquetas emergentes pueden sernos muy útiles para aprender las distintas funcionalidades que nos ofrece el programa. Hay etiquetas emergentes en cada una de las etiquetas e iconos de la pantalla, con lo cual podemos conocer su funcionalidad simplemente poniendo el puntero del ratón encima de cada uno de ellos. Podemos activar y desactivar esta opción por medio de la opción de menú "Ayuda-> Mensajes Emergentes".

Si necesitamos ayuda en cualquier cuadro de diálogo o ventana, siempre dispondremos de la opción de hacer clic sobre el botón "Ayuda" o bien presionar la tecla F1. OpenOffice.org es un programa muy bien documentado y que dispone de una ayuda muy buena. Hemos de aprender a consultarla cada vez que tengamos una duda porque así mejoraremos nuestra experiencia como usuarios.

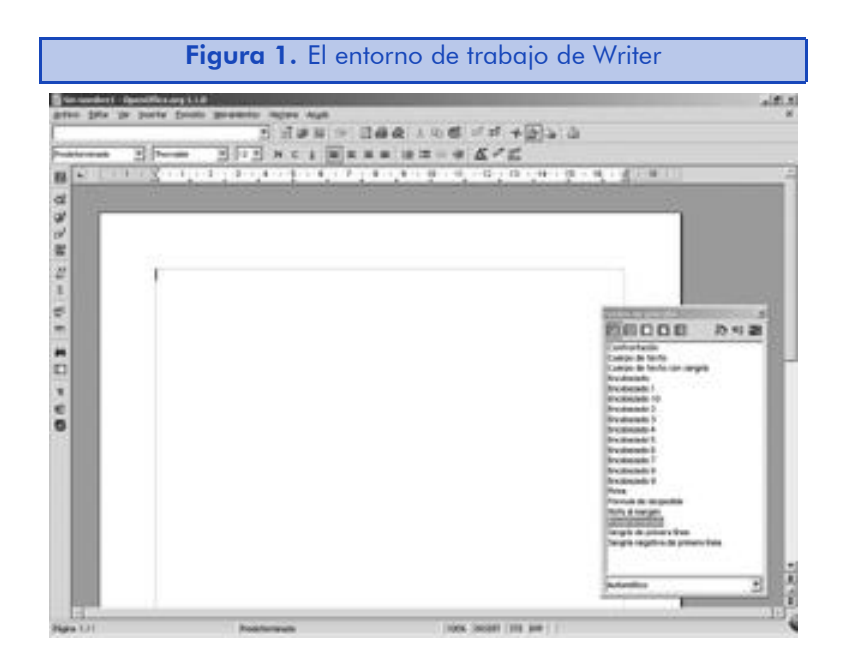

Vamos a ver los distintos elementos de los que dispone el espacio de trabajo del programa:

- La barra de menús nos muestra las diferentes acciones que podemos realizar al nivel global del programa OpenOffice.org, así como las especificas de Writer. Además, en algunos contextos, aparecerán en él nuevas entradas, como por ejemplo al trabajar con tablas.
- La barra de funciones nos muestra el camino completo del archivo que estamos editando y además nos abre un acceso inmediato a las funciones globales del programa.
- La barra de objetos nos permite aplicar formato a los objetos con los que estamos trabajando en un momento determinado. Lo más habitual será que veamos las herramientas de formato de texto, pero también aparecerán las de tablas o dibujo en el caso de que trabajemos con estos elementos.
- La regla horizontal nos muestra las dimensiones de la página y nos permite establecer las paradas del tabulador. Podemos cambiar las unidades de la barra muy rápidamente haciendo clic con el botón derecho del ratón sobre ella. Aunque no está activada por defecto, también existe la barra vertical, que es muy útil para trabajar con dibujos y tablas. La veremos más adelante.
- La barra de herramientas principal, que se encuentra a la izquierda del documento en posición vertical, nos permite acceder de manera rápida a las acciones de proceso de texto más habituales.
- La barra de estado situada en la parte inferior de la pantalla nos permite, entre otras cosas, ver los números de página, aplicar estilos de página (haciendo clic con el botón derecho del ratón sobre "Standard"), cambiar el porcentaje de zoom y cambiar el tipo de selección de texto por defecto.

#### 5.2.1. Personalización de las barras de herramientas

OpenOffice.org en todos sus componentes nos muestra un gran número de iconos en pantalla en todo momento, con lo cual podemos

acceder a sus distintas funciones muy rápidamente. Para que el programa nos muestre todas las barras disponibles, debemos marcarlas en el desplegable que encontraremos tras la opción de menú "Ver-> Barras de herramientas". Allí podremos seleccionar las barras que queremos que nos muestre el programa. Es recomendable tener siempre marcadas las barras de funciones, objetos y herramientas, ya que desde ellas tendremos acceso a la mayoría de acciones que vamos a realizar.

La mayoría de los botones de las barras de herramientas realizan solamente una sola acción, aquella que vemos en el mensaje emergente cuando pasamos el puntero del ratón sobre el botón. Pero hay algunos botones que tienen diferentes funcionalidades disponibles. En este caso, veremos que en el dibujo del icono hay una flecha verde. Para poder ver todas las opciones disponibles, debemos hacer clic sobre el icono del botón a la vez que mantenemos presionada la tecla izquierda del ratón. El resultado de esta acción puede ser una nueva barra de iconos o bien un menú desplegable de opciones.

Por ejemplo, si hacemos clic sobre el icono "Insertar", el primero de la barra principal de herramientas, nos aparecerá el cuadro de diálogo de insertar tablas. En cambio, si hacemos clic sobre él y mantenemos pulsado el botón izquierdo del ratón, nos aparecerá una barra de iconos que contiene otros iconos desplegables.

> Figura 2. Barra de iconos de insertar elementos Inserter<br>디로用 B E3 그 응 ET ⊞ + H

Si accedemos muy frecuentemente a las diferentes opciones que nos ofrece la barra, podemos hacer clic sobre el espacio azul de su título y convertirla en una barra real que podemos arrastrar a cualquier lugar de la pantalla y, desde allí, acceder directamente a sus funciones.

La barra de objetos puede cambiar su aspecto dependiendo del contexto donde estamos trabajando. Por ejemplo, sus iconos serán diferentes si estamos situados en un párrafo de texto o bien dentro de una tabla.

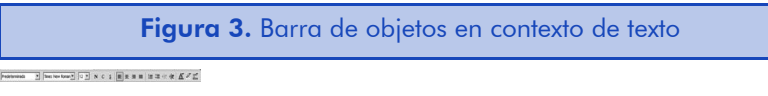

En el caso del párrafo, nos mostrará los elementos básicos de formato de texto a los que estamos sobradamente acostumbrados.

Figura 4. Barra de objetos en contexto de tabla

.<br>Talin'i mandra dia mandra dia 1980 P

Si estamos dentro de una tabla, nos mostrará las acciones más habituales de trabajo con tablas. Es muy frecuente que, dentro de un contexto de tabla, nos encontremos con la necesidad de utilizar las herramientas de formato de texto. Para ello, simplemente debemos hacer clic en el botón que contiene una flecha de color azul que encontraremos al final de la barra de objetos. Este botón nos permitirá cambiar manualmente de un contexto a otro.

Si encontramos que el uso de los iconos de la barra de objetos es la manera más rápida y cómoda de formatear texto, es posible que nos encontremos con la necesidad de añadir nuevas funcionalidades a las existentes por defecto en la barra. OpenOffice.org, por defecto, solamente incluye las más habituales.

Para ver todas las opciones disponibles, simplemente debemos hacer clic con el botón derecho del ratón sobre la barra de herramientas que nos interese y luego, en el menú, seleccionar la opción "Botones Visibles". Esta opción nos abrirá un desplegable donde podemos seleccionar todas las acciones disponibles para la barra sobre la cual hayamos hecho clic.

Si además de modificar los iconos disponibles queremos ordenarlos siguiendo un criterio diferente al del programa, debemos utilizar la herramienta de personalización de barras de herramientas. Para acceder a ella, haremos clic con el botón derecho del ratón

sobre la barra de herramientas que queremos personalizar y luego seleccionaremos la opción "Personalizar".

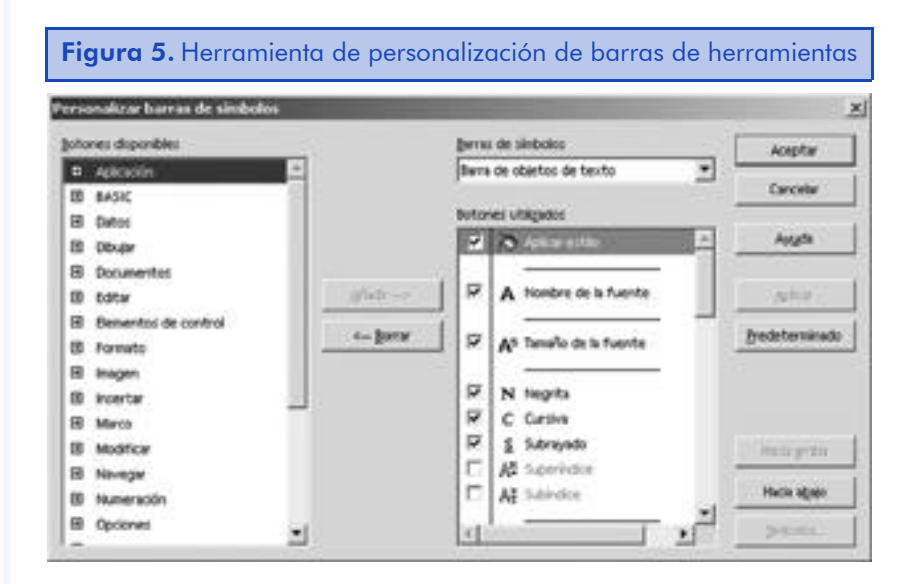

En la lista de la izquierda encontramos todas las funciones del programa agrupadas por diferentes categorías que podemos añadir a nuestra barra haciendo clic sobre el botón "Añadir". Los botones "Hacia arriba" y "Hacia abajo" nos permiten mover las acciones añadidas dentro de la barra, y el botón llamado "Símbolos" nos permite personalizar los iconos. Debemos tener en cuenta que hay algunas funcionalidades del programa (las menos habituales) que no tienen un icono predefinido. Para volver a disponer de la misma barra de herramientas tal y como viene por defecto con el programa, simplemente debemos hacer clic sobre el botón de "Predeterminados".

#### 5.2.2. Personalización de los menús

Últimamente, se ha puesto de moda en algunos programas informáticos esconder las opciones de menú que no están disponibles. Con lo cual, las opciones de menú a las que no tenemos acceso no aparecen en gris, sino que simplemente desaparecen. Esto puede provocar la confusión a muchos usuarios que asumen que esta característica del programa no existe o bien que el programa se ha estropeado. Si la opción aparece desactivada y marcada en gris, el usuario se da cuenta, en cambio, que se encuentra en un contexto en el cual esta opción no está disponible. El comportamiento del programa OpenOffice.org en este aspecto es diferente según la versión que utilicemos. Para activar los menús inactivos debemos ir a "Herramientas-> Opciones-> OpenOffice-> Ver" y allí marcar la opción "Entradas inactivas del menú".

Al igual que con las barras de herramientas, también es posible personalizar los menús de la aplicación. Aunque normalmente el acceso a las funciones es mucho más rápido por medio de las barras, con lo cual recomendamos utilizar las barras para las acciones más habituales. Además, la personalización de menús es para usuarios realmente avanzados. Un usuario normal no modificará las opciones por defecto del programa.

Para ir a la herramienta de configuración de menús debemos escoger "Herramientas-> Configurar..." y luego seleccionar la pestaña "Menú".

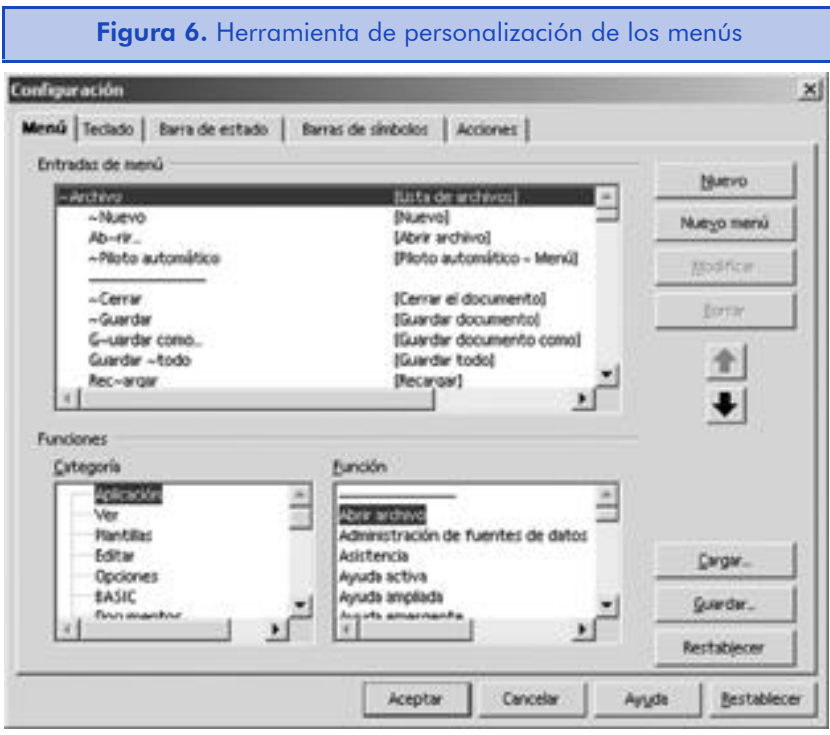

Cada una de las aplicaciones de que dispone OpenOffice.org (Writer, Calc, Impress, etc.) tiene sus propios menús, con lo cual debemos asegurarnos de ejecutar esta opción dentro de la aplicación que queremos personalizar. Los menús personalizados se guardan en unos archivos con extensión ".cfg" dentro del directorio "/user/config" del

perfil personal de cada usuario. Al crear, modificar o guardar los menús, estamos haciendo cambios en estos archivos.

El proceso de personalización es similar al anterior. Podemos crear nuevos menús y entradas o borrar los existentes. En este caso, las funciones las tenemos separadas en categorías y funciones en sí mismas en las dos ventanas que hay en la parte inferior del cuadro de diálogo.

#### 5.2.3. Definir atajos de teclado

Otra de las opciones interesantes que nos ofrece este cuadro de diálogo de configuración la encontramos bajo la pestaña de "Teclado". También podemos acceder a ella a través de "Herramientas-> Configurar...".

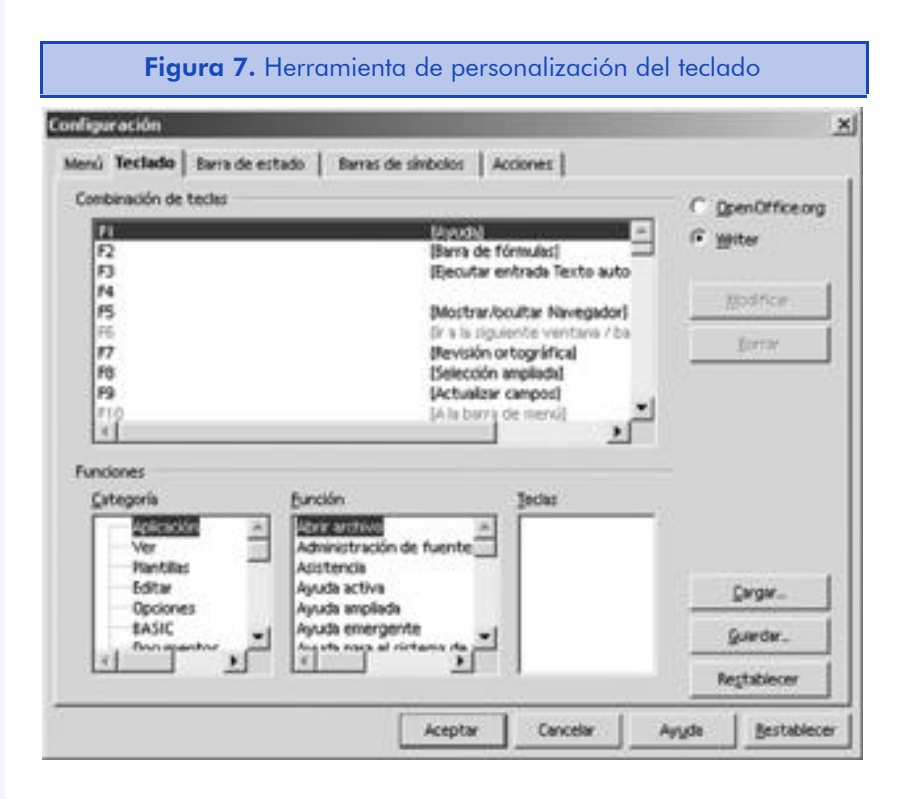

OpenOffice.org permite asignar acciones a teclas o, en la mayoría de los casos, a combinaciones de teclas. Algunas de las teclas ya tienen acciones asignadas por defecto en el programa. Como, por ejemplo, la tecla F11 que lanza la ventana del estilista o F5 que lanza el navegador de documentos. Pero hay acciones que dependen de la aplicación que estamos utilizando. Por ejemplo, en Writer la tecla F12 activa o desactiva la numeración mientras que en el Calc nos permite definir un grupo de celdas.

Aparte de las funciones del programa, es posible asignar también atajos de teclado a las macros que hemos creado. Esto nos permite, por ejemplo, crear una combinación de teclas que insertará un texto en el que necesitaríamos pulsar muchas teclas y opciones de formato para crearlo manualmente cada vez.

Para crear un nuevo atajo de teclado, debemos seguir las siguientes instrucciones:

- 1) En la lista de combinación de teclas, debemos seleccionar la tecla o combinación de teclas a las cuales queremos añadir una funcionalidad.
- 2) En la lista de categorías, debemos especificar la categoría dentro de la cual se encuentra la función que queremos asignar. Para asignar una macro, hemos de seleccionar la categoría dentro de la cual la hemos creado anteriormente. Las acciones disponibles dentro de la categoría se mostrarán automáticamente dentro de la ventana de función.
- 3) Marcamos la orden que queremos asignar a la tecla en la ventana de funciones.
- 4) Hacemos clic sobre el botón "Modificar". El nombre del comando se insertará al lado del nombre de la tecla en lista de combinación de teclas.

Aunque no queramos asignar ni modificar ninguna tecla del programa, este cuadro de diálogo es la referencia más rápida que tenemos sobre los atajos de teclado del programa, con lo cual, nos puede ser útil si deseamos saber con qué tecla o combinación de teclas podemos realizar una determinada acción.

#### 5.2.4. Cambiar el tamaño de los elementos del programa

Para las personas que tienen algún tipo de discapacidad visual, o simplemente para poder trabajar más cómodamente, es importante ver las opciones de accesibilidad que nos ofrece el programa OpenOffice.org.

Aunque la intención de esta unidad no es entrar con detenimiento en estos temas, vamos a ver cómo podemos hacer que el tamaño de los elementos del programa sea más grande de lo habitual. Para ello, debemos acceder al siguiente cuadro de diálogo a través de la opción de menú:

```
"Herramientas-> Opciones-> OpenOffice.org-> Ver".
```
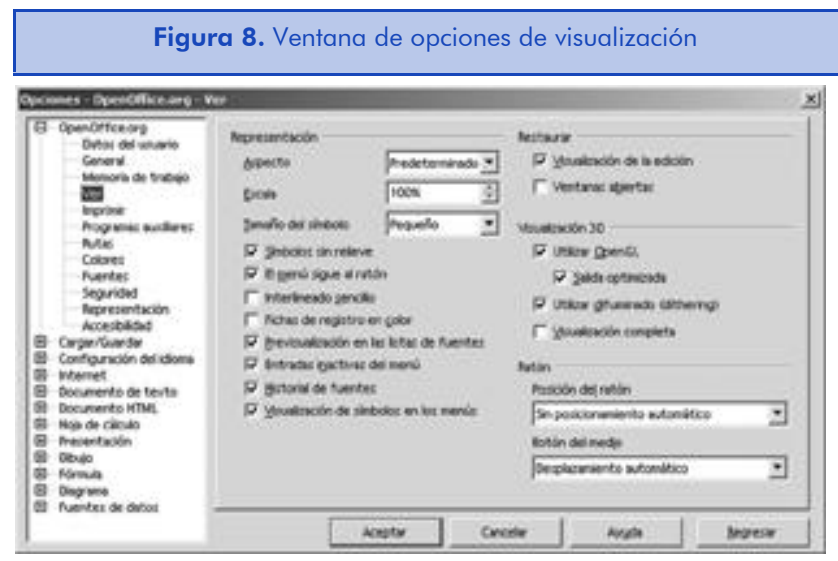

Aunque esta ventana nos ofrece diferentes opciones como el aspecto de las ventanas del programa, las opciones que nos interesan son las de "Escala" y "Tamaño de los botones". Podemos, por ejemplo, seleccionar una escala del 120% y un tamaño de los botones "Grande" y hacer clic en "Aceptar" para que los cambios en la interfaz del programa se produzcan de forma inmediata.

Debemos tener en cuenta que los cambios que hagamos en estas opciones afectan solamente a la visualización del programa. Si aumentamos la escala, veremos el tamaño de las letras de los textos más grande, pero su tamaño real (el que veremos impreso y el que verán las otras personas) será el que determine el tamaño de la fuente.

## 5.3. Funcionalidad básica de Open Writer

En esta unidad vamos a ver cómo utilizar Writer para realizar tareas habituales del trabajo con documentos de texto. Empezaremos con la creación de un documento de ejemplo que nos servirá para introducirnos en la funcionalidad básica del programa y luego veremos las diferentes opciones que tenemos para dar formato a nuestro texto.

#### 5.3.1. Creación de un documento de ejemplo

Vamos a crear un documento de texto que nos ayudará a familiarizarnos con el entorno de trabajo de Writer. Para ello, deberemos seguir las indicaciones paso a paso.

- 1) Ejecutamos OpenOffice.org y creamos un nuevo documento de texto seleccionando la opción del menú principal "Archivo-> Nuevo-> Documento de texto". Esto provocará que se abra una ventana nueva.
- 2) En el documento en blanco escribimos el siguiente texto: "Planificación del trabajo de la UOC".
- 3) Presionamos la tecla F11 para activar la ventana del estilista y nos aseguramos de que el título de la ventana sea "Estilos de párrafo" presionando sobre el primer botón de la barra de herramientas de la ventana. Si presionamos sobre los otros botones, veremos los diferentes estilos de los que dispone el programa.

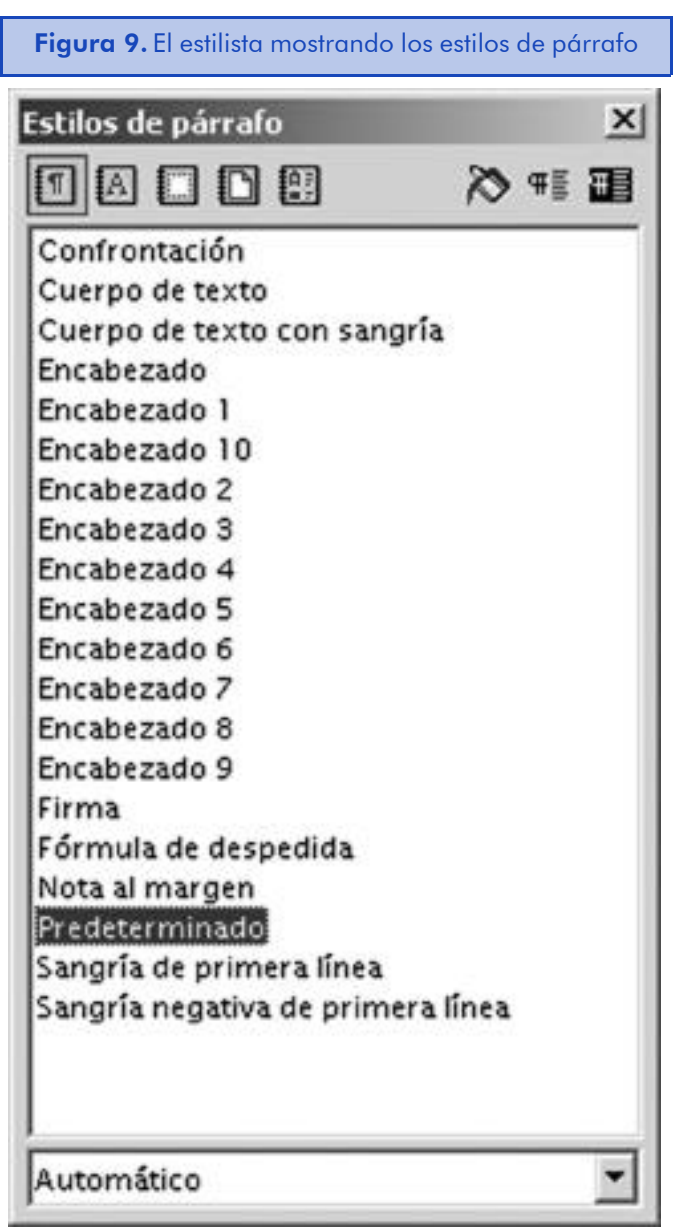

- 4) Si no estamos trabajando cómodamente con el tamaño del texto en pantalla, podemos cambiar la escala del *zoom* por medio de la opción de menú "Ver-> Escala..." o haciendo doble clic sobre el porcentaje que vemos en la barra de estado del programa.
- 5) Ahora vamos a ver la funcionalidad del estilista. Lo primero que vamos a hacer es situarnos con un clic en una posición dentro del único texto que hemos escrito hasta ahora y luego haremos doble clic en el estilista sobre el estilo "Encabezado 1". El texto cambiará automáticamente para adaptarse a la selección.
- 6) Presionamos la tecla Fin para situarnos al final del texto y luego presionamos Enter para ir a la siguiente línea.
- 7) Escribimos la lista de asignaturas que tenemos este semestre, separadas cada una por una nueva línea. Una vez hemos terminado de escribirlas, las seleccionamos todas juntas con el ratón y hacemos clic en el botón de "Activar/Desactivar viñetas" de la barra de objetos.
- 8) Con el texto aún seleccionado, hacemos clic en el botón "Aumentar la sangría". Esto identará el texto hacia la derecha.
- 9) Ahora vamos a cambiar el formato del primer párrafo. Para ello, nos situaremos en el texto "Planificación del trabajo de la UOC" y haremos clic sobre él con el botón derecho del ratón y seleccionaremos "Párrafo" del menú contextual.

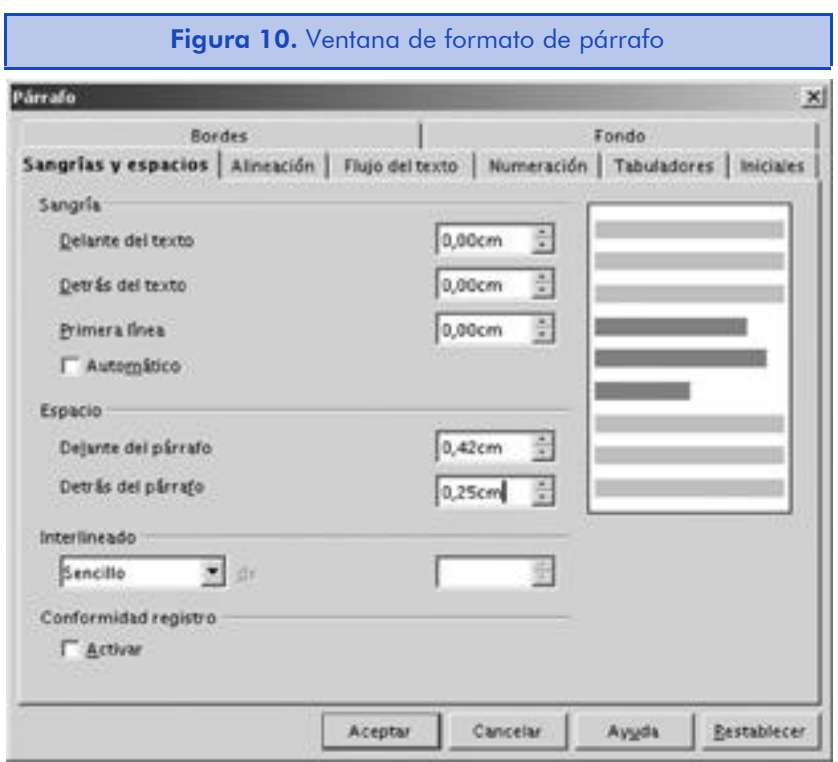

En la casilla de espacio de detrás del párrafo, aumentaremos el número especificado, por ejemplo a "0,5 cm". Al hacer clic en el botón de "Aceptar", veremos que la distancia entre el título y el texto ha aumentado sensiblemente.

10) Para hacer el título un poco más bonito, vamos a ver cómo podemos cambiarlo de color. Para ello, lo volvemos a seleccionar y vamos a la opción del menú principal "Formato->

Carácter...", y en la ventana seleccionamos la pestaña "Opciones de fuente".

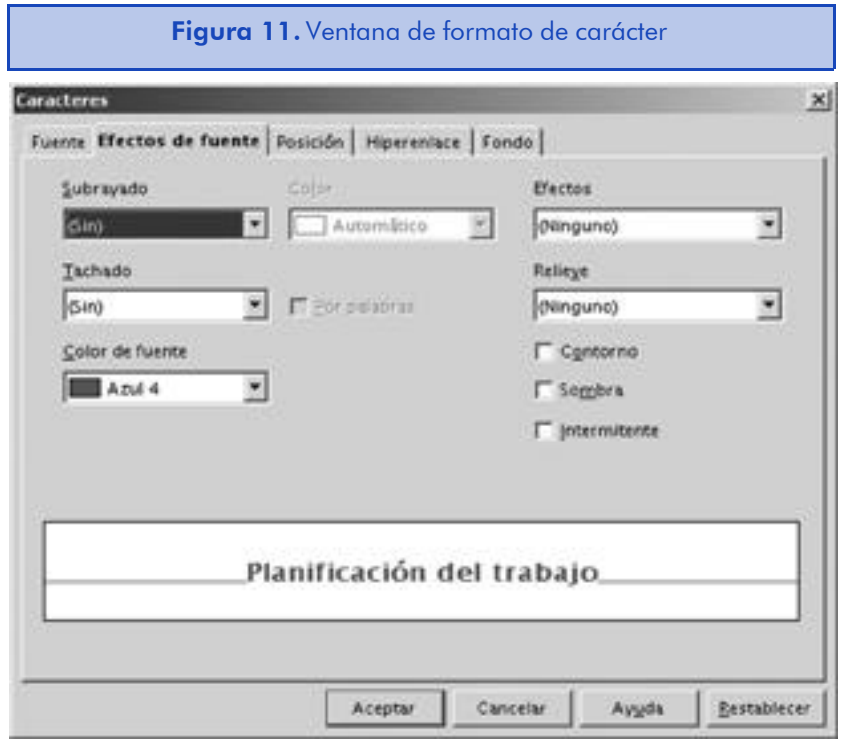

En el campo de lista que se llama "Color de fuente", podremos escoger nuestro color preferido entre los que se encuentran disponibles. Al hacer clic en el botón de "Aceptar", veremos el cambio de color.

- 11) Nos situamos al final del texto que hemos escrito hasta ahora. Si el final es el texto que tenemos formateado en viñeta, debemos presionar la tecla Enter dos veces: una para ir a la siguiente línea y otra para terminar automáticamente el formato de viñeta. Vamos ahora a insertar una tabla.
- 12) Vamos a la barra principal de herramientas y mantenemos presionado el botón de "Insertar" hasta que nos aparezca la barra de elementos insertables. Nos situamos en el botón de "Insertar tabla" y seleccionamos el número de filas y columnas que queremos insertar. Utilizaremos dos columnas y el número de filas será el del número de asignaturas que hemos introducido más una para el título. Así, si hemos escrito tres asignaturas, la tabla será de 4 x 2.
- 13) En la primera de las filas escribiremos "Asignatura" en la primera columna, y "Horas a estudiar" en la segunda columna de la primera fila. En el resto de filas introduciremos el nombre de las asignaturas y las horas que pensamos dedicar a su estudio. Una vez hemos completado la tabla, hacemos clic fuera de ella.
- 14) Vamos, por último, a ver cómo insertar una cabecera en el documento. Para ello, iremos a la opción de menú "Insertar-> Encabezamiento-> Predeterminado" y veremos cómo se inserta automáticamente un campo de texto al principio de la página.
- 15) Nos situamos en la cabecera haciendo clic sobre ella con el ratón y luego podemos seleccionar los campos que queremos insertar. Para ello, vamos a la barra de herramientas principal y hacemos clic sobre el icono "Insertar campos de texto" sin soltar el botón izquierdo hasta que nos aparezca el menú de campos de texto insertables. Por ejemplo, podemos seleccionar la opción "Fecha" o "Número de página". En la cabecera nos situaremos en el centro del campo al presionar una vez el tabulador y nos situaremos a la derecha si lo presionamos dos veces.

Si hemos seguido al pie de la letra este ejemplo, estaremos ya familiarizados con las funcionalidades básicas del programa y podremos empezar a trabajar con nuestros documentos con toda tranquilidad si estamos acostumbrados a trabajar con un paquete ofimático.

#### 5.3.2. Texto automático

La característica del texto automático nos permite introducir muy rápidamente un conjunto de texto o también texto combinado con otros elementos. Esto nos será de mucha utilidad si escribimos frecuentemente el mismo texto, como puede ser una firma de correo electrónico o bien una cabecera de documento. Vamos a ver, paso a paso, cómo personalizar el programa para que nos permita insertar estos elementos.

1) En un documento de Writer, creamos el texto que queremos convertir en texto automático. Podemos introducir también gráficos.

2) Seleccionamos con el ratón el texto que hemos escrito y hacemos clic en el icono "Editar texto automático".

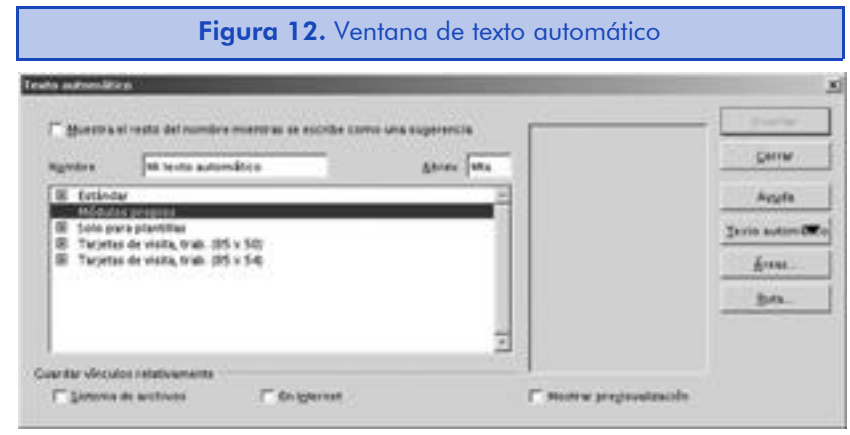

- 3) En el campo de "Nombre" introducimos el nombre del texto automático y la abreviatura en el campo del mismo nombre. Debemos elegir este elemento con cuidado porque más adelante nos será muy útil como veremos en su momento.
- 4) En la lista que hay debajo de los campos del nombre y la abreviatura, elegimos la categoría a la cual debe pertenecer. Las categorías son simplemente unas carpetas donde podemos organizar nuestros textos.
- 5) Hacemos clic y mantenemos presionado el botón izquierdo del ratón sobre el botón "Texto automático", y luego en el menú seleccionamos la opción "Nuevo". En este momento el texto automático ya está creado. Lo podemos ver dentro de la categoría que hemos seleccionado e insertarlo si hacemos clic en "Insertar".

#### Especificar nuevas rutas

Si queremos utilizar otros directorios además de los especificados por defecto en el programa OpenOffice.org para guardar elementos de texto automático, debemos especificarlos haciendo clic en el botón "Ruta.." y nos aparecerá el siguiente cuadro de diálogo.

#### *Utilidades y herramientas*

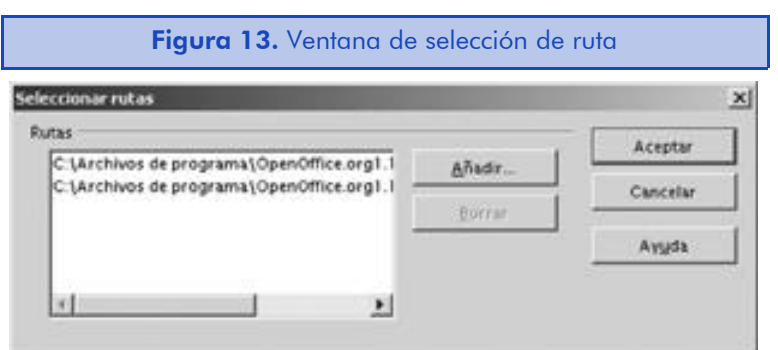

En esta ventana veremos las rutas predefinidas y podremos especificar otras nuevas haciendo clic en "Añadir" y luego seleccionado el directorio. Para cambiar las rutas de texto automático por defecto del programa, debemos dirigirnos a "Herramientas-> Opciones-> OpenOffice.org-> Rutas".

#### Creación de nuevas categorías

Como ya hemos dicho, las categorías de texto automático son simplemente contenedores para organizar los textos automáticos. El programa viene ya con unas categorías predeterminadas, sin embargo, lo más probable es que sea necesario crear algunas nuevas para organizarlas según nuestras necesidades.

Para crear una nueva categoría de texto automático, debemos ir a la ventana de texto automático haciendo clic en el botón "Editar texto automático" de la barra de herramientas principal y luego hacer clic en el botón de "Áreas". Nos aparecerá el siguiente cuadro de diálogo.

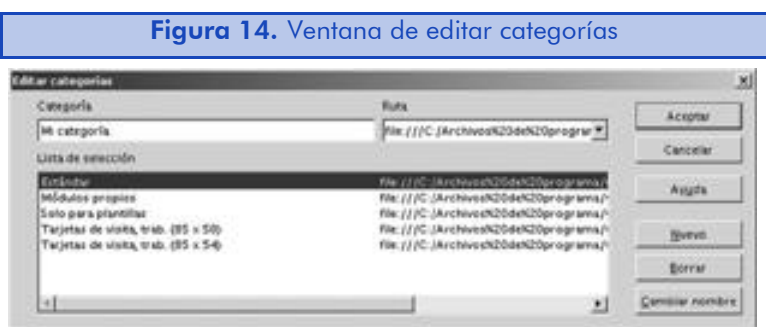

En el campo de texto de "Categoría", debemos introducir el nuevo nombre de la categoría que queremos crear y seleccionar la ruta de su ubicación. Si en la lista de las rutas no nos aparece la ruta deseada, debemos crearla tal y como hemos visto en el apartado anterior. Una vez hemos seleccionado el nombre y la ruta de la nueva categoría, hacemos clic en "Nuevo" para añadirla. Desde esta ventana también es posible borrar las categorías que ya no nos hagan falta. Hacemos clic en el botón "Aceptar" para guardar los cambios realizados.

Al volver a la ventana de texto automático, veremos la nueva categoría que hemos creado. Una vez hemos llegado a este punto, es posible que queramos volver a clasificar los elementos para adaptarlos a la nueva categoría creada. Para mover un texto automático de una categoría a otra, simplemente lo debemos seleccionar y, sin soltar el botón izquierdo del ratón, arrastrarlo hacia la nueva categoría deseada. Durante el arrastre nos aparecerá una barra que nos indicará la categoría sobre la cual estamos arrastrando el texto automático.

#### Insertar texto automático en el documento

Hasta ahora hemos visto el procedimiento de creación de textos automáticos y su organización, pero no hemos visto cómo podemos utilizarlos en nuestros documentos. La opción más fácil es situar el cursor en el lugar donde queremos insertar el texto y luego hacer clic y mantener pulsado el icono "Editar texto automático" de la barra principal de herramientas. Nos aparecerá una lista con todas las categorías disponibles. Simplemente hemos de seleccionar el texto automático que queremos insertar y éste aparecerá de manera automática en nuestro documento.

Otro modo mucho más rápido de insertar el texto automático es utilizar su abreviatura. Es evidente que es muy difícil acordarse de todas las abreviaturas disponibles, pero no supone mucho esfuerzo acordarse de las que utilizamos más a menudo. Para insertar un texto automático con una abreviatura, la escribimos en el documento y luego presionamos la tecla F3. Por ejemplo, para insertar el texto automático que se llama "Mi texto automático" y tiene como abreviatura "MTA" debemos escribir estas últimas tres letras en el documento de texto y luego presionar F3. Veremos cómo nos aparece el contenido de autotexto que hayamos creado.

## 5.4. Formato del documento

Dar formato a un texto, o a un bloque de texto, es una de las funcionalidades imprescindibles de cualquier programa de edición de textos, máxime si tenemos en cuenta que se trata de la actividad a la cual dedicamos más tiempo durante el proceso de composición de un documento. Es por todo esto por lo que creemos que es imprescindible hablar sobre las posibilidades que nos ofrece OpenOffice.org.

#### 5.4.1. El formato de caracteres

Para dar formato a los caracteres de manera rápida a través de operaciones básicas como el cambio de fuente y su tamaño o aplicar estilos como la negrita, cursiva o subrayado, utilizaremos la barra de objetos del programa. Esta barra nos será muy familiar si hemos trabajado antes con cualquier programa editor de textos, pero hay dos acciones que merece la pena comentar. Son las de "Color de carácter" y "Fondo de carácter", que encontraremos hacia el final de la barra de objetos.

Si hacemos clic sobre estos botones y mantenemos presionado el botón izquierdo del ratón, podremos escoger el color de la fuente o del resaltado.

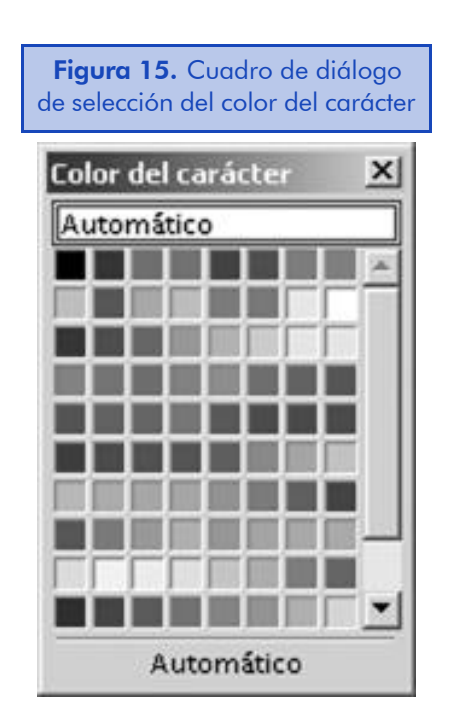

Haciendo un solo clic con el texto seleccionado, aplicaremos el último color de la fuente o bien el último resaltado que hayamos escogido. Podemos utilizar cualquier color disponible de la paleta e incluso crear nuestros propios colores personalizados.

#### Creación de colores personalizados

Para crear un color nuevo personalizado, hemos de ir a la siguiente opción de menú "Herramientas-> Opciones...-> OpenOffice.org-> Colores", donde veremos los colores disponibles en la paleta del sistema.

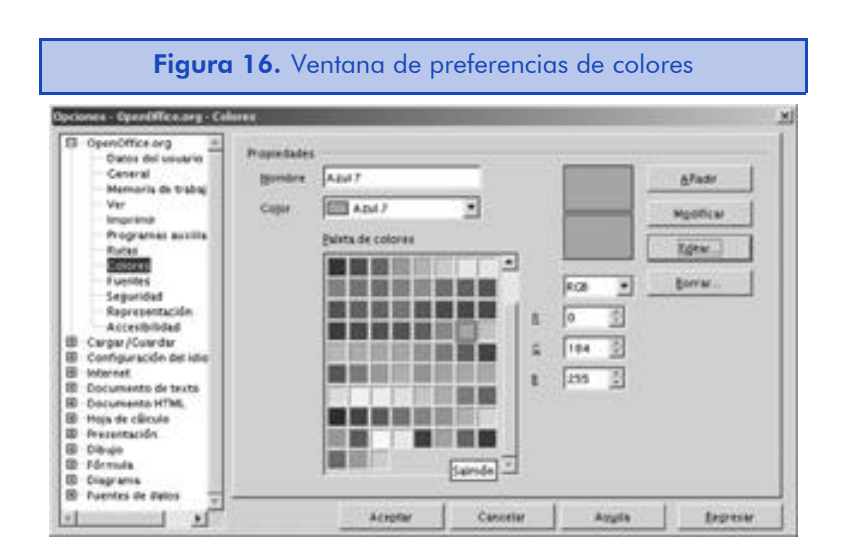

Si queremos añadir un color específico, seleccionamos RGB o CMYK e introducimos su combinación de valores. Si no sabemos sus valores o queremos utilizar nuestra intuición, haremos clic en el botón de "Editar".

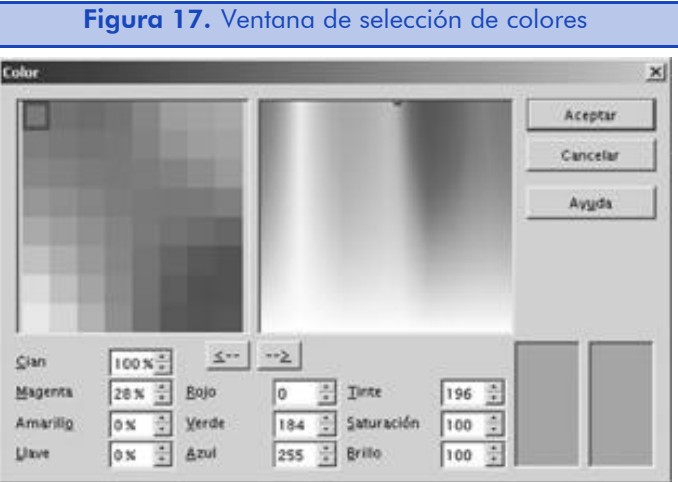

Una vez hemos escogido el color que nos interesa, hacemos clic en el botón de "Aceptar" para regresar a la ventana anterior. Luego, en el campo de "Nombre", borraremos el nombre del color actual y escribiremos el nombre que queremos dar a nuestro nuevo color (por ejemplo: "Verde lechuga"). Como último paso, haremos clic en el botón "Añadir" para insertar nuestro nuevo color en la paleta del programa.

#### Uso del estilista en modo relleno

Si hemos utilizado Microsoft Word en alguna ocasión, seguro que sabremos que es la herramienta de Copiar Formato, la cual nos permite copiar todas las características de formato de un elemento a otro. OpenOffice.org tiene una herramienta similar que se llama modo relleno. Vamos a ver paso a paso cómo nos puede ayudar esta característica en nuestro trabajo.

1) Abrimos el estilista a través de la opción de menú "Formato-> Estilista" o bien presionando la tecla F11. En la parte superior derecha de la ventana veremos el icono de modo relleno con forma de bote de pintura. Lo presionamos para activarlo. Veremos que cambia el color de fondo que rodea el icono.

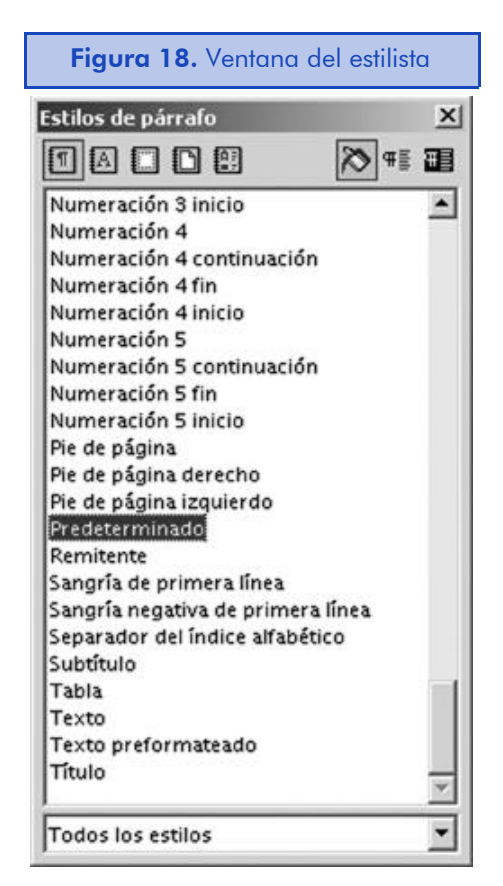

2) En la lista de estilos disponibles, buscamos la categoría que queremos aplicar al texto. Es posible que queramos aplicar al texto un estilo que aún no tenemos definido. Para ello, hacemos clic con el botón derecho del ratón sobre la lista de estilos disponibles y luego seleccionamos "Nuevo" y definimos el nuevo estilo con el que vamos a trabajar. Si no queremos escribir todas las opciones y simplemente queremos copiar el estilo del texto lo más rápido posible, seleccionamos el texto con el estilo de origen en el documento y en el estilista, presionamos el icono "Nuevo estilo a partir de la selección".

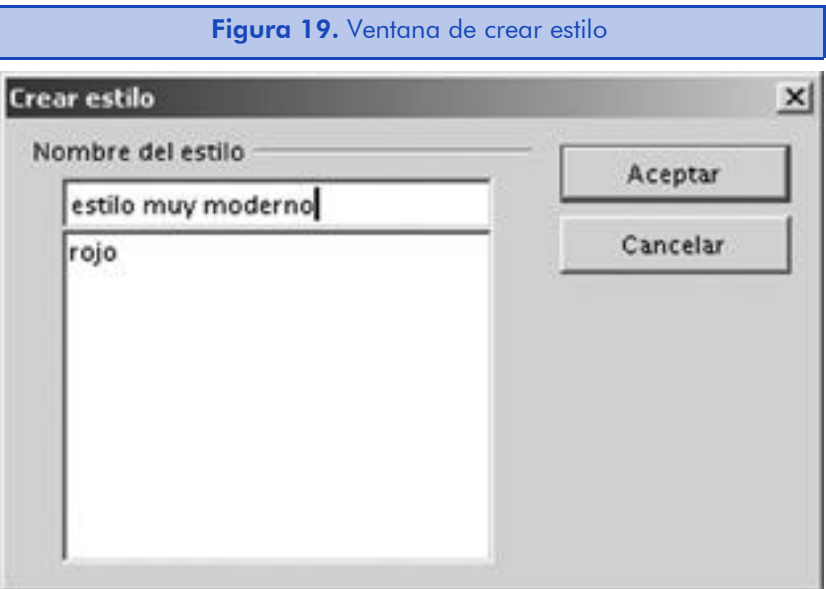

Nos aparecerá la ventana de crear estilo, en la cual introduciremos el nombre que queremos dar al estilo creado a partir del formato del texto.

3) Una vez tenemos el estilo seleccionado, nos situamos sobre el texto u objeto que queremos formatear y hacemos clic sobre él. El estilo se aplicará a cualquier elemento sobre el cual hagamos clic. Una vez hemos acabado el proceso de formateo, cerramos la ventana del estilista o hacemos clic sobre el icono del modo relleno.

#### La ventana de formato de caracteres

Hasta este punto hemos visto las características más básicas del formato de caracteres. En la ventana de formato de caracteres encontraremos las opciones avanzadas. Para acceder a estas características,

debemos seleccionar el texto que queremos formatear y luego ir a la opción de menú "Formato-> Carácter..." o también podemos hacer clic con el botón derecho del ratón sobre él y, en el menú de contexto, seleccionar la misma opción. A lo largo de este apartado, vamos a ver las diferentes opciones que nos proporciona esta ventana.

Al seleccionar el texto sobre el que vamos a aplicar el formato de carácter, debemos asegurarnos de no marcar también los espacios que hay entre la selección y el resto del texto porque los espacios también se formatearán y lo más probable será que el resultado no sea el esperado. Para evitar esto, podemos seleccionar una palabra haciendo doble clic sobre ella. Si queremos seleccionar más de una palabra, hacemos doble clic sobre ella y arrastramos el puntero del ratón por el resto de las palabras. De este modo, tendremos mucho más control sobre los elementos seleccionados.

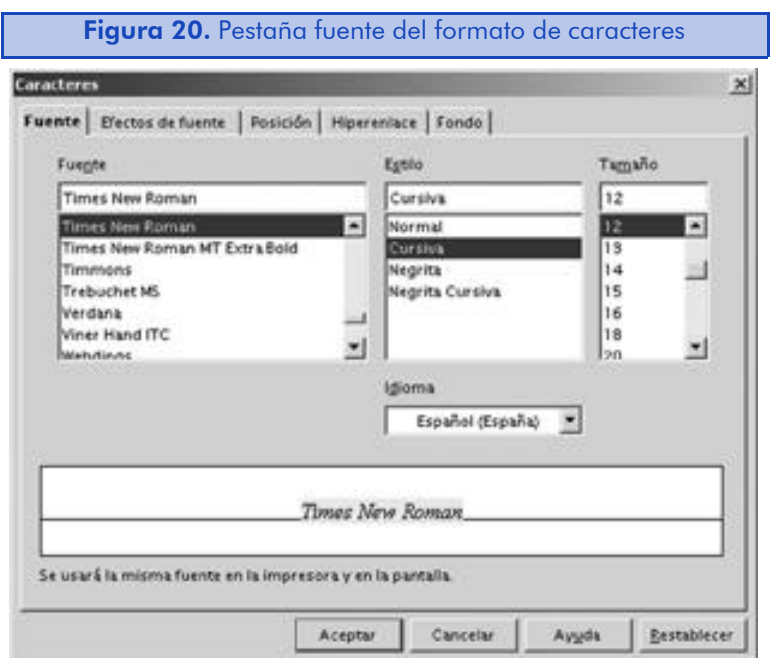

En la pestaña "Fuente" podemos configurar los siguientes parámetros de estilo de carácter:

- Fuente nos muestra el tipo de letra actual y nos permite seleccionar cualquiera de las fuentes disponibles.
- Estilo permite escoger el estilo que queremos aplicar a la fuente seleccionada. La lista de los estilos disponibles será variable en función de las características de la fuente.
- Tamaño nos permite seleccionar el tamaño de la fuente. Podemos elegir uno de los números predeterminados o bien escribir el tamaño de fuente que deseemos, por ejemplo: "13,5".
- Idioma sirve sobre todo para que el programa sepa el corrector ortográfico que queremos utilizar en el fragmento de texto. Si no seleccionamos el idioma correcto, el corrector ortográfico no funcionará correctamente. Los idiomas que tienen una marca azul a su izquierda tienen un diccionario disponible instalado en OpenOffice.org. Por lo tanto, podremos realizar correcciones de documentos con ellos.

En la parte inferior de la ventana veremos una representación del texto marcado tal y como se verá una vez hayamos efectuado los cambios especificados. Asimismo, debajo de este cuadro, veremos un texto que nos informará de los posibles conflictos que podemos tener con el tipo de letra seleccionado. Si nos aparece el texto "Se usará la misma fuente en la impresora y en la pantalla" es que no hay conflicto alguno.

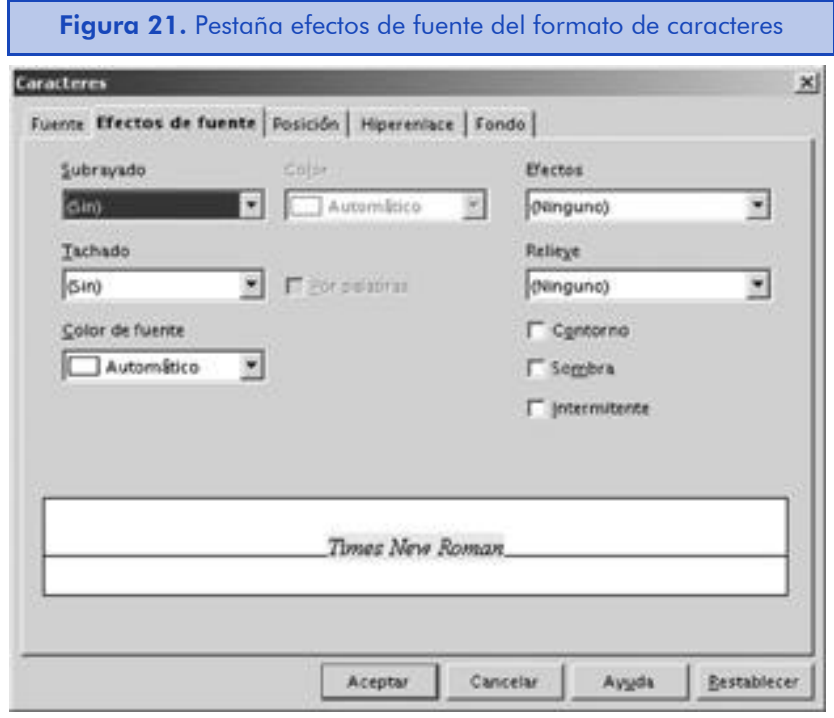

En esta pestaña podremos seleccionar aspectos más avanzados del formato de la fuente. Vamos a enumerarlos:

• Subrayado nos permite escoger uno entre distintos tipos de subrayados para la fuente seleccionada. Por defecto, la fuente estará sin subrayar. El color de la barra de subrayado puede ser diferente que el de la fuente. Para ello debemos seleccionar también un color.

- Efectos puede sernos útil si queremos controlar la capitalización de los caracteres de manera automática. Por ejemplo, podemos hacer que todas las letras del texto marcado se conviertan automáticamente en mayúsculas.
- Tachado nos permite seleccionar distintos tipos de efecto de tachado sobre la fuente seleccionada. Por defecto, la letra nos aparecerá sin ninguna tachadura.
- Relieve nos permite especificar si queremos que la fuente tenga un efecto de relieve y con qué características.
- Color de la fuente sirve para cambiar el color de los caracteres según las opciones disponibles en la paleta del sistema. Ya hemos visto en este mismo capítulo cómo podemos crear colores personalizados.
- Por palabras es una opción muy interesante que se activará si activamos el subrayado o el tachado de la fuente. En caso de que esté marcado, el subrayado y el tachado respetarán los espacios del documento.
- Contorno, sombra e intermitente son otros efectos que podemos seleccionar de manera individual o en combinación con otros.

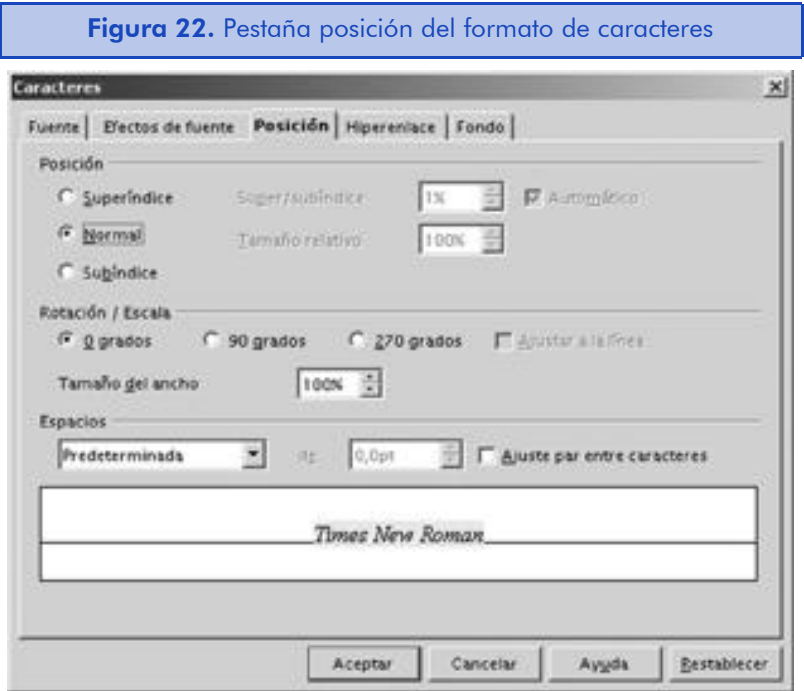

Hemos dividido las opciones de esta página en sus tres grandes apartados:

- Posición es útil para especificar las opciones de subíndice y superíndice, ya que podemos especificar manualmente su altura y tamaño relativo. O bien, podemos marcar la opción "Automático" para obtener los valores por defecto del programa.
- Rotación / Escala nos permite rotar el texto en vertical desde abajo hacia arriba (90°) o desde arriba hacia abajo (270°). Si queremos que el texto nos ocupe todo el espacio de página disponible, deberemos marcar la opción "Ajustar a la línea". En esta misma sección podemos personalizar el ancho de la fuente en "Tamaño del ancho". Un valor más alto de 100% nos hará la fuente más ancha, mientras que un valor más bajo nos la hará más estrecha.
- Espacios nos permite contraer o expandir el espacio entre caracteres según el número de puntos especificados en el campo correspondiente. Si seleccionamos la opción "Ajuste par entre caracteres", las letras se situarán más juntas unas de las otras para mejorar el aspecto del texto.

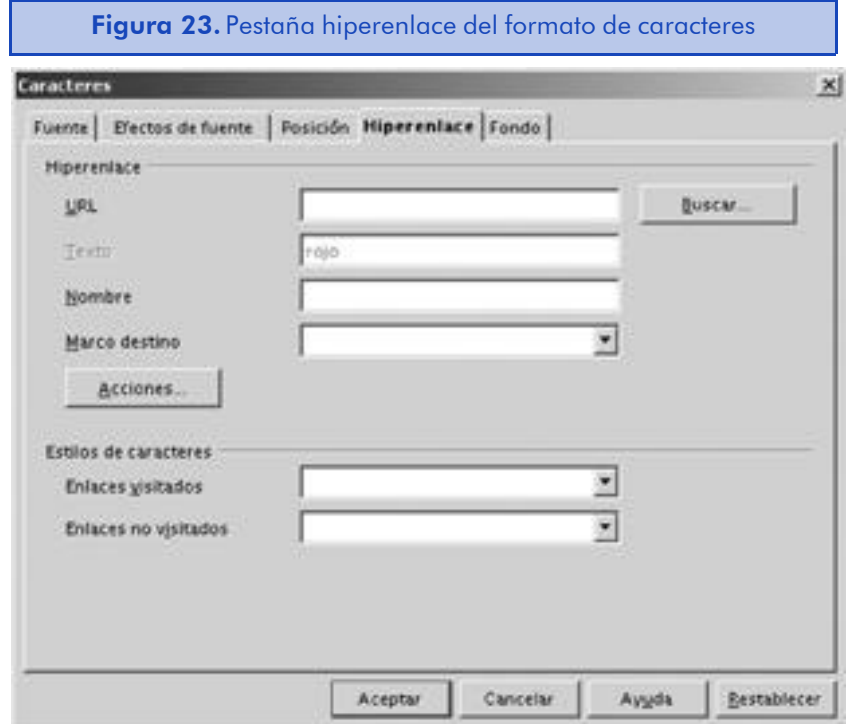

En el caso de que queramos convertir el texto marcado en un hiperenlace, esta pestaña nos ofrece todas las opciones que podamos necesitar:

- URL, en este campo debemos escribir el nombre de la página web o del archivo que queremos abrir al pulsar sobre el hiperenlace. También es posible seleccionarlo haciendo clic en el botón de "Buscar...".
- Texto permite especificar el texto del hiperenlace que se verá en el documento de texto.
- Nombre permite escribir un nombre para el hiperenlace. OpenOffice.org utiliza para ello la etiqueta NAME del lenguaje HTML.
- Marco destino sirve para especificar el nombre del marco donde se ha de abrir el archivo o vínculo asociado. También es posible seleccionar uno de los marcos estándar predeterminados. Si dejamos esta opción en blanco, el enlace se abrirá en la ubicación actual.
- Acciones no es muy útil si queremos que al pulsar sobre el hiperenlace se realice una acción determinada. Por ejemplo, que se ejecute una macro del programa. En el cuadro de diálogo que nos saldrá al pulsar sobre el botón, deberemos especificar la acción que deseamos realizar.
- Enlaces visitados nos permite especificar el estilo de los enlaces que tienen este estado. Para ello, deberemos seleccionar un estilo disponible a través del estilista.
- Enlaces no visitados, al igual que el anterior, nos permite especificar el estilo para este estado del enlace.

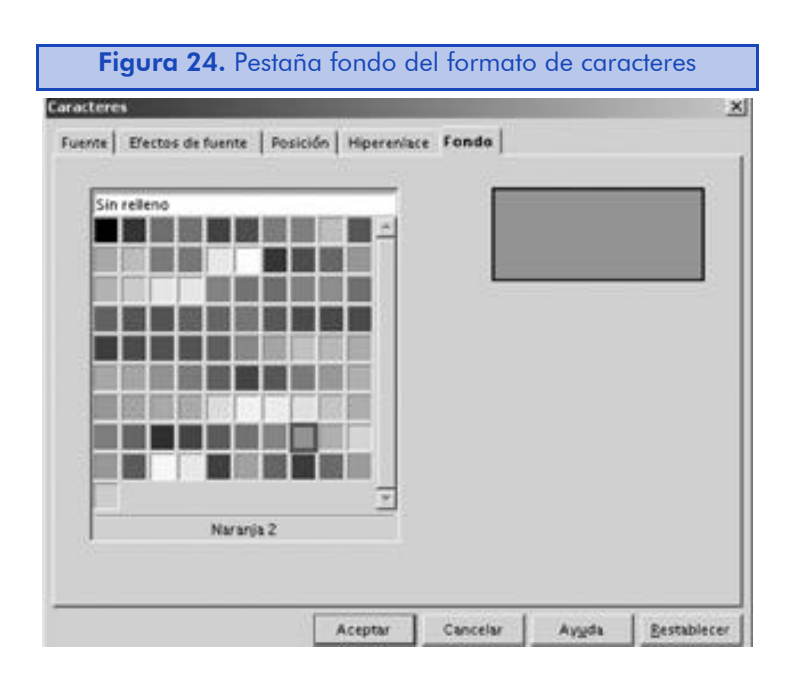

En esta pestaña podemos seleccionar el color de fondo del texto marcado. Para ello, podemos utilizar un color de la paleta estándar del programa o bien uno que hayamos creado nosotros mismos. Para eliminar el color de fondo, seleccionaremos la opción "Sin relleno".

#### 5.4.2. El formato de los párrafos

El formato de caracteres requiere que el texto que vayamos a formatear esté seleccionado. En cambio, para utilizar el formato de párrafos, simplemente hemos de estar situados con el cursor en algún lugar del párrafo sobre el cual queremos aplicar los cambios de formato.

Al igual que en el caso de los caracteres, para realizar acciones básicas de formato, lo mejor es acudir a la barra de objetos. Desde allí podremos justificarlo, identarlo o bien cambiar el color de fondo. Vamos a ver también cómo podemos utilizar la regla para aplicar opciones básicas de formateo de párrafos.

Si queremos cambiar la sangría de los párrafos de manera rápida y sin pasar por la ventana de formato de párrafo, podemos utilizar la regla horizontal del programa. Para hacerlo, seleccionaremos primero el párrafo que queremos sangrar situándonos con el cursor dentro de él y en la regla movemos el triángulo de la parte inferior para especificar la sangría izquierda (el triángulo superior se moverá con él).

#### **Tabuladores**

La regla horizontal también nos permite insertar y mover los tabuladores para uno o más párrafos del documento. Para configurar los tabuladores, seleccionaremos primero el párrafo que queremos identar situándonos con el cursor dentro de él. En el cuadro pequeño que hay en el límite izquierdo de la regla horizontal podemos seleccionar el tipo de tabulador que queremos insertar haciendo repetidas veces clic sobre él. Las opciones disponibles son:

- a) Tabulador izquierdo
- b) Tabulador derecho
- c) Tabulador decimal (que nos permite alinear texto, por ejemplo una cantidad, utilizando el símbolo de marca decimal al presionar el tabulador)
- d) Tabulador central

Para añadir un tabulador a una posición de la regla, simplemente lo arrastramos hacia la posición que queramos. Para eliminar una marca de tabulación, la arrastramos fuera de los límites de la regla horizontal. Si estamos trabajando con un documento que no tiene tabuladores especificados, se aplicarán los tabuladores por defecto de OpenOffice.org.

#### La ventana de formato de párrafo

Vamos a ver en esta sección la ventana que contiene las opciones de formato de párrafo. Esta ventana y la de formato de caracteres se complementan entre sí. Por ejemplo, para seleccionar la fuente de un párrafo, debemos marcarlo y acudir a la ventana de formato de caracteres tal y como hemos visto.

Para acceder a la ventana de formato de párrafo, nos situamos con el cursor o el puntero del ratón sobre el párrafo que queremos formatear y, haciendo clic con el botón derecho del ratón, seleccionamos "Párrafo" en el menú de contexto. Veremos una ventana con diferentes pestañas.

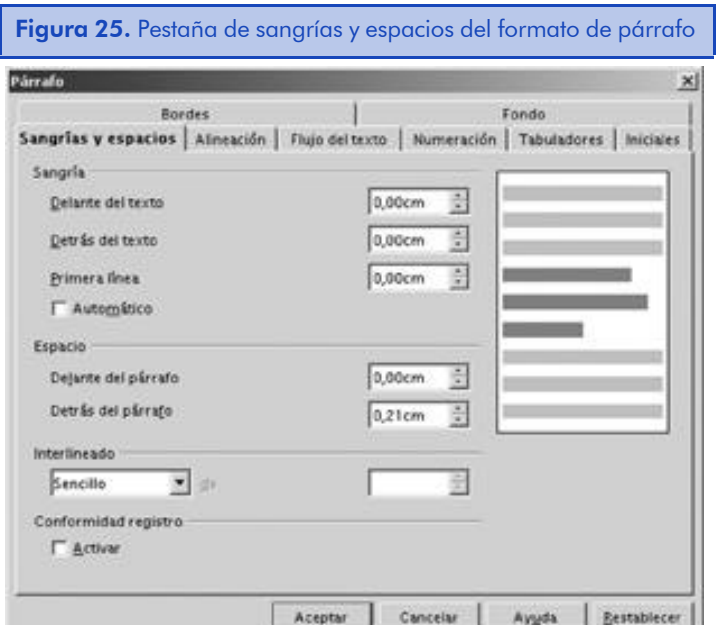

En la pestaña de "Sangrías y espacios" tenemos las siguientes opciones:

- Sangría nos permite especificar la distancia entre el texto y los márgenes reales de la página. La opción de "Primera línea" permite indicar la distancia de la primera línea del párrafo respecto a "Delante del texto". Si marcamos la casilla "Automático", se aplicará automáticamente la sangría por defecto.
- Espacio nos servirá para configurar el espacio de delante y detrás del párrafo. Este espacio no se aplicará si el párrafo es al principio o al final de la página. En párrafos adyacentes se utilizará el valor más grande de separación.
- Interlineado permite elegir entre diferentes opciones de espacio entre líneas que, en algunos casos, podremos personalizar.
- Conformidad registro nos da la opción de alinear los finales de párrafo con las líneas de columnas adyacentes.

A la derecha de la ventana tendremos una representación gráfica de los valores que vayamos modificando que nos puede resultar muy útil para saber exactamente lo que estamos haciendo.

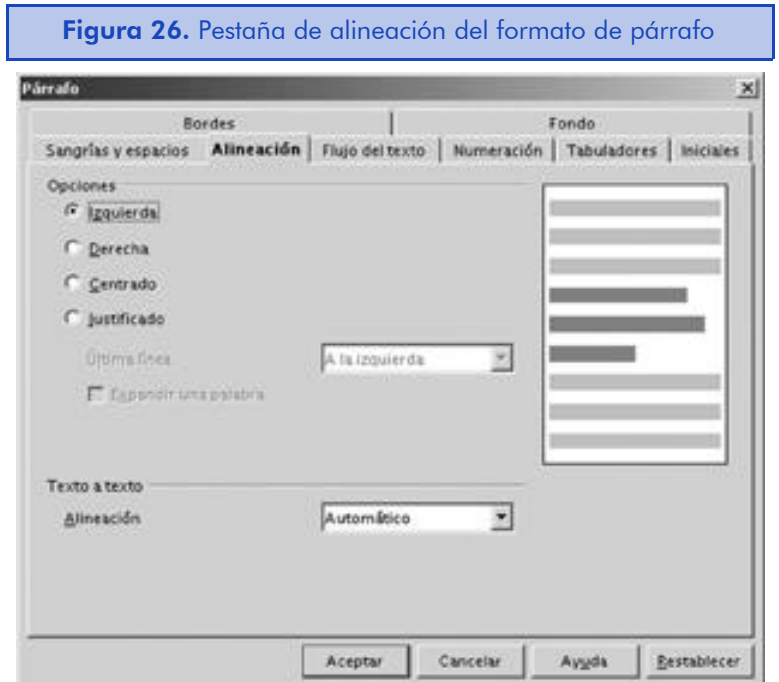

En la pestaña de "Alineación" podremos configurar lo siguiente:

- Opciones nos permite escoger las opciones de "Izquierda", "Derecha", "Centrado" o "Justificado". Al seleccionar esta última opción, podemos alinear la última línea del texto de manera separada. Por ejemplo, si la última línea es muy corta, la podemos alinear a la izquierda para evitar un espacio muy grande entre las palabras.
- Texto a texto nos permite especificar la ubicación del texto verticalmente en el caso de que el espacio de la línea sea más grande que el texto.

A la derecha de la ventana también dispondremos de una representación gráfica de los valores que vayamos modificando que nos puede resultar muy útil para saber exactamente lo que estamos haciendo.

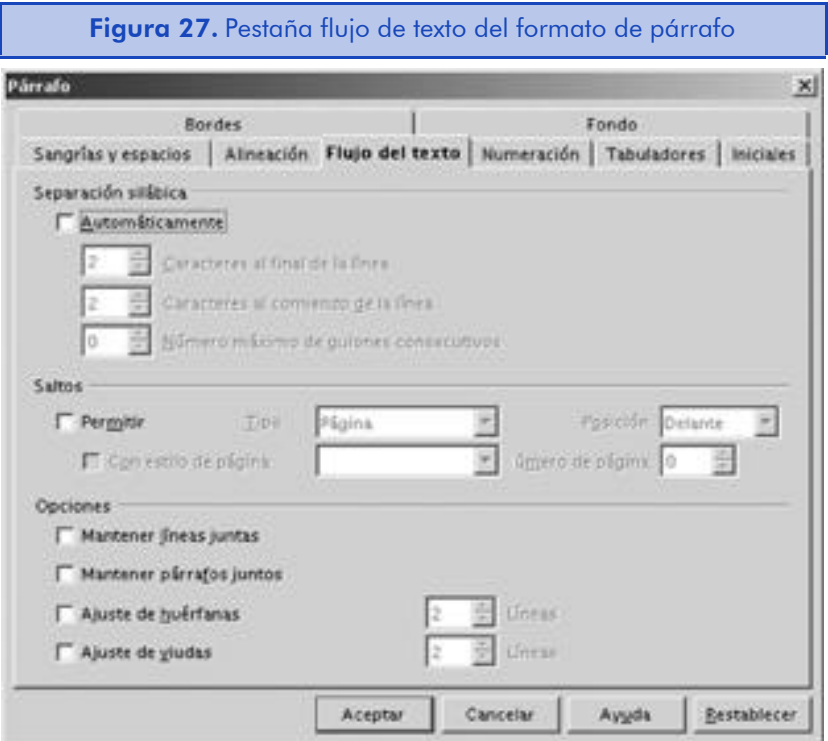

• Separación silábica si seleccionamos la opción "Automáticamente", el programa separará en sílabas la última palabra de la línea. Podemos controlar el sistema de separación de OpenOffice.org es-

pecificando el número de caracteres que deben estar presentes al final y al principio de la línea siguiente y también el número máximo de líneas seguidas que se pueden separar en sílabas.

- Saltos nos permite seleccionar la opción de salto de una página o columna para el párrafo seleccionado. Si escogemos la opción "Delante", moveremos el párrafo actual a la siguiente página o columna, al escoger "Detrás" moveremos el párrafo siguiente. Al cambiar de página podemos escoger el estilo que tendrá la nueva página de los que tenemos disponibles.
- Opciones es útil para establecer el número mínimo de líneas que deben aparecer en la pagina anterior (huérfanas) o en la siguiente (viudas) en el momento en que el párrafo atraviesa una página.

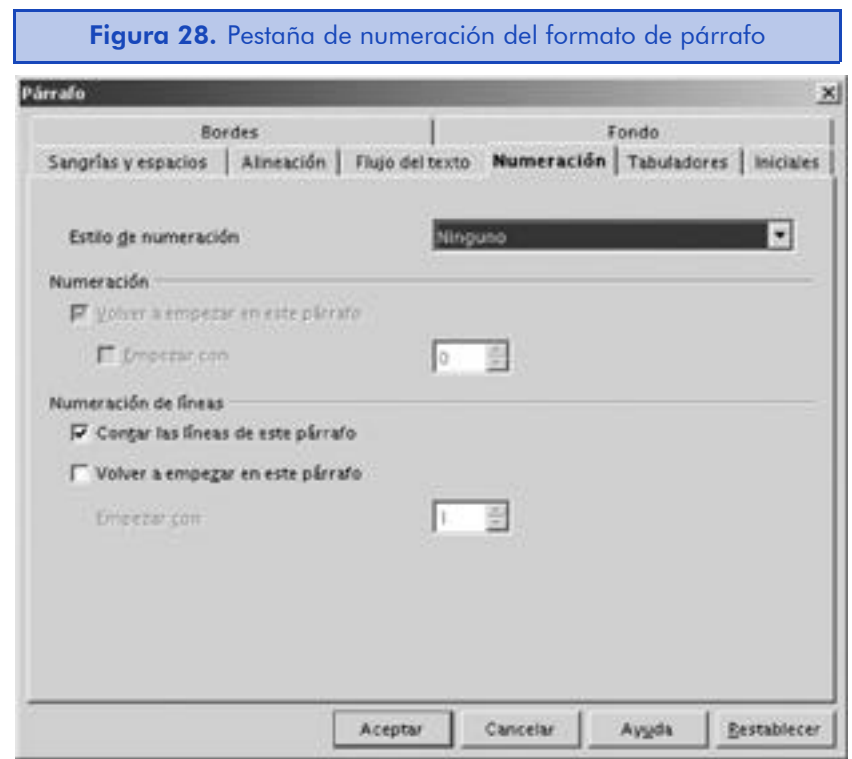

- Estilo de numeración nos permite aplicar estilos predefinidos de numeración en el párrafo seleccionado.
- Numeración nos servirá en el caso de que tengamos una lista de párrafos numerados y queramos volver a empezar la numeración. En "Empezar con" podemos especificar el primer número de la serie.
• Numeración de líneas permite, si utilizamos números de línea en los márgenes del documento, utilizar las opciones de numeración de líneas para controlar si el párrafo se tiene que numerar y cómo debe hacerse.

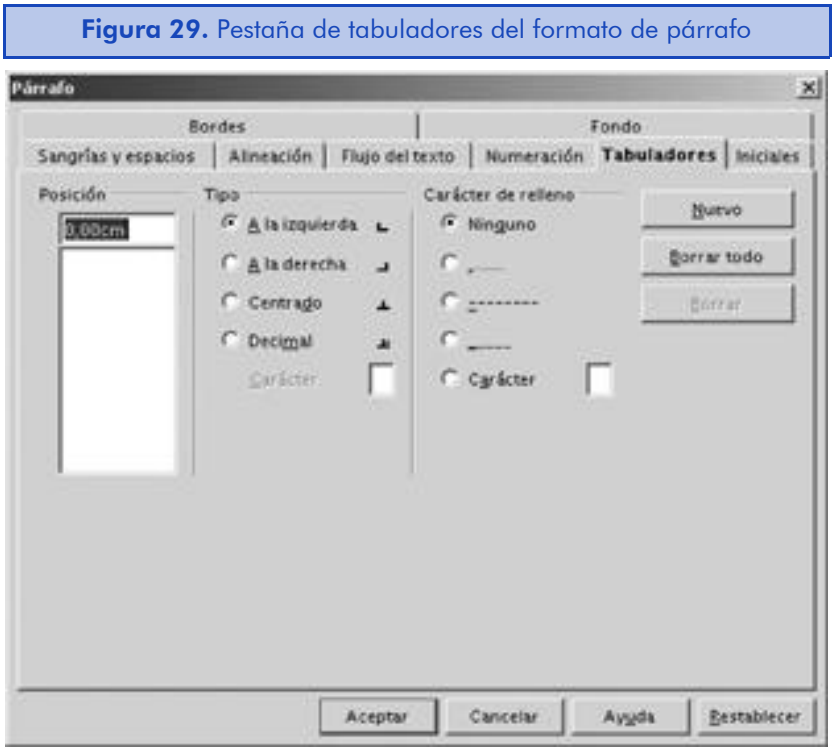

- Posición permite introducir la nueva posición del tabulador, la medida es desde los márgenes de la página.
- Tipo nos permite seleccionar el tipo de tabulador. Ya hemos visto antes los tabuladores disponibles en la regla vertical.
- Carácter de relleno es muy útil si queremos que entre la posición donde hemos pulsado la tecla del tabulador y la posición del tabulador, aparezcan los caracteres especificados.

Para añadir un nuevo tabulador que hemos creado, debemos hacer clic en el botón de "Nuevo". También podemos borrar un tabulador o todos los tabuladores del párrafo, haciendo clic en el botón correspondiente. Si trabajamos en un párrafo sin tabuladores especificados, se aplicarán los tabuladores por defecto de OpenOffice.org.

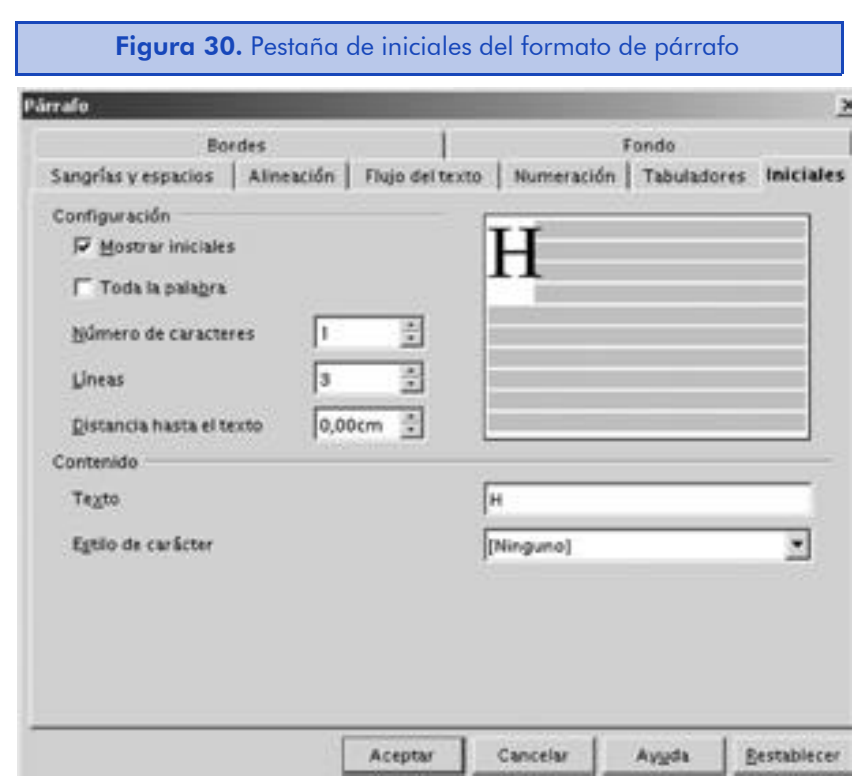

Esta pestaña permite formatear las primeras letras de un párrafo. Vamos a ver las opciones de las que dispone:

- Configuración nos permite activar esta funcionalidad en marcar "Mostrar iniciales". Podemos especificar "Toda la palabra" para utilizar la palabra inicial como texto. Si no seleccionamos esta opción, podemos especificar el número de caracteres a utilizar. También podemos especificar el número de líneas a utilizar y la distancia del texto.
- Contenido permite que especifiquemos un texto diferente que el texto que hay en el inicio del párrafo actual. También es posible aplicar un estilo de carácter al texto especificado.

A la derecha de la ventana también dispondremos de una representación gráfica del texto que vayamos modificando, que nos puede resultar muy útil para saber exactamente lo que estamos haciendo.

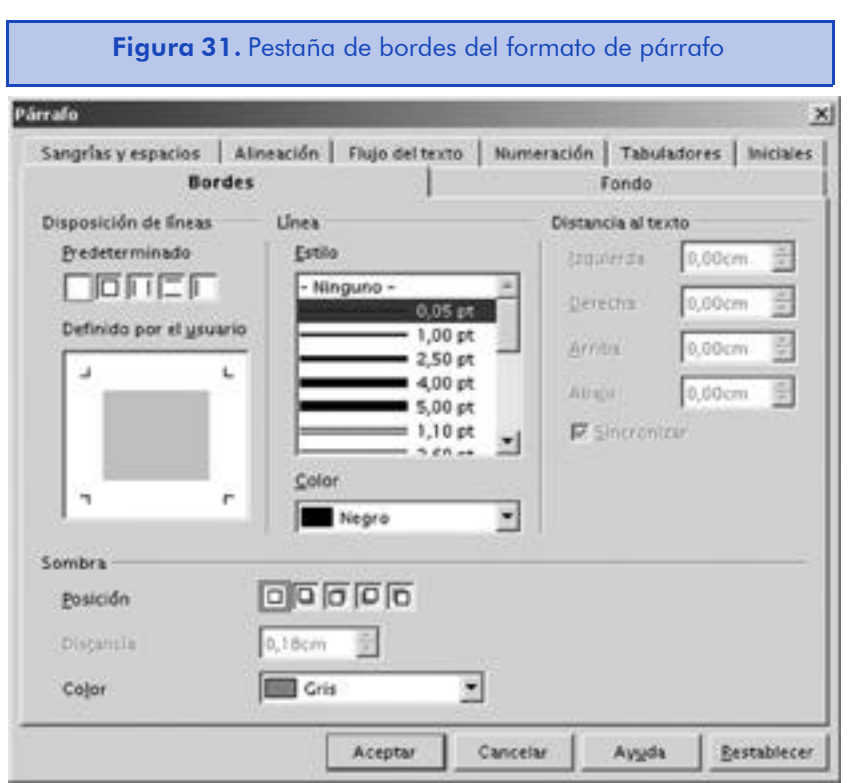

- Disposición de líneas, podemos hacer clic en cada uno de los tipos de línea disponibles para aplicar el tipo de borde que representan. También podemos hacer clic en la caja en blanco para borrar toda la configuración de líneas. La caja gris que hay en el cuadro de "Definido por el usuario" representa el párrafo. Podemos añadir o eliminar líneas relativas al párrafo haciendo clic sobre ellas.
- Línea, en esta sección podemos escoger el tipo de línea que queremos utilizar, así como su color.
- Distancia al texto nos permite especificar la distancia entre el párrafo y la línea más exterior de la sombra. Si modificamos un valor que queremos en todos los otros valores disponibles, debemos marcar la opción "Sincronizar".
- Sombra permite seleccionar la posición en la que hay que aplicar el ángulo de sombra a la línea. La primera de todas las cajas permite desactivar la configuración de sombra. En el campo de selección de color podemos cambiar el color de la sombra que, por defecto, será el gris.

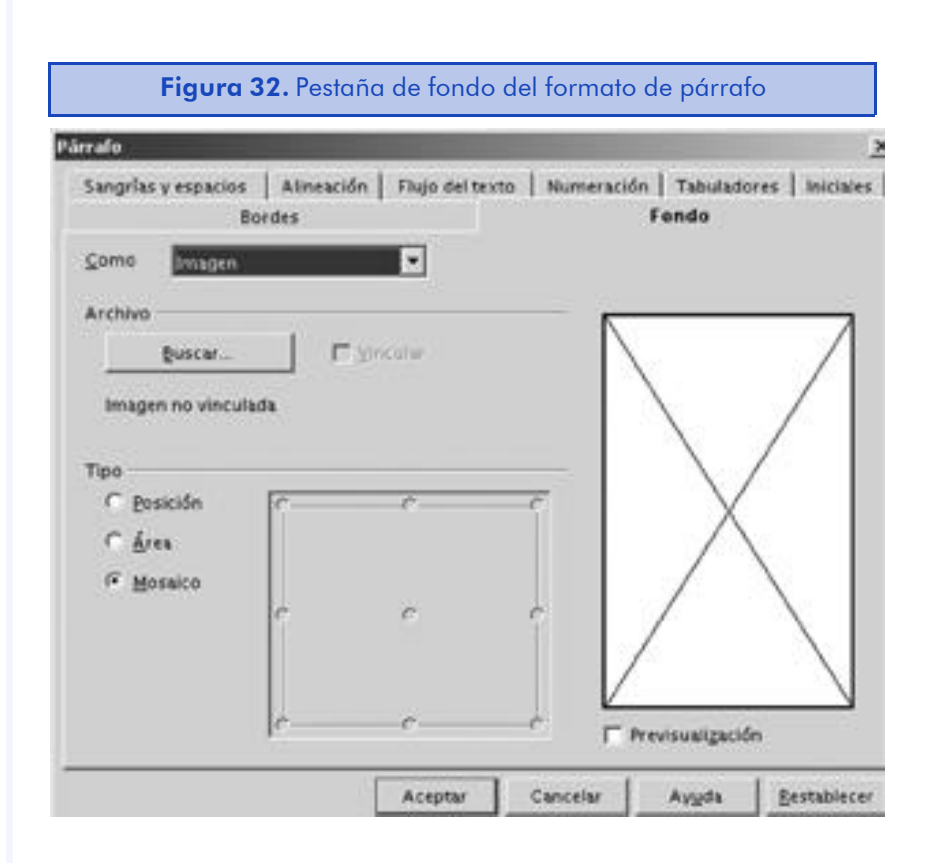

La pestaña del fondo puede realizar dos funciones. La de permitir que el fondo sea un color y permitir que el fondo sea un gráfico:

- Color sirve para cambiar el color de fondo según las opciones disponibles en la paleta del sistema. Ya hemos visto en este mismo capítulo cómo podemos crear colores personalizados Podemos seleccionar la opción "Sin relleno" para desactivar el color de fondo.
- Imagen nos ofrece diferentes opciones para introducir una imagen como fondo de párrafo. Al hacer clic en el botón de "Buscar..." nos aparecerá la ventana de selección donde podremos escoger el gráfico que vamos a utilizar. La opción "Vincular" crea un enlace simbólico hacia la imagen. De esta manera, nuestro documento será más pequeño, pero tendremos que tener la imagen disponible para poderla visualizar. Si la imagen es más pequeña que el párrafo, podemos utilizar las opciones de "Tipo" para especificar una posición relativa al párrafo.

# 5.4.3. Numeración y viñetas

Como en los dos casos que hemos visto anteriormente, para realizar un formateo rápido con numeración y viñetas, debemos utilizar las opciones disponibles que nos ofrece la barra de objetos del programa. Para ello, simplemente seleccionaremos el texto para numerar o convertir en viñeta y haremos clic sobre el botón apropiado de la barra de objetos.

Los números o viñetas aparecen con unos cuadros grises para ayudarnos a localizarlos mejor dentro del documento. Estos cuadros grises no se imprimen con el documento. Si estos cuadros grises nos molestan, los podemos desactivar a través de la opción de menú "Ver-> Marcas".

Las opciones por defecto que nos ofrece el programa para la numeración y viñetas son un poco pobres, pero tenemos maneras de personalizarlas para adaptarlas a nuestras necesidades. Vamos a ver el procedimiento que hay que seguir:

- 1) Marcamos los párrafos que queremos numerar o convertir en viñetas o bien nos situamos en una línea en blanco donde queremos empezar el proceso de numeración.
- 2) Vamos a la opción de menú "Formato-> Numeración y viñetas" y luego seleccionamos la pestaña que deseamos entre las de "Viñetas", "Tipo de numeración" e "Imágenes"; si seleccionamos esta última, nos aparecerá la siguiente ventana:

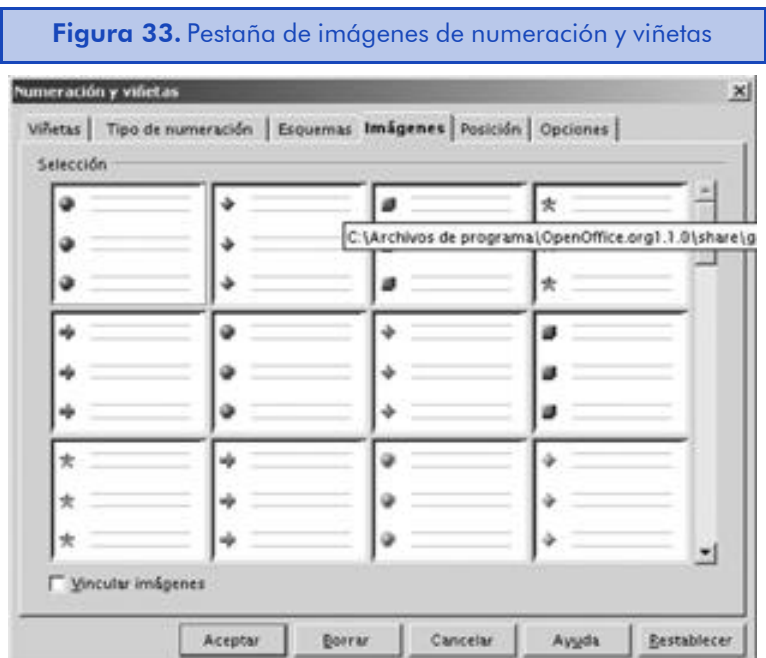

En esta ventana podremos seleccionar viñetas mucho más atractivas que las disponibles por defecto con el programa. Si elegimos una imagen, es muy importante no marcar la opción "Vincular imágenes" que hay en la parte inferior de la ventana, porque, si tenemos que enviar el documento a otras personas, no podrán ver las viñetas si no tienen los gráficos instalados en su ordenador o si la ruta hacia los gráficos es diferente a la nuestra. Como el tamaño de estos gráficos es mínimo, no tiene ningún sentido vincularlos al documento en lugar de insertarlos.

3) Una vez hemos seleccionado el estilo a utilizar, haremos clic en el botón de "Aceptar".

Si estamos empezando una lista nueva, introducimos nuestro primer texto y luego presionamos la tecla Enter. El nuevo párrafo será también un ítem de la lista. Para salir del modo de lista, hemos de presionar la tecla Enter dos veces en una línea vacía o bien desactivar la lista utilizando la barra de objetos.

### Creación de un esquema

Podemos utilizar el mismo sistema que hemos visto en el apartado anterior de numeración y viñetas para crear un esquema, ya que el procedimiento es muy similar. OpenOffice.org no nos proporciona ninguna forma rápida de crear un esquema tal y como nos la proporciona en el caso de los números y viñetas. Vamos a ver el proceso paso a paso:

- 1) Nos situamos en el punto del documento en el que queremos iniciar el esquema.
- 2) Vamos a la opción de menú "Formato-> Numeración y viñetas" y luego seleccionamos la pestaña de "Esquemas".

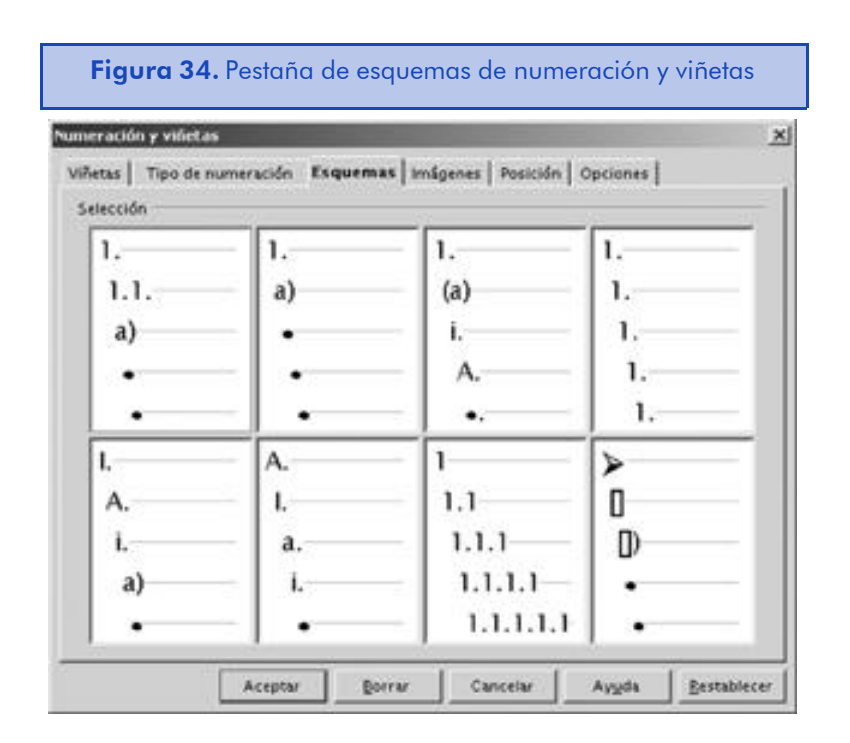

3) En la pestaña de esquemas, seleccionamos el estilo del esquema que queremos utilizar y hacemos clic en el botón de "Aceptar". El número de primer nivel del esquema aparecerá en nuestro texto.

A medida que vamos presionando la tecla Enter al final de línea del texto, nos mantenemos en el mismo nivel de numeración y la numeración se incrementa. Si queremos movernos hacia dentro de un nivel, hemos de presionar la tecla Tab del teclado. Y, para volver al nivel anterior, debemos presionar la combinación de teclas Shift+Tab.

## Configuración de la numeración, viñetas y esquemas

Hay diferentes aspectos de configuración relacionados con la numeración, viñetas y esquemas. Más allá de cambiar los números y tipos de letra, las razones más importantes para configurarlos será el cambio de símbolos y niveles de sangría. Vamos a ver aquí el proceso de configuración:

- 1) Marcamos los párrafos que queremos numerar o convertir en viñetas o bien nos situamos en una línea en blanco donde queremos empezar el listado de elementos.
- 2) Vamos a la opción de menú "Formato-> Numeración y viñetas" y luego seleccionamos la pestaña con el título "Opciones".

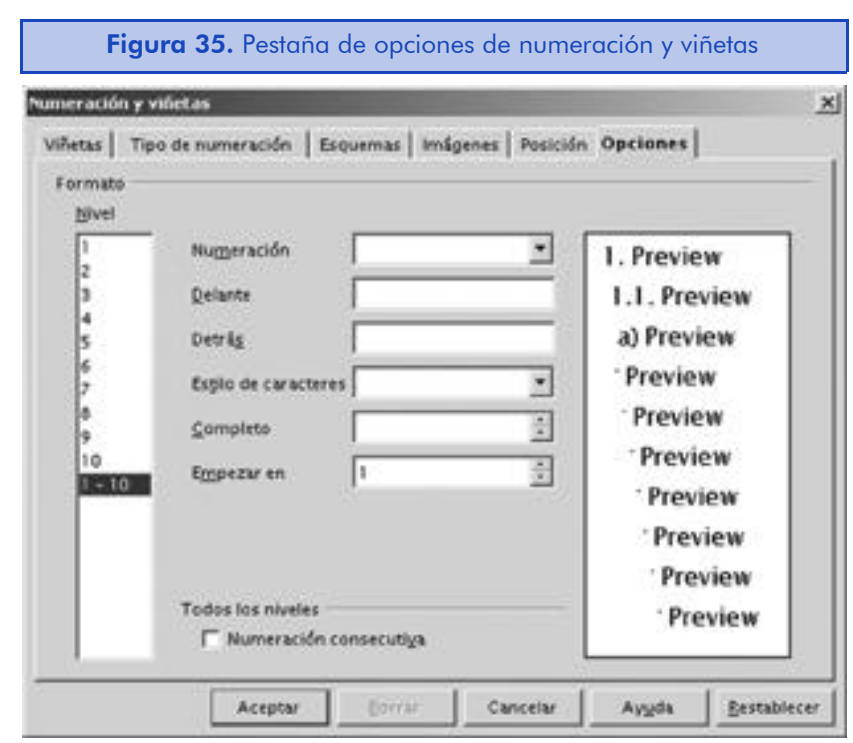

- 3) En el campo de "Nivel" debemos seleccionar el número de nivel. Los números de nivel corresponden al nivel de identación o sangría del texto. A nivel más alto, mayor sangría.
- 4) En el campo de "Numeración" debemos seleccionar el tipo de numeración o viñeta que queremos para este nivel. Al elegir diferentes tipos de numeración, las opciones de formato serán diferentes.
- Si seleccionamos un formato numérico en los campos de texto de "Delante" y "Detrás", podemos escribir el texto que aparecerá antes y después del número. También podemos elegir el estilo de carácter que queremos aplicar a la numeración. Esta opción nos permite utilizar un estilo diferente en la numeración y en el texto del párrafo. En los campos de "Completo" y "Empezar" podemos especificar el número de niveles superiores que queremos incluir en la numeración y el nivel inicial respectivamente.
- Si se trata de gráficos, debemos hacer clic en el botón de "Selección..." para determinar el gráfico a utilizar. Del gráfico seleccionado podemos configurar su ancho y alto, pero es mejor siempre dejar marcada la opción de "Proporcional" para evitar la distorsión de la imagen. Y, por último, en "Orientación" podemos especificar la orientación del gráfico con relación a la línea base del texto.
- Al seleccionar una opción de viñeta, podremos escoger el estilo del carácter y tendremos la posibilidad de utilizar un carácter especial para hacer viñeta. Para ello, haremos clic en el botón "..." que hay a la derecha de la etiqueta de "Carácter".
- 5) Debemos seleccionar las opciones apropiadas para el nivel que hemos elegido. Si queremos configurar otro nivel, lo marcamos y volvemos a configurar sus opciones y hacemos clic en "Aceptar".

## Posición y espacio entre niveles

Otra opción de configuración es el cambio de la posición por defecto y espaciado que OpenOffice.org utiliza para la numeración y viñetas. Vamos a ver el proceso para cambiar estos parámetros, que será muy similar al anterior.

- 1) Marcamos los párrafos que queremos modificar o bien nos situamos en una línea en blanco donde queremos empezar el listado de elementos.
- 2) Vamos a la opción de menú "Formato-> Numeración y viñetas" y luego seleccionamos la pestaña con el título "Posición".

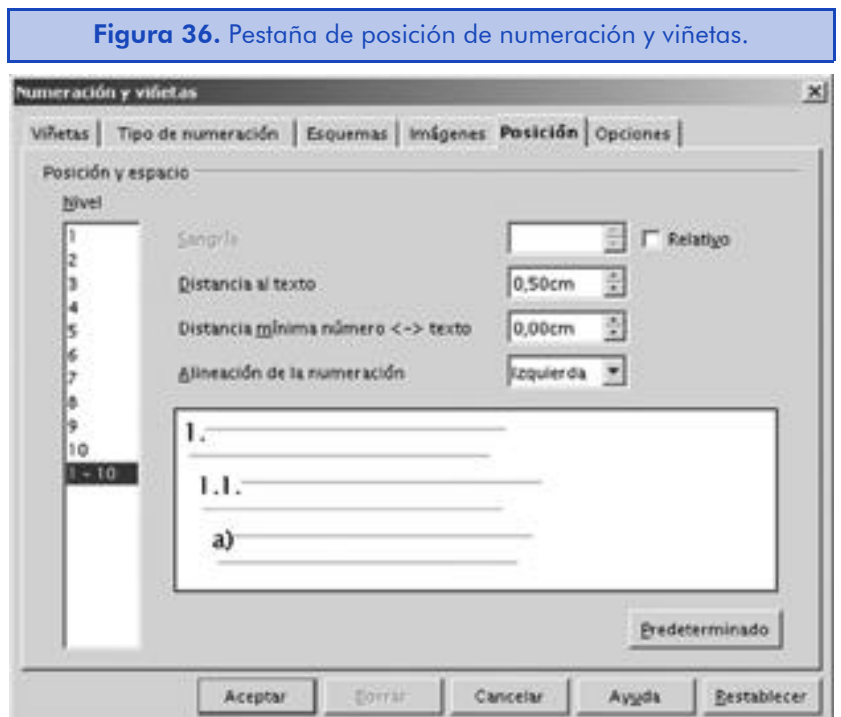

- 3) En el campo de "Nivel" debemos seleccionar el número de nivel. Los números de nivel corresponden al nivel de sangría. El campo "1-10" nos permite aplicar los cambios a todos los niveles.
- 4) Modificamos la configuración de los niveles. Los cambios que podemos hacer son modificar la distancia entre el número o viñeta y el margen de la página, la distancia, y la distancia mínima, entre el texto y el número o viñeta y, por último, la alineación de la viñeta o número con respecto al espacio habilitado; hacemos clic en "Aceptar" para salir de la ventana de configuración aceptando los cambios que hemos hecho.

La ventana dispone, en su parte inferior, de un área de previsualización donde podremos ir viendo gráficamente los cambios realizados.

# 5.5. Autocompletar y formato automático

Una de las características más destacadas de OpenOffice.org es su capacidad de ofrecer diferentes opciones para autocompletar palabras, dar formato automático y corregir errores frecuentes de escritura que podamos cometer. Pero hay una cosa clara, todas estas opciones nos pueden ser de una gran utilidad o bien nos pueden molestar mucho en nuestro trabajo. Y todo ello depende de la persona que está utilizando el programa. Lo que a algunos les puede parecer una gran funcionalidad puede evitar que otros utilicen el programa por la misma razón. En este capítulo vamos a ver cómo adaptar todas estas características y funcionalidades a nuestras necesidades de trabajo y también cómo desactivarlas.

## 5.5.1. Configuración del reemplazo automático

Esta característica puede sernos de mucha utilidad si siempre cometemos el mismo tipo de errores ortográficos o gramaticales o bien de manera habitual intercambiamos las letras de una determinada palabra. También nos sirve para cambiar automáticamente unas letras con su símbolo tipográfico correspondiente. Por ejemplo "(c)" por el símbolo tipográfico de copyright o "(r)" por el símbolo de marca registrada. Seguro que si hemos trabajado anteriormente con cualquier procesador de textos del mercado, también nos ofrecía esta posibilidad. Vamos a ver cómo configurar esta funcionalidad en OpenOffice.org.

Para acceder a ella, debemos ir a la siguiente opción de menú "Herramientas-> Corrección / Formateado automático..." y luego, en la ventana de corrección automática, seleccionamos la pestaña de "Reemplazar".

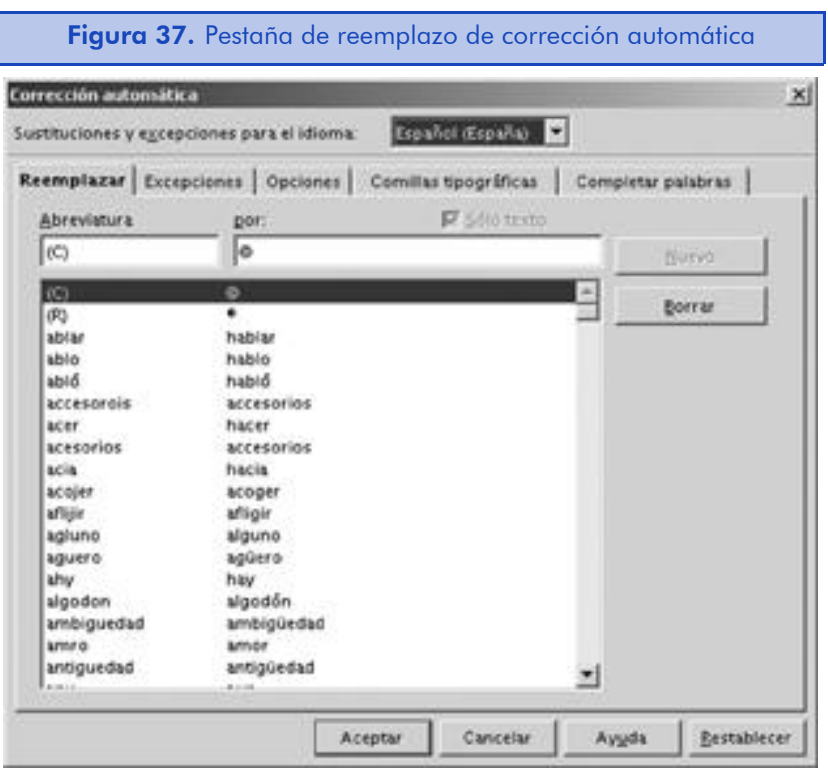

Lo primero que hemos de hacer es seleccionar el idioma del documento o bien el idioma en el cual trabajamos habitualmente, ya que existe una tabla de reemplazo diferente para cada uno. Para ello, seleccionamos el idioma deseado en el cuadro de lista de "Sustituciones y excepciones para el idioma". La mayoría de idiomas ya disponen de su propia tabla de sustitución que podemos modificar si lo creemos conveniente.

En el campo de texto de "Abreviatura", escribimos la palabra o carácter que queremos sustituir por otro de manera automática y luego, en el campo de texto que hay debajo, "por", escribimos la sustitución. Una vez hemos completado una sustitución, hacemos clic en el botón "Nuevo" para añadirla a la tabla de sustituciones.

Para introducir un símbolo o carácter especial en los campos de texto de sustituciones, hacemos clic en el campo de texto con el botón derecho del ratón y, en el menú contextual, seleccionamos la opción "Insertar símbolo", donde escoger todos los símbolos disponibles según las fuentes instaladas en nuestro sistema.

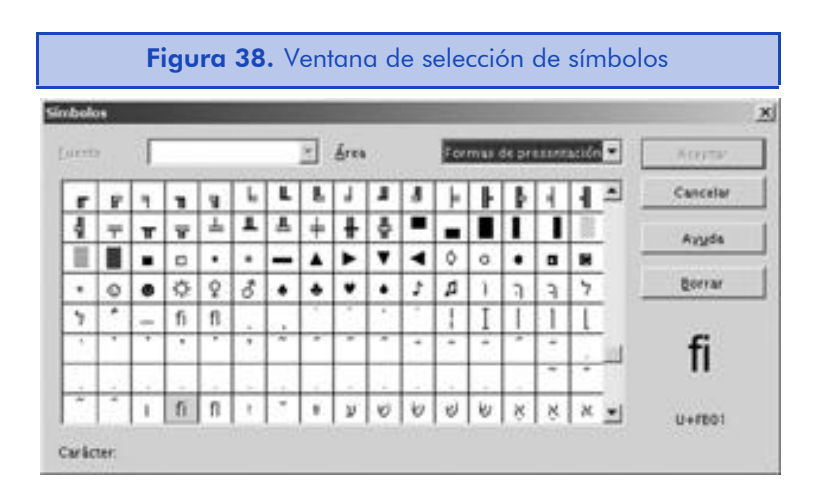

Para eliminar un reemplazo por defecto o alguno que hayamos creado nosotros, debemos primero marcarlo en la tabla de sustituciones y luego hacer clic sobre el botón de "Borrar". De este modo, podemos eliminar todas las sustituciones que nos molestan en lugar de desactivar esta funcionalidad por completo.

# 5.5.2. Configuración de las mayúsculas automáticas

Por defecto, el programa OpenOffice.org convierte automáticamente en mayúscula la siguiente letra que sigue a un punto y un espacio en blanco. Esto nos puede ser de una gran utilidad, pero también nos puede molestar si trabajamos con abreviaturas de manera frecuente.

Además, el programa también cambia automáticamente las palabras que empiezan con dos mayúsculas seguidas y convierte la segunda mayúscula en minúscula. Esta funcionalidad está pensada para la gente que escribe muy rápido con el teclado, porque el programa piensa que el usuario no ha tenido tiempo de soltar la tecla de mayúsculas entre las dos pulsaciones. Pero sin duda, a lo largo del uso del programa, nos encontraremos con algún caso en el que necesitaremos tener una palabra con dos mayúsculas seguidas, por ejemplo, el nombre de una empresa o de un determinado producto.

Hemos de señalar que esta regla sólo se aplica a las palabras que empiezan con dos letras mayúsculas. A partir de tres o más mayúsculas seguidas, el programa asume que ya no es un accidente, sino que el usuario lo ha escrito de manera premeditada. Como veremos más adelante, podemos desactivar esta funcionalidad completamente o bien crear excepciones a la regla general.

Iremos a la opción de menú "Herramientas-> Corrección / Formateado automático..." y luego, en la ventana de corrección automática, seleccionaremos la pestaña de "Excepciones".

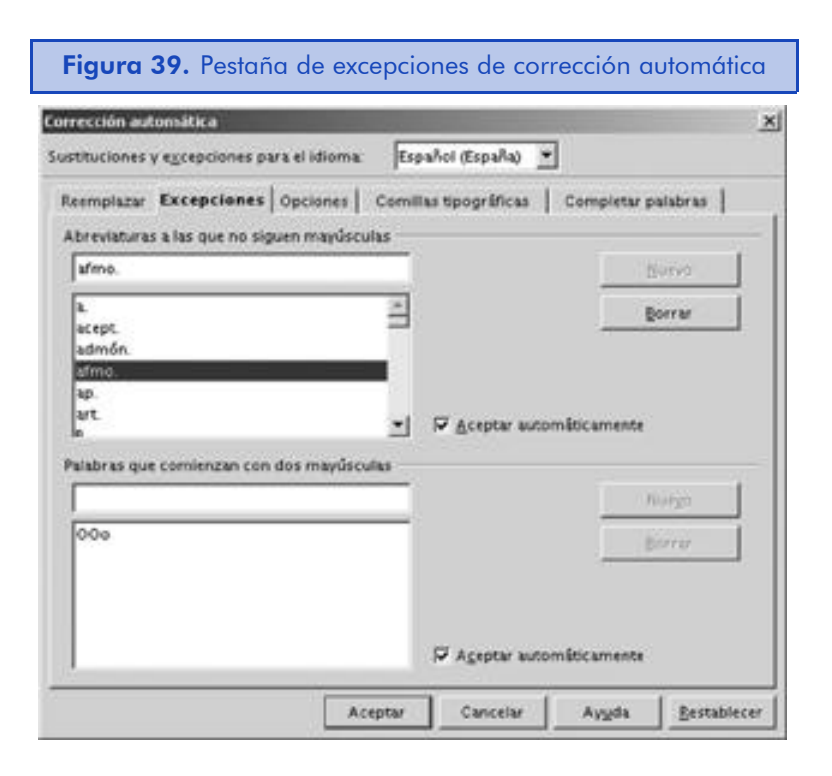

Una vez que nos hemos asegurado de que el idioma es el correcto, en esta ventana podemos escribir la excepciones a las mayúsculas automáticas. En la parte superior encontramos la lista de las abreviaturas a las cuales no siguen mayúsculas y en la parte inferior las palabras que comienzan con dos letras mayúsculas seguidas. Podemos escribir las excepciones en los cuadros de texto correspondientes y luego hacer clic en el botón "Nuevo" para añadir la excepción. Para borrar una excepción creada, la seleccionamos y luego hacemos clic en el botón de "Borrar".

Dentro de cada uno de los elementos que forman los dos bloques de excepciones, encontramos unas opciones marcadas por defecto con el título de "Aceptar automáticamente". Esto se aplica en el momento

en que estamos editando el documento. Si corregimos un cambio automático a mayúsculas que el programa ha hecho automáticamente y luego continuamos escribiendo la frase, se añadirá la corrección automáticamente como excepción en la lista. Para ello, la opción de "Aceptar automáticamente" tiene que estar marcada.

### 5.5.3. Desactivación de los cambios automáticos

OpenOffice.org ofrece una gran variedad de cambios automáticos que vamos a ver en esta sección. Para ello, debemos acudir a la opción de menú "Herramientas-> Corrección / Formateado automático..." y luego, en la ventana de corrección automática, seleccionaremos la pestaña de "Opciones". Veremos una ventana muy similar a la siguiente:

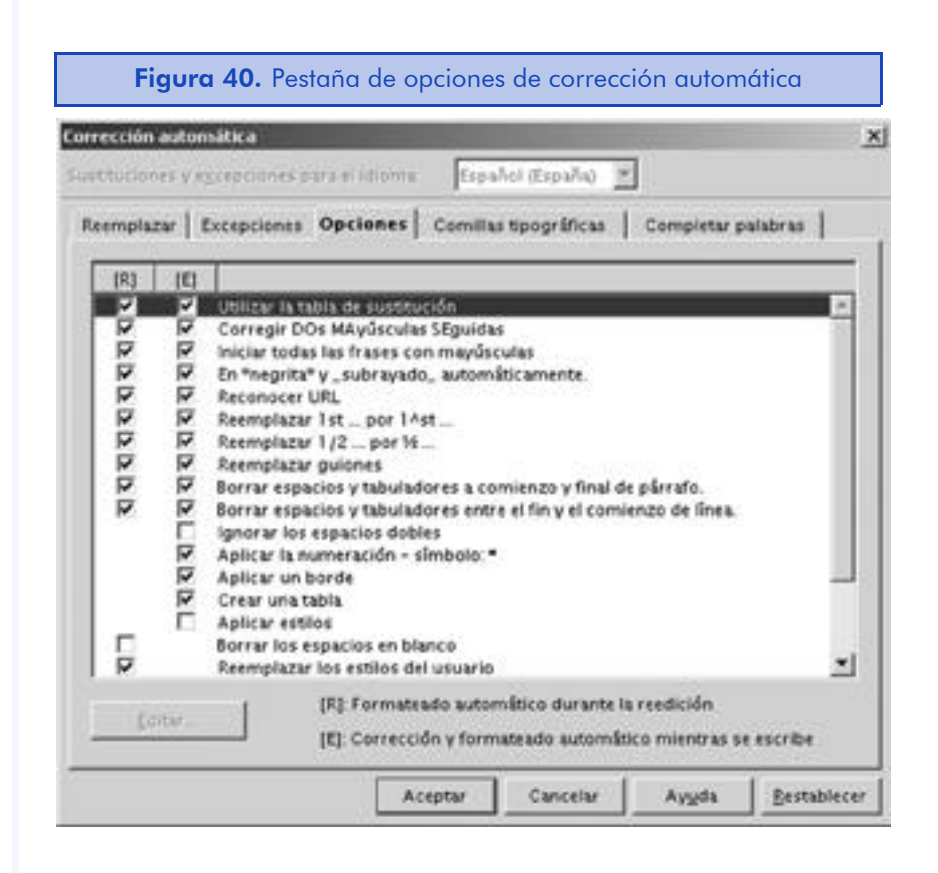

Vamos a ver estas opciones una por una. Algunas tienen una funcionalidad muy evidente, pero otras no. Además durante el proceso de traducción se puede perder fácilmente el sentido original de algunas de ellas.

• Utilizar la tabla de sustitución permite que el programa utilice la tabla de sustituciones de la pestaña "Reemplazar" que ya hemos visto.

- Corregir DOs MAyúsculas SEguidas convierte automáticamente la segunda mayúscula seguida de una palabra en minúscula. Podemos especificar excepciones en la pestaña del mismo nombre dentro de la ventana de corrección automática.
- Iniciar todas las frases con mayúsculas convierte en mayúsculas todas las letras después de escribir un punto y un espacio en blanco. Las excepciones a esta regla las podemos especificar en la misma pestaña que el caso anterior.
- En \*negrita\* y \_subrayado\_ automáticamente convierte automáticamente una palabra a negrita si escribimos antes o después de ella un asterisco. La misma funcionalidad también se aplica a una palabra en la cual antes y después hemos escrito una barra de subrayado pero, en este caso, se subraya la palabra.
- Reconocer URL convierte un grupo de caracteres que el programa cree que es un enlace web en una URL. Por ejemplo, al escribir "http://www.uoc.edu" el programa lo convertirá efectivamente en un hiperenlace que nos llevará a la página web correspondiente al hacer clic sobre él. Si este formato automático nos es útil la mayoría de las veces pero encontramos otras en las que no, podemos volver al texto original seleccionando el texto completo del hiperenlace y luego hacer clic con el botón derecho del ratón sobre él y hacer clic sobre la opción "Predeterminado". También podemos deshacer el autoformato presionando la combinación de teclas Ctrl+Z en el momento siguiente en el cual se ha producido.
- Reemplazar 1st... por 1 ^st... no es una opción muy útil si no escribimos documentos en inglés. Convierte las siglas de los ordinales ingleses automáticamente a superíndice.
- Reemplazar  $1/2...$  por  $\frac{1}{2}...$  convierte tres letras que representan una fracción a un solo carácter con el símbolo correspondiente. Este cambio solamente se produce con los juegos de caracteres que disponen de los símbolos de fracciones correspondientes. Normalmente, los juegos de caracteres sólo disponen de tres o cuatro símbolos de fracciones.

- Reemplazar guiones convierte los signos de menos en un guión de verdad, siempre que estén, como mínimo, entre un espacio en blanco.
- Borrar espacios y tabuladores al principio y final de párrafo suprime los espacios y tabuladores que preceden al párrafo siempre que la opción "Aplicar estilos" esté marcada.
- Borrar espacios y tabuladores entre fin y principio de línea suprime los espacios y tabuladores al principio de cada línea siempre que la opción "Aplicar estilos" esté marcada.
- Ignorar los espacios dobles impide que haya más de un espacio entre dos caracteres.
- Aplicar la numeración símbolo X convierte un número seguido de un punto más un espacio y cualquier texto en una enumeración al presionar la tecla Enter. Es una manera rápida de acceder a la misma funcionalidad que encontramos en la barra de objetos. En lugar de teclear un número, también podemos utilizar un guión o un asterisco para convertirlo en una enumeración con barras o viñetas respectivamente. Podemos cambiar el carácter para activar la enumeración de viñetas haciendo clic en el botón de "Editar".
- Aplicar un borde permite crear una línea debajo del párrafo al escribir una sucesión de tres caracteres y luego presionando la tecla Enter. Podemos volver al texto original si lo seleccionamos y luego hacer clic con el botón derecho del ratón sobre él y hacer clic sobre la opción "Predeterminado". Vamos a ver los distintos tipos de bordes que podemos crear en la siguiente tabla:

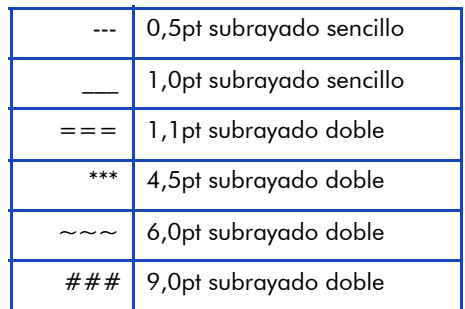

- Crear una tabla permite, si tenemos esta opción activada, crear una tabla automáticamente en nuestro documento utilizando únicamente el teclado. La tecla "+" significa un borde de columna, mientras que el carácter "-" representa la amplitud de las columnas. Una vez hemos combinado estos dos caracteres, debemos presionar la tecla Enter. Para que la columna sea válida, debe empezar y acabar con el carácter "+". Por ejemplo: "+---------+- -----------------------+----------+"
- Aplicar estilos permite al OpenOffice.org aplicar los formatos de párrafo de manera automática al trabajar con el estilo "Predeterminado". Al empezar un párrafo con mayúsculas y no acabar el mismo con un punto, al presionar la tecla Enter dos veces al final de línea, cambiaremos automáticamente al estilo de párrafo "Encabezado 1". Si en el párrafo presionamos dos veces la tecla Tab antes de empezar a escribir el texto, tendremos un "Encabezado 2". Si presionamos el tabulador tres veces el estilo será "Encabezado 3", etc.
- Borrar los espacios en blanco permite, si está activado, al ejecutar "Formato-> Formateado automático-> Aplicar" que sean eliminados todos los párrafos en blanco del documento.
- Reemplazar los estilos de usuario permite al ejecutar la opción "Formato-> Formateado automático-> Aplicar" convertir los estilos personalizados del documento en estilos estándar equivalentes del programa.
- Reemplazar viñetas por: X permite, al trabajar con el estilo "Predeterminado", cambiar todos los párrafos que tengan un número, asterisco o guión delante más un espacio (o tabulador) y un texto, en una lista al ejecutar la opción "Formato-> Formateado automático-> Aplicar". Podemos cambiar el carácter para activar la enumeración de viñetas haciendo clic en el botón de "Editar".
- Reemplazar comillas rectas por comillas tipográficas permite, si está activado, al ejecutar "Formato-> Formateado automático-> Aplicar" que todas las comillas simples y dobles del documento se cambien por los caracteres especificados en la pestaña "Comillas tipográficas" de la ventana de corrección automática que aparece

al seleccionar la opción de menú "Herramientas-> Corrección / Formateado automático...".

• Combina los párrafos de una línea a partir del X% permite, al trabajar con el estilo "Predeterminado", y al ejecutar "Formato-> Formateado automático-> Aplicar", combinar párrafos que sean adyacentes y que tengan solamente una línea. Los párrafos de una sola línea tienen que ser de al menos el porcentaje especificado con relación a la amplitud de la página. Podemos cambiar el porcentaje haciendo clic en el botón de "Editar".

### 5.5.4. Completar palabras

Vamos a tratar la que, seguramente, es la característica automática más visible de todo el programa. A medida que vamos escribiendo un texto en un documento de texto o en formato HMTL, OpenOffice.org intenta predecir la palabra que estamos escribiendo y nos ofrece el resto de las letras de la palabra de manera automática, lo cual nos puede resultar de una gran ayuda o bien se puede convertir en el gran estorbo del programa si lo tenemos mal configurado. En esta sección intentaremos aprender cómo funciona y veremos también sus limitaciones.

La mejor manera de sentirnos cómodos con esta característica es limitar el número de palabras de las cuales nos ofrecerá una sugerencia. Si, por ejemplo, trabajamos en un documento científico donde encontramos repetidamente algunas palabras muy largas o complicadas, podemos introducirlas en el programa para que nos las sugiera de forma automática e ignorar las otras. De esta manera, sin duda, esta característica nos puede hacer el trabajo mucho más agradable y mejorar sensiblemente nuestra productividad.

Debemos tener en cuenta que la función de completar sólo sirve para palabras sueltas. Si queremos introducir textos más largos que una palabra, debemos utilizar la función de Autocompletar que nos ofrece OpenOffice.org.

Para configurar esta función, debemos acudir a la opción de menú "Herramientas-> Corrección / Formateado automático..." y luego, en la ventana de corrección automática, seleccionaremos la pestaña de "Completar palabras", donde veremos la siguiente ventana:

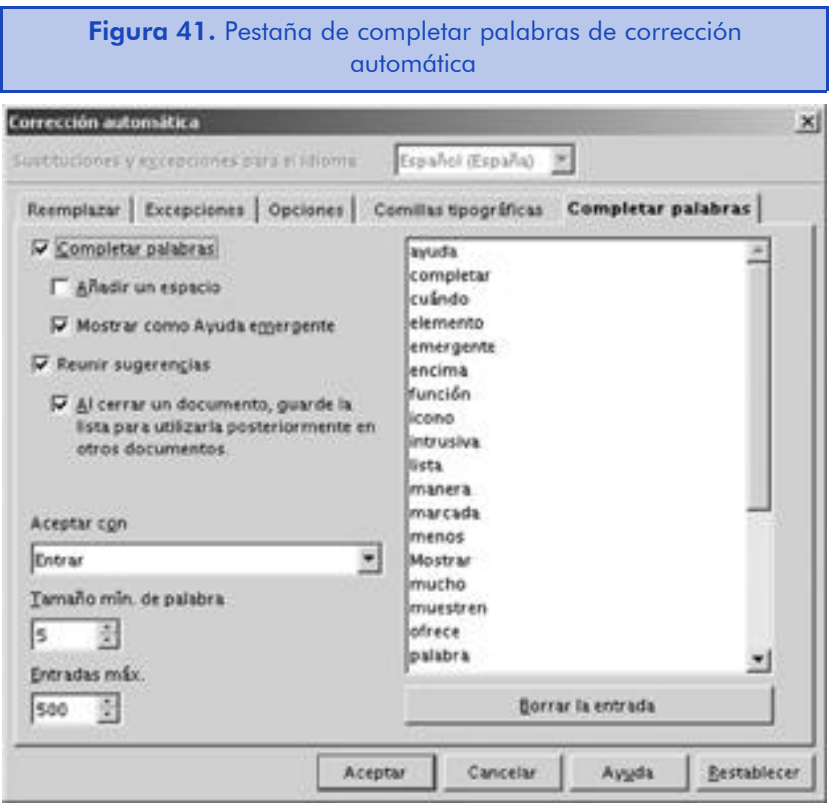

Las diferentes opciones que nos ofrece esta ventana son las que vamos a ver a continuación:

- Completar palabras, activa la funcionalidad de completar palabras de OpenOffice.org, si no queremos utilizarla, debemos desactivar esta casilla.
- Añadir un espacio, añade un espacio después de completar la palabra.
- Mostrar como ayuda emergente, hace que las sugerencias de la lista de palabras que nos ofrece el programa no se muestren como el resto de la palabra marcada en azul, sino como un elemento de ayuda emergente muy similar al que vemos cuando situamos el puntero del ratón encima de un icono. De esta manera, la función de completar palabra es mucho menos intrusiva de cara al usuario.

- Reunir sugerencias, le dice al OpenOffice.org si debe o no recoger palabras para la lista de sugerencias. Podemos recoger sugerencias tanto si tenemos la funcionalidad de completar palabras activada como si no la tiene. En general es una buena idea parar de recoger palabras cuando ya tengamos las más usuales recogidas en la lista, ello evitará que el programa nos sugiera palabras que casi no utilizamos nunca en lugar de las que son más comunes.
- Al cerrar el documento, guarde la lista para utilizarla posteriormente en otros documentos, nos permite reciclar las palabras para utilizarlas en otros textos. Por regla general, las palabras solamente se recogen para el documento actual.
- Aceptar con, nos permite seleccionar la tecla a utilizar para completar las palabras. La tecla por defecto es Enter.
- Tamaño mínimo de palabra, controla las palabras que se añaden a la lista al especificar un número mínimo de caracteres para que la palabra pueda entrar en ella. El valor por defecto de 5 está bien seleccionado, con lo cual no vale la pena cambiarlo a no ser que tengamos una poderosa razón para ello.
- Entradas máximas nos permite especificar el número máximo de entradas que puede contener la lista de palabras.

En el campo de lista, en la parte derecha de la ventana, encontraremos las palabras que el programa OpenOffice.org intentará completar al teclearlas nosotros en un documento. El programa añadirá automáticamente las palabras que tecleemos a la lista si la opción "Reunir sugerencias" está activada, siempre que las palabras cumplan con los requisitos especificados.

Si hemos escrito sin darnos cuenta una palabra incorrecta o que contenga un error ortográfico y siempre nos la sugiere, la podemos eliminar de la lista simplemente visitando esta ventana y, después de seleccionar la palabra incorrecta, hacemos clic en el botón de "Borrar la entrada".

Si tenemos dos o más palabras que empiezan con la misma raíz como, por ejemplo, "proceso" y "procedimiento" y OpenOffice.org

nos sugiere la palabra que no queremos en esos momentos, podemos movernos arriba y abajo de la lista para encontrar la palabra correcta. Para movernos hacia la siguiente palabra, debemos teclear la combinación Ctrl+Tab, mientras que para ir a la palabra anterior, la combinación es la Ctrl + Shift + Tab. Esta característica no nos permite movernos por toda la lista entera de palabras, sino que sólo nos podemos mover hacia delante y atrás dentro del grupo de palabras con una raíz común.

# 5.6. Trabajo con elementos gráficos y sonoros

Podemos insertar casi cualquier tipo de archivo gráfico, como por ejemplo GIF o JPEG en un documento. Pero también otros formatos gráficos menos conocidos, ya que el programa OpenOffice.org dispone de filtros para la gran mayoría de ellos. Aun así, hemos de recordar que solamente se instalan por defecto los más usuales. Si queremos trabajar con un formato gráfico poco común, debemos modificar nuestra instalación para instalar los filtros.

Para insertar un gráfico en un documento, sólo hemos de seguir los siguientes pasos:

- 1) Debemos situarnos en la localización donde queremos insertar el gráfico. Para ello, hacemos clic en el lugar adecuado.
- 2) Hacer clic en el botón "Insertar" manteniendo pulsado el botón izquierdo del ratón y luego seleccionar "Insertar imagen". El botón por defecto de "Insertar" cambiará para adaptarse a la última acción seleccionada. Con lo cual, a partir de ese momento, solamente tendremos que hacer clic en "Insertar" para insertar un gráfico en el documento. También podemos hacerlo a través del menú principal de la aplicación a través de: "Insertar-> Imagen-> De archivo...". Veremos que en ambos casos el resultado será el mismo.

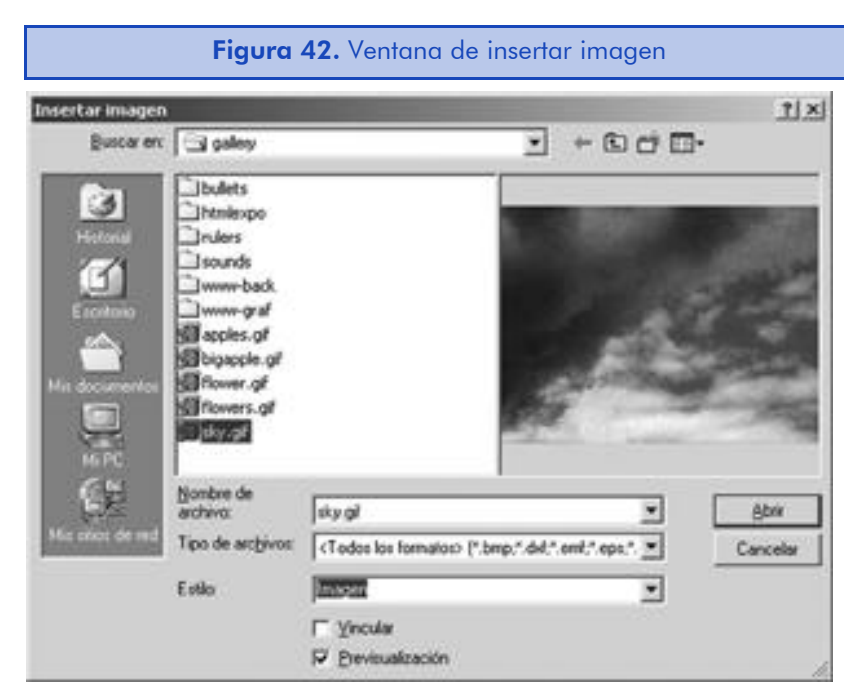

Esta ventana, además de las acciones típicas de cualquier selector de archivos, nos ofrece la prestación de previsualizar las imágenes, una característica que nos será muy útil si no utilizamos nombres significativos en los documentos gráficos. Para activar esta función, debemos marcar la opción de "Previsualización".

Otra opción que nos puede ser muy útil, pero también peligrosa, es la de "Vincular". Si marcamos esta opción, las imágenes no se insertarán físicamente en el documento, sino que éste contendrá un enlace simbólico hacia su ubicación. Lo cual, a nivel práctico, significa que si queremos enviar este documento a otras personas, deberemos enviarles también las imágenes que hay en él, al más puro estilo de las páginas web.

Es por eso por lo que hemos de tener en cuenta que si vinculamos al documento una imagen que está dentro de una carpeta (por ejemplo "img"), la tendremos que enviar también al destinatario dentro de una carpeta con el mismo nombre.

# 5.6.1. Uso de la galería de imagen y sonido de OpenOffice.org

Hasta aquí hemos visto el sistema básico para añadir una imagen a nuestro documento, pero el programa OpenOffice.org dispone de una herramienta muy potente para clasificar y trabajar con elementos gráficos y sonoros llamada galería. Para activarla, hemos de seleccionar la opción de menú "Herramientas-> Galería" o bien hacer clic en el icono correspondiente de la barra de funciones.

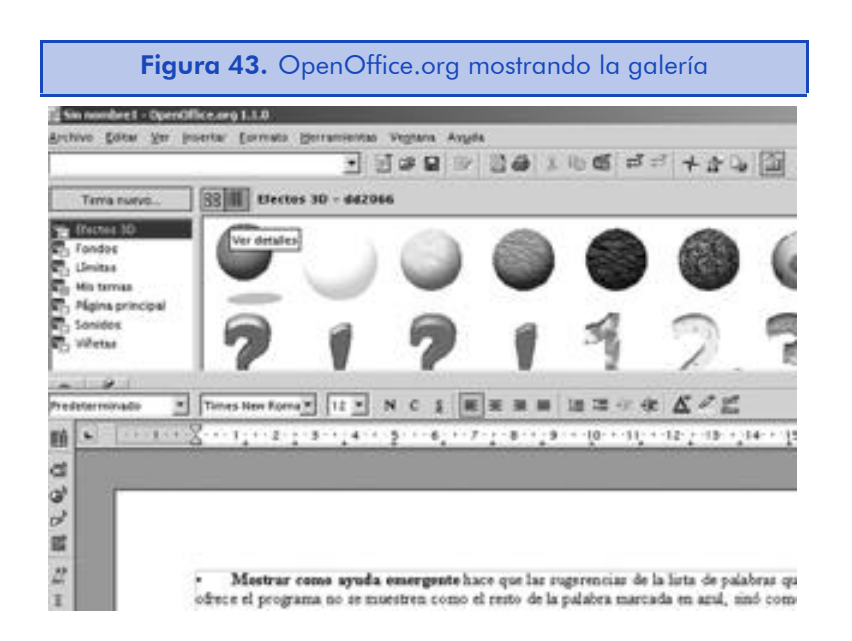

La galería la vemos como un conjunto de gráficos y/o sonidos que podemos clasificar en diferentes categorías, pero en realidad se trata de una agrupación de enlaces. Así, por ejemplo, cada uno de los gráficos que vemos dentro de una categoría puede estar en una ubicación diferente en nuestro disco duro.

Para insertar una imagen en el documento actual, simplemente seleccionamos el tema en la parte izquierda de la pantalla y luego, en la parte derecha, arrastramos la imagen a la posición deseada del documento.

La galería ya incluye algunos elementos gráficos y sonoros que vienen por defecto con el programa. El número de ellos dependerá del tipo de instalación que efectuemos, ya que algunos de ellos no se instalarán si efectuamos una instalación estándar.

### Creación de temas de galería

Podemos añadir nuestras propias imágenes, sonidos, animaciones a un tema ya existente o bien crear nuevos temas para nuestras necesidades. En este apartado vamos a ver el proceso de creación de un tema de galería y vamos a ver cómo podemos añadirle imágenes. Este procedimiento será muy similar al de añadir elementos a una galería ya existente. Vamos a ver el proceso de creación paso a paso:

- 1) Lo primero que debemos hacer es abrir la galería seleccionando la opción del menú principal de la aplicación "Herramientas-> Galeria" o bien haciendo clic en el icono de la barra de funciones. Si la galería ya está marcada pero no la vemos, es posible que se encuentre oculta. En este caso, debemos hacer clic en una flecha pequeña que veremos al borde del área de trabajo del documento actual. Al hacer clic sobre la flecha, la galería se desplegará.
- 2) Para crear un nuevo tema, debemos hacer clic en el botón "Tema nuevo..." que encontraremos en la parte superior izquierda de la galería.

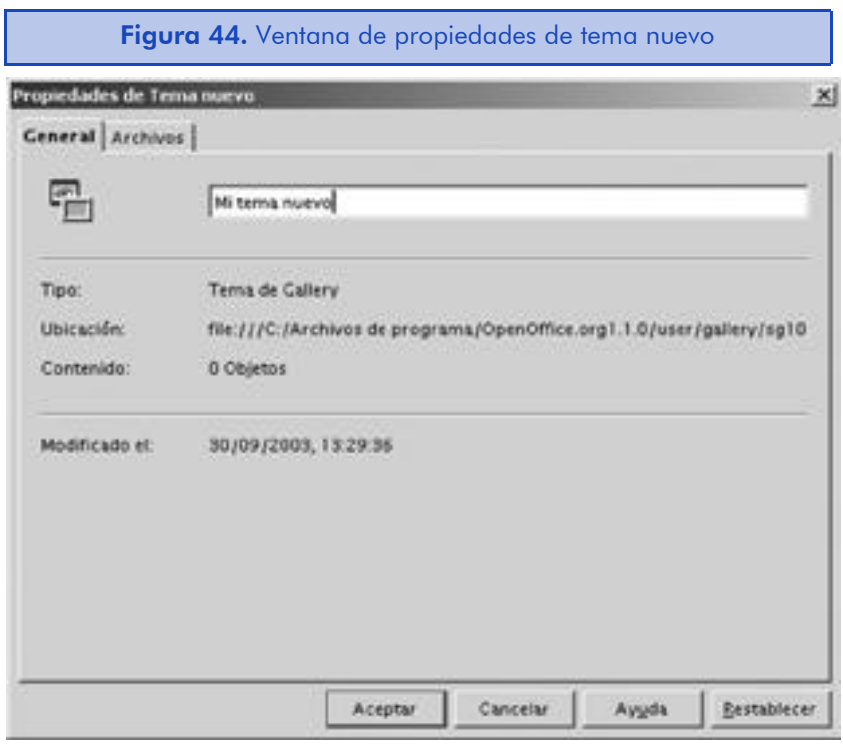

3) Nos aparecerá la ventana de propiedades del nuevo tema que tiene dos pestañas llamadas "General" y "Archivos" respectivamente. En esta primera pantalla debemos introducir el nombre del tema que queremos crear y luego hacer clic en la etiqueta de la pestaña de "Archivos" para acceder a su contenido.

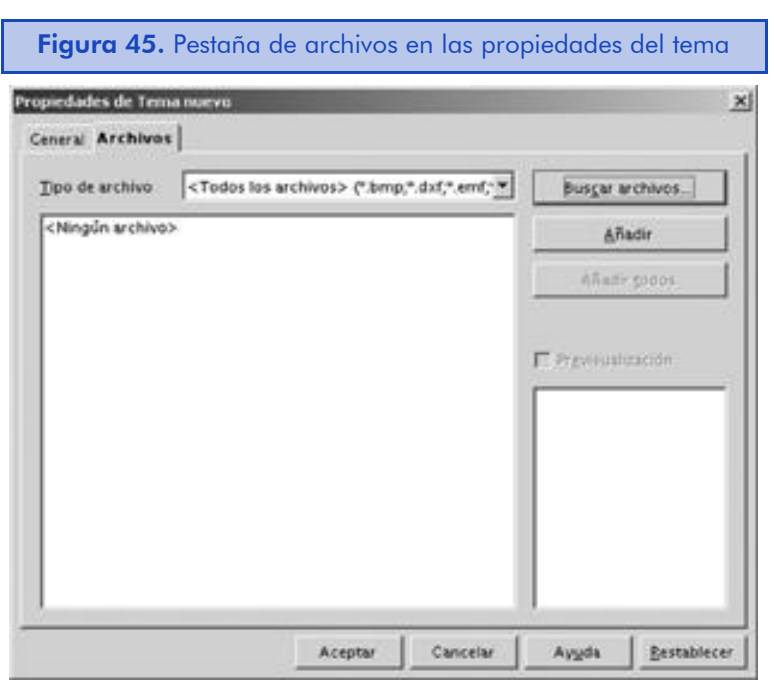

4) En la pestaña de archivos, en primer lugar debemos seleccionar el tipo de archivos que queremos añadir al tema. Si dejamos marcada la opción "Todos los archivos", el programa nos permitirá seleccionar todos los elementos compatibles con el programa OpenOffice.org que se encuentren en el directorio. Hacemos clic en el botón "Buscar archivos...".

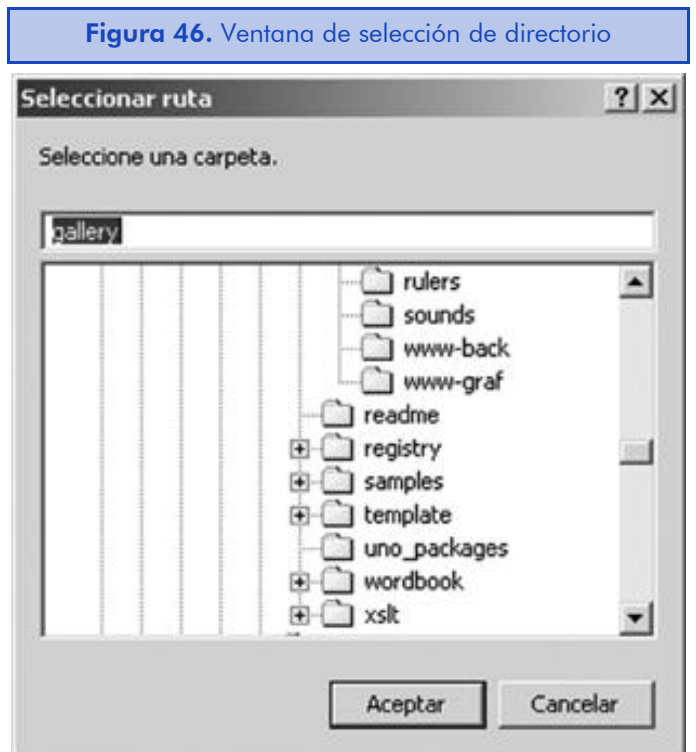

5) En esta ventana simplemente debemos seleccionar el directorio donde se encuentran los archivos que queremos añadir y luego, una vez seleccionado, hacemos clic en "Aceptar" para continuar con el proceso. El programa buscará todos los elementos compatibles con la galería que se encuentren dentro del directorio indicado y sus subdirectorios.

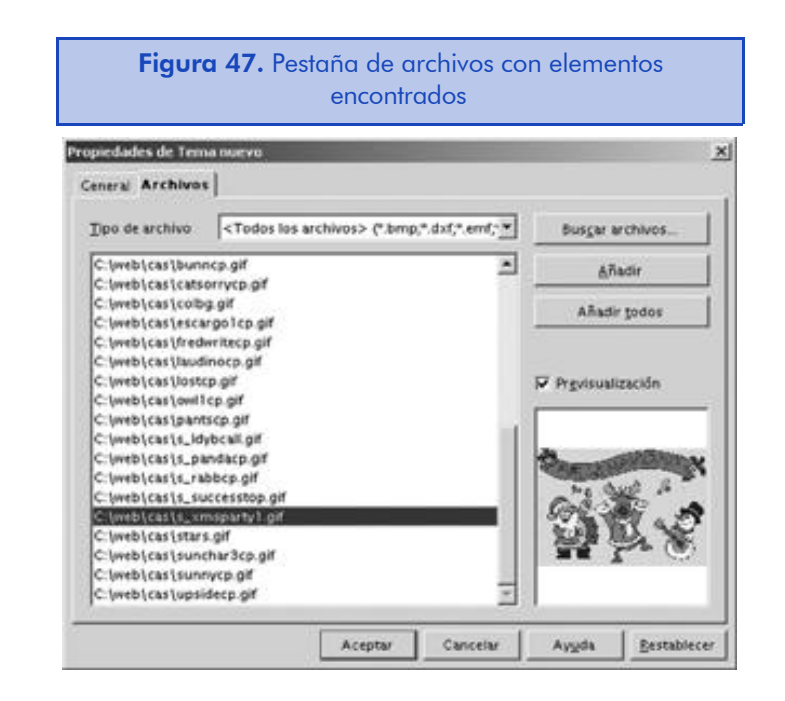

- 6) Otra vez nos encontraremos en la pestaña de archivos, pero esta vez en la parte izquierda de la ventana nos aparecerán los elementos que se encontraban en el directorio especificado y que coinciden con la selección que hemos hecho de tipos de archivo. Si marcamos la opción "Previsualización", podremos ver las imágenes o escuchar los sonidos que contienen los archivos. Aun así, hemos de tener en consideración que si las imágenes son muy grandes o muy pequeñas, aparecerán bastante distorsionadas.
- 7) Para añadir un archivo a la galería que estamos creando, lo seleccionamos y luego presionamos el botón "Añadir". Si queremos añadir todos los archivos que se han encontrado dentro del directorio y sus subdirectorios, hacemos clic sobre el botón "Añadir todos". Como ya hemos comentado, los archivos añadidos no se copian a ninguna parte, sino que en la galería se añade una referencia para poder acceder a ellos. Si borramos en su ubicación original un archivo que hemos añadido a la galería, ya no se podrá utilizar. Una vez hemos seleccionado todos los archivos, hacemos clic en "Aceptar" para crear la nueva galería.

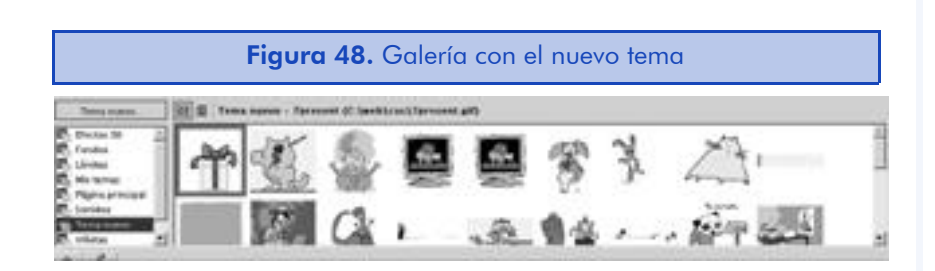

Para añadir nuevos elementos gráficos o sonoros a un tema que ya existe, debemos hacer clic con el botón derecho del ratón sobre su nombre y luego seleccionar la opción "Propiedades" y nos saldrá la ventana de propiedades que ya hemos visto, donde podremos añadir nuevas referencias a archivos.

El proceso de borrar la referencia a un archivo en un tema de la galería es mucho más sencillo. Hacemos clic con el botón derecho del ratón sobre su icono y, en el menú contextual que nos aparecerá, seleccionamos "Borrar". Nos saldrá un cuadro de diálogo de confirmación donde nos preguntará si realmente queremos borrar el objeto. Debemos señalar que lo que estamos borrando aquí es simplemente la referencia de la galería y que en ningún caso se borrará el archivo original.

# 5.7. Resumen

En esta unidad hemos visto el entorno de trabajo de OpenWriter y hemos aprendido a utilizarlo y a configurarlo para realizar las operaciones más habituales de composición de texto. Nos hemos centrado también, muy especialmente, en las posibilidades de formato que nos ofrece OpenOffice.org, ya que éstas acostumbran a ser las más utilizadas durante el proceso de elaboración de un documento.

Asimismo, hemos analizado la configuración de las herramientas de ayuda en la composición del texto para adaptarlos a nuestras necesidades de trabajo. Este tipo de funciones son las que acostumbran a molestar si no las tenemos correctamente adaptadas a nuestras expectativas.

Por último, hemos visto el sistema que nos ofrece OpenOffice.org para guardar nuestros elementos gráficos y sonoros de forma orga-

nizada. Aunque seguramente sólo nos dedicaremos a trabajar con elementos gráficos.

A partir de la base que hemos adquirido en esta unidad, debemos ser capaces de descubrir nosotros mismos el resto de la herramientas que nos ofrece el programa OpenOffice.org para la composición de documentos de texto.

# 6. Open Calc. Hoja de cálculo de OpenOffice.org

# 6.1. Introducción

El programa OpenOffice.org también dispone de un componente para el trabajo con hojas de cálculo que se llama Open Calc. En este apartado vamos a ver cuáles son sus características principales. Entre otras, destacamos las siguientes:

- Filtros para otros formatos de hojas de cálculo. Es especialmente bueno el filtro para Microsoft Excel.
- Soporte para insertar cualquier tipo de formato gráfico. La instalación estándar incluye los más habituales, pero podemos instalar otros de manera personalizada.
- Control de versiones. Podemos guardar diferentes versiones de un mismo documento y volver a versiones antiguas si es necesario.
- Ordenación de listas. Podemos ordenar los elementos de las celdas según un criterio determinado.
- Formato condicional. Es posible aplicar formatos de manera condicional a las celdas de una hoja.
- Conversión automática de bases de datos a hojas de cálculo y a la inversa.
- Protección de celdas. Para evitar modificar accidentalmente valores o funciones importantes.
- Control de valores de entrada. Podemos especificar, por ejemplo, un rango de valores en una celda.

- Escenarios. Podemos hacer que un determinado valor sea diferente según el escenario seleccionado. Por ejemplo, el interés sobre una hipoteca dependerá del banco.
- Compleción automática de valores desconocidos según los valores de las otras celdas.

En esta unidad vamos a ver las características básicas del programa y sus opciones y las funciones y utilidades más frecuentes.

Los objetivos principales de esta unidad son:

- 1. Conocer los aspectos básicos del funcionamiento del componente de hojas de cálculo del programa OpenOffice.org
- 2. Aprender a realizar operaciones básicas con los números y a utilizar funciones para mejorar nuestro trabajo.
- 3. Ver, paso a paso, el proceso de creación de un diagrama a partir de los datos recogidos en un documento de hoja de cálculo.

# 6.2. Uso básico del programa

Podemos iniciar el Calc desde cualquier aplicación de OpenOffice.org seleccionado la opción de menú "Archivo-> Nuevo-> Hoja de cálculo".

Las etiquetas emergentes nos pueden ser muy útiles para aprender las distintas funcionalidades que nos ofrece el programa. Hay etiquetas emergentes en cada una de las etiquetas e iconos de la pantalla. Podemos activar y desactivar esta opción a través de la opción de menú "Ayuda-> Mensajes Emergentes".

# 6.2.1. El entorno de trabajo

Al igual que en los otros componentes, si necesitamos ayuda en cualquier cuadro de diálogo o ventana, siempre dispondremos de la opción de hacer clic sobre el botón "Ayuda" o bien presionando la tecla F1.

# *Utilidades y herramientas*

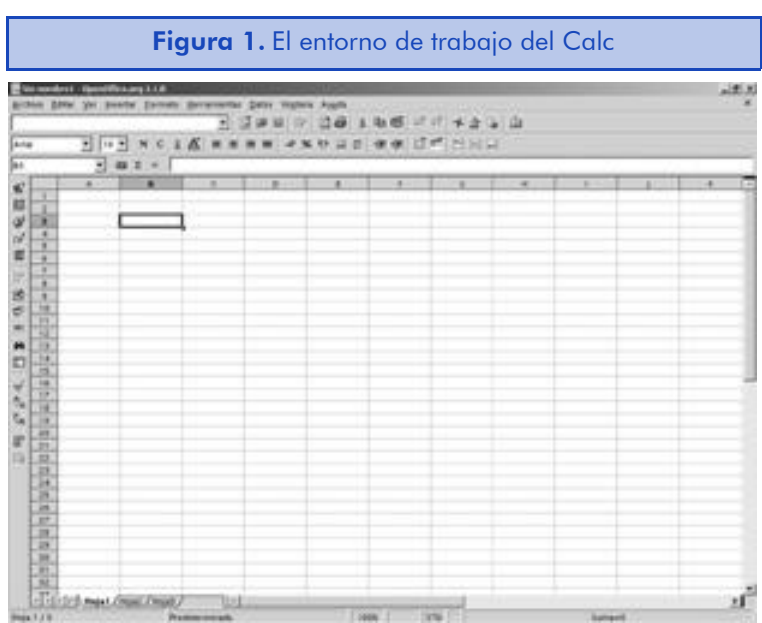

Vamos a ver los distintos elementos de los que dispone el espacio de trabajo del programa:

- La barra de menús nos muestra las diferentes acciones que podemos realizar en el ámbito global del programa OpenOffice.org, así como las específicas del Calc.
- La barra de funciones nos muestra el camino completo del archivo que estamos editando y además nos da un acceso inmediato a las funciones globales del programa.
- La barra de objetos nos permite aplicar formato a los objetos con los que estemos trabajando en un momento determinado. La más habitual será la que nos permite ver las herramientas de formato de texto y de celdas.
- La barra de fórmulas nos permite introducir fórmulas, crear sumas rápidamente, lanzar el piloto automático de funciones y navegar por las diferentes áreas de la hoja de cálculo.
- La barra de herramientas principal, que se encuentra a la izquierda del documento en posición vertical, nos permite acceder de manera rápida a las funciones más habituales de la hoja de cálculo.
- La barra de estado situada en la parte inferior de la pantalla nos permite, entre otras cosas, ver el número de la hoja y el número total de hojas, aplicar estilos de página (haciendo clic con el botón derecho del ratón sobre "Standard"), cambiar el porcentaje de *zoom*, y cambiar el tipo de selección de texto por defecto.
- Las pestañas permiten trabajar cómodamente con diferentes hojas en un mismo documento.
- El estilista permite aplicar estilos automáticos de celda y de página. Para esconder o mostrar el estilista, podemos presionar la tecla F11 o bien acudir a la opción de menú "Formato-> Estilista".

# 6.2.2. Creación de un documento de ejemplo

Vamos a ver la funcionalidad básica del programa creando una hoja de cálculo de ejemplo. Para ello, debemos seguir las indicaciones paso a paso.

- 1) Ejecutamos OpenOffice.org y creamos un nuevo documento de hoja de cálculo seleccionando la opción del menú principal "Archivo-> Nuevo-> Hoja de cálculo". Esto provocará que se abra una ventana nueva con una hoja de cálculo en blanco.
- 2) En la hoja en blanco vamos a la celda A1 y escribimos el siguiente texto: "Cálculo de uso de tarjeta de crédito" y cambiamos el tamaño de la fuente a 20. Para ello, podemos ir a la barra de objetos del programa o hacer clic con el botón derecho del ratón sobre la celda y seleccionar "Formatear celdas" del menú contextual. Una vez dentro de la ventana de formateado de celdas, debemos ir a la pestaña "Fuente".

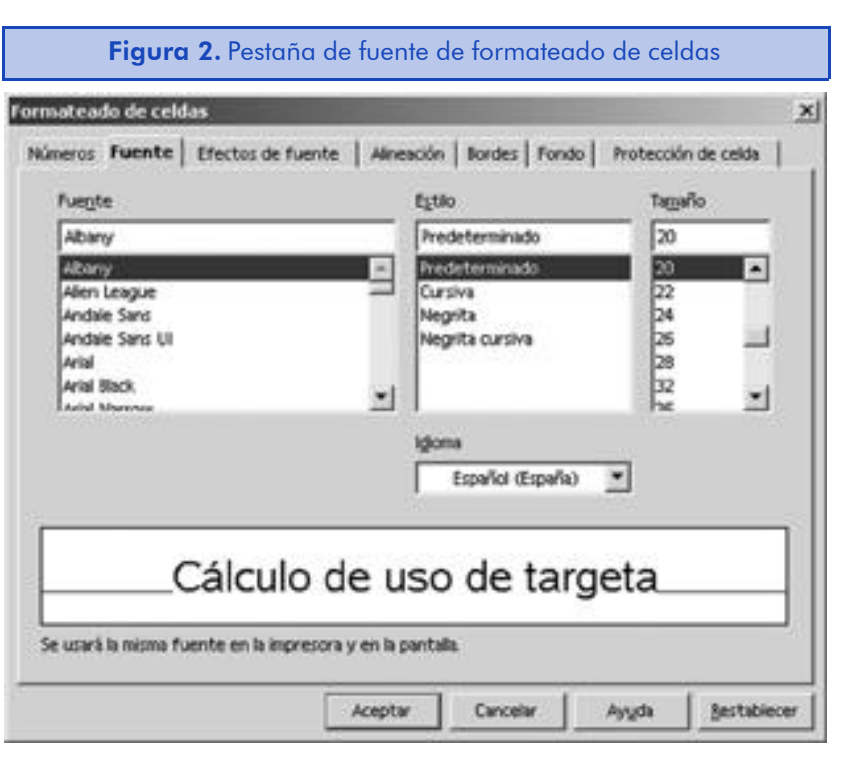

- 3) Seleccionamos toda la fila haciendo clic en el recuadro gris que hace de etiqueta de la fila 1 y luego cambiamos el color de fondo del título a través del icono "Color de fondo" de la barra de objetos.
- 4) En las celdas A4, B4, C4 y D4 escribimos "Tasa de porcentaje anual", "Interés mensual", "Balance inicial" y "Pago mensual" respectivamente. Veremos que el texto no cabe en el espacio de las columnas. Podemos cambiar el tamaño de las columnas arrastrando sus bordes, pero también podemos hacer que el texto ocupe más de una línea. Para ello, seleccionaremos estas celdas. Para seleccionar celdas, haremos clic con el botón izquierdo del ratón sobre la celda A4 y, sin soltar el botón izquierdo, lo arrastramos hasta D4.
- 5) Seleccionamos la opción de menú "Formato-> Celda..." y en la ventana de formateado de celdas, hacemos clic en la pestaña de "Alineación". Dentro de esta pestaña, marcamos la opción "Salto de línea predeterminado".

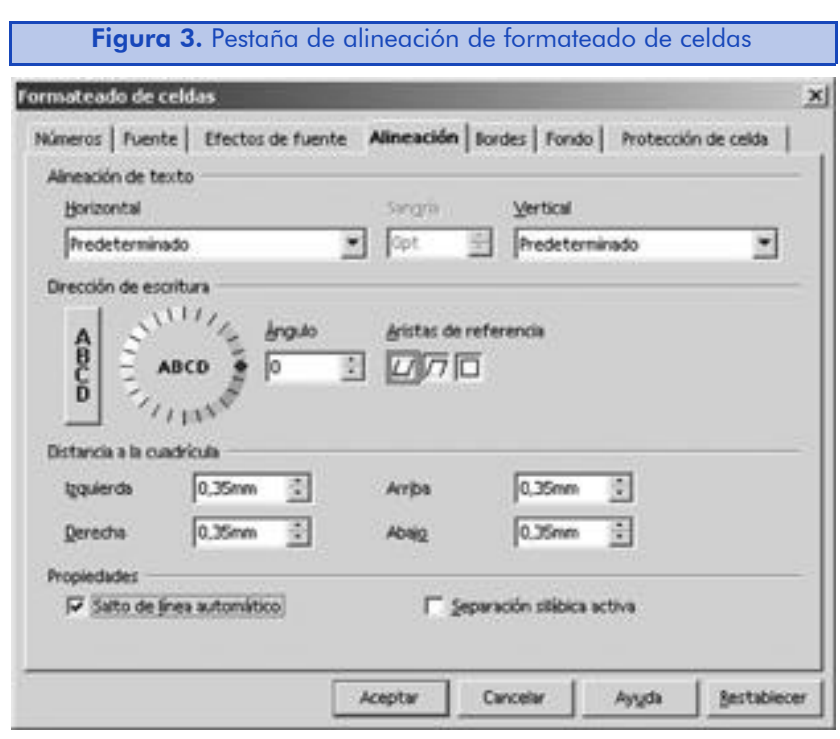

6) Con el mismo texto marcado, lo formateamos en cursiva y lo centramos utilizando la barra de objetos del programa. Y ahora vamos a crear un borde para las celdas marcadas. Para ello, vamos a la barra de objetos y hacemos clic manteniendo pulsado el botón izquierdo del ratón sobre el icono de "Bordes" y seleccionamos el borde inferior.

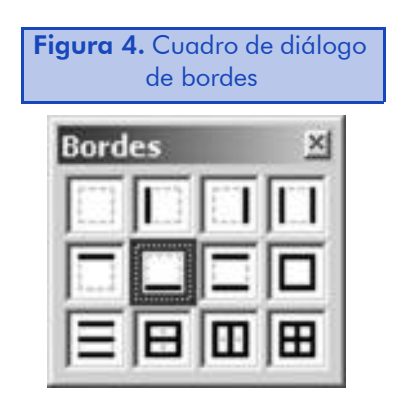

- 7) Nos situamos en la celda A5 y hacemos clic en el botón "Formato numérico: porcentaje" para indicar el formato de la celda y escribimos ",20" donde la coma es la marca decimal. Y luego presionamos la tecla del tabulador para situarnos en la próxima celda.
- 8) En la celda B5 también hacemos clic en el icono "%" de la barra de objetos y escribimos la siguiente fórmula "=A5/12" que divide por 12 meses el valor anual situado en la celda A5.
- 9) En las celdas C5 y D5 hacemos clic en el icono de "Formato numérico: moneda" para indicar que introduciremos en ellas un valor en euros. Los valores que introduciremos en las celdas serán "6000" y "125" respectivamente.
- 10) En las celdas que van de la A8 a la D8 introduciremos el siguiente texto: "Número de pago", "Interés", "Capital" y "Balance" respectivamente. Luego formatearemos el texto de la misma manera que hemos hecho con las celdas de la A4 a la D4.
- 11) En la celda A9 escribiremos el número "1".
- 12) Nos situamos en la celda B9 y, después de marcar el icono de "Formato numérico: moneda", escribiremos la siguiente fórmula "=\$B\$5\*\$C\$5". Esta fórmula multiplica el contenido de la celda B5 (la tasa de interés mensual) con el contenido de la celda C5 (por el balance de la tarjeta de crédito). Al utilizar los signos de "\$", estamos diciendo que la dirección de las celdas es una referencia absoluta. Veremos más adelante qué significa este concepto cuando hablemos de las referencias de celdas.
- 13) En las celdas C9 y D9, después de hacer clic sobre el icono de "Formato numérico: moneda", escribimos las siguientes fórmulas: "=\$D\$5-B9" y "=\$C\$5-C9". La primera fórmula resta la cantidad de interés que estamos pagando este mes del pago del mes, lo cual nos da la cantidad de capital que nos han sustraído del balance total de la tarjeta. La segunda fórmula sustrae el capital del pago mensual del balance inicial de la tarjeta de crédito.
- 14) Debemos introducir una nueva fila de datos para luego poder utilizar la funcionalidad de relleno de datos de manera incremental. Así que en la celda A10 escribiremos "2" y en el resto de celdas de la fila (de B10 a D10) los siguientes valores: "=D9\*\$B\$5", "=\$D\$5-B10" y "=D9-C10".
- 15) Ahora ya podemos utilizar el proceso de relleno de datos automático de manera incremental. Para ello, marcaremos la fila de celdas de la A10 a la D10. Al hacerlo, veremos que en la parte inferior derecha de la selección nos aparece un pequeño cuadrado negro. Al situarnos encima de él con el ra-

tón, el puntero se convertirá en una cruz. Hacemos clic con el botón derecho del ratón y lo arrastramos hasta la fila 20. Una vez estamos situados en esta fila, liberamos el botón.

- 16) Veremos cómo las celdas se han completado automáticamente. Si los valores de las celdas son iguales, debemos presionar el botón F9 para obligar a OpenOffice.org a que recalcule la hoja.
- 17) Ahora vamos a calcular el total de interés que hemos de pagar basado en el número de pagos que hemos hecho. Para ello, nos situaremos en la celda E9 y haremos clic sobre el icono de "Formato numérico: moneda". Escribiremos lo siguiente "=SUMA(" y luego seleccionaremos con el ratón todos los valores que haya en la columna B a partir de B9. Una vez seleccionados éstos, cerraremos la fórmula con un paréntesis. El resultado será "=SUMA(B9:B20)".

Lo mejor de las hojas de cálculo es que te permiten cambiar un valor y el resto de los valores de la hoja se actualiza automáticamente. Para comprobarlo, podemos cambiar los valores iniciales que están situados en la fila 5. Es importante tener mucho cuidado con las celdas que contienen fórmulas y no valores. Si los sustituimos, los resultados nunca serán los esperados.

### 6.2.3. Referencias de celdas

Las referencias de celdas son sus direcciones introducidas dentro de una fórmula. Las referencias hacen que las hojas de cálculo sean muy flexibles porque permiten, aunque su contenido cambie, que la referencia continúe siendo la misma. No hace falta que introduzcamos manualmente las referencias de una celda a una fórmula, ya que el programa lo puede hacer automáticamente si hacemos clic sobre la celda que nos interesa como valor mientras estamos confeccionando la fórmula. También es posible marcar un conjunto de fórmulas y utilizarlo como argumento en las fórmulas que lo permitan.

El programa OpenOffice.org nos ofrece dos tipos diferentes de referencias a celdas:

• Referencias relativas: al seleccionar y cortar o copiar un grupo de celdas que tienen un valor calculado a una nueva ubicación,
OpenOffice.org cambia las referencias de las fórmulas para que los valores calculados permanezcan tal y como están actualmente. Esto es posible porque las referencias en las fórmulas son relativas al resto de las celdas. No importa si las movemos, mantienen la misma relación con el resto. Por defecto, todas las referencias son relativas.

• Referencias absolutas: nos podemos encontrar en situaciones en las cuales las referencias relativas no se adapten correctamente a nuestros propósitos, por ejemplo, al referenciar celdas cuya ubicación no vaya a cambiar nunca. Decimos que estas celdas tienen una posición absoluta. En una hoja de cálculo utilizaremos las referencias absolutas principalmente para utilizar las herramientas de relleno de datos incrementales, que, como su nombre indica, incrementan los valores y las referencias de las celdas. Sin embargo, a menudo no queremos que las referencias se incrementen. Para indicar que una referencia es absoluta, debemos prefijar cada coordenada de su nombre con un símbolo de dólar "\$". Por ejemplo: "\$A\$3".

En el caso de las referencias absolutas, no es necesario introducir siempre el signo del dólar antes de cada nombre de fila y columna. Podemos utilizar diferentes combinaciones de referencias relativas y absolutas, dependiendo de la operación de relleno incremental que queramos realizar:

- Si queremos utilizar el relleno incremental a través de las columnas (izquierda y derecha), solamente hace falta que pongamos el signo del dólar antes de las letras de columnas. Por ejemplo: "\$A1".
- Si queremos utilizar el relleno incremental arriba y abajo de las columnas, solamente habrá que poner el signo del dólar antes del número de columna. Por ejemplo: "A\$1".
- Si queremos referenciar celdas que nunca van a cambiar de ubicación, pondremos el signo del dólar antes de la letra de columna y el número de fila. Por ejemplo: "\$A\$1".

Para cambiar rápidamente estos parámetros dentro de una fórmula, sólo hemos de seleccionar los elementos que queremos cambiar (o la fórmula entera) y presionar la combinación de teclas Shift+F4.

# 6.3. Cálculos y funciones

En este apartado vamos a ver el proceso de creación de cálculos y fórmulas que podemos aplicar a nuestros documentos de hojas de cálculo.

### 6.3.1. Operadores básicos

Los operadores son los símbolos que utilizamos para indicar que el programa realice diferentes cálculos. De todos ellos, el operador más importante es el símbolo "=" que indica que lo que viene a continuación no es un texto, sino una fórmula. Vamos a ver la lista de operadores disponibles que podemos utilizar en nuestras fórmulas:

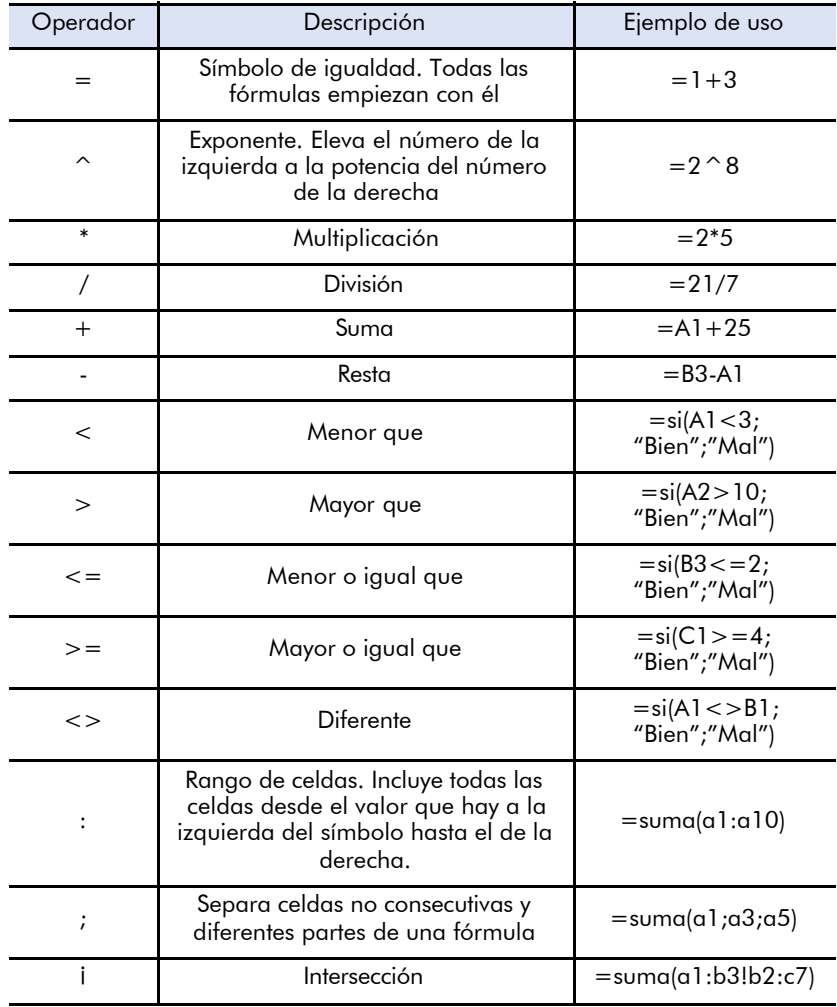

### 6.3.2. Orden de evaluación de las expresiones

Al escribir cualquier cálculo, debemos tener muy presente el orden de evaluación de las expresiones. El programa OpenOffice.org evalúa las expresiones de izquierda a derecha, utilizando las reglas de ordenación algebraicas: primero multiplica y divide, y luego suma y resta. Aunque, si utilizamos exponentes, éstos se calcularán antes que las multiplicaciones y divisiones.

Así, al escribir la siguiente expresión:  $"=1+10*2-20/2+4"$ , el resultado será 15, porque al aplicar las multiplicaciones y divisiones en primer lugar obtenemos "=1+20-10+4".

Sin embargo, al igual que en el álgebra, también es posible alterar estas normas utilizando los paréntesis. En este caso, OpenOffice.org resolverá primero las operaciones que se encuentren dentro del paréntesis y luego resolverá el resto de la fórmula utilizando las reglas algebraicas.

Al utilizar paréntesis en nuestras fórmulas, será inevitable utilizar otros paréntesis para controlar la evaluación de la expresión. En estos casos OpenOffice.org resolverá los paréntesis del más interno al más externo. Por ejemplo: =(8\*(12-2) /((7\*2)-(2\*2))+ 12)" será 20.

### 6.3.3. Introducción de fórmulas

Hasta aquí hemos visto las operaciones básicas que nos ofrece OpenOffice.org para trabajar con valores, pero lo más interesante es el uso de fórmulas. Por ejemplo, la fórmula suma nos permite utilizar un rango de referencias de celdas. Sin ella, tendríamos que introducir el nombre de cada celda una por una.

Al ser las fórmulas un elemento esencial para el trabajo con hojas de cálculo, OpenOffice.org lleva incorporadas funciones de todo tipo. Estas funciones permiten desde calcular una suma o una raíz cuadrada, hasta condiciones que hacen que una celda muestre un texto determinado según si una expresión es verdadera o falsa (estamos hablando de la función 'si'). En este apartado veremos el uso de algunas de las funciones más útiles del programa.

### La suma rápida

OpenOffice.org permite sumar columnas o filas muy rápidamente, haciendo un clic con el ratón. Para ello, nos situamos en la celda que queremos que tenga la suma haciendo clic sobre ella y luego hacemos clic en el icono de "Suma" de la barra de fórmulas.

OpenOffice.org automáticamente seleccionará un rango de celdas para la función de suma. Podemos utilizar las que nos ofrece por defecto o cambiarlas si la selección no es correcta. Podemos arrastrar la selección por las celdas de la hoja de cálculo y cambiar su tamaño haciendo clic y arrastrando el cuadrado negro que encontraremos en la parte inferior derecha del marco de la selección. Para marcar celdas que se encuentren en espacios que no sean adyacentes, debemos presionar la tecla Ctrl mientras hacemos clic sobre ellas.

Una vez nos hemos asegurado de que la selección es la apropiada, presionamos el botón Entrar para introducir la fórmula.

### **Subtotales**

Si tenemos una columna de números que queremos sumar, podemos utilizar la funcionalidad de subtotales de OpenOffice.org para generar balances automáticos. Esta funcionalidad inserta nuevas filas para los subtotales generados, con lo cual, si utilizamos referencias a otras celdas, éstas se pueden modificar. Por lo tanto, en este caso deberemos utilizar referencias absolutas en nuestras fórmulas.

Vamos a ver el proceso paso a paso:

- 1) Seleccionamos el área en la cual queremos crear los subtotales.
- 2) Vamos a la opción del menú principal "Datos-> Subtotales" y nos aparecerá la ventana de subtotales.

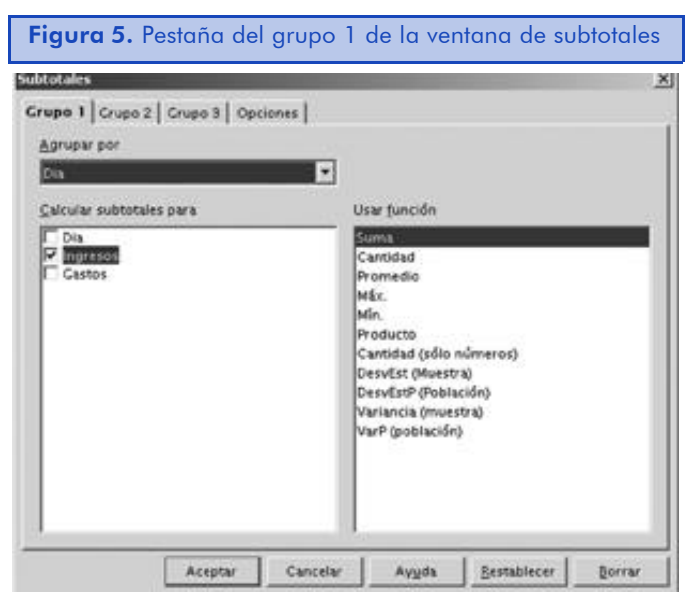

En el campo de "Agrupar por" debemos seleccionar la columna en la cual queremos agrupar los datos. En caso de necesidad, podemos utilizar las otras pestañas de la ventana de subtotales para crear nuevos grupos.

En la lista de "Calcular subtotales para", debemos marcar las columnas para las cuales queremos generar subtotales y en "Usar función", para seleccionar el tipo de operación que vamos a utilizar.

3) Si queremos modificar algunas opciones de los subtotales, debemos ir a la pestaña de "Opciones".

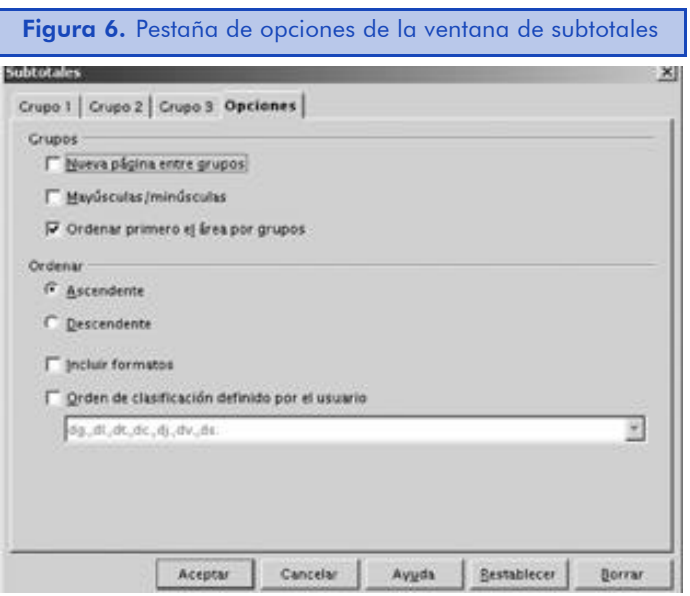

En la sección de "Grupos" podemos especificar si queremos crear un salto de página entre diferentes grupos, si queremos diferenciar las

palabras en minúsculas y mayúsculas para generar subtotales y si queremos ordenar primero el área por grupos.

En la sección de "Ordenar", podemos especificar cualquier opción adicional de ordenación para los grupos.

4) Una vez hemos terminado de especificar los parámetros, hacemos clic en "Aceptar" para cerrar la ventana.

Debemos observar que al crear los subtotales, OpenOffice.org nos permitirá expandir y contraer las agrupaciones creadas a través de una nueva barra en el programa.

### 6.3.4. Uso del piloto automático de funciones

El programa OpenOffice.org dispone de una herramienta llamada piloto automático de funciones que permite introducir fórmulas de manera muy sencilla. Para ejecutar esta herramienta, debemos seguir los siguientes pasos:

- 1) Nos situamos en la celda donde queremos colocar la función.
- 2) Hacemos clic sobre el icono "Piloto automático de funciones" de la barra de funciones.
- 3) En la primera ventana del piloto automático de funciones escogemos la función que vamos a utilizar y hacemos clic en "Siguiente".

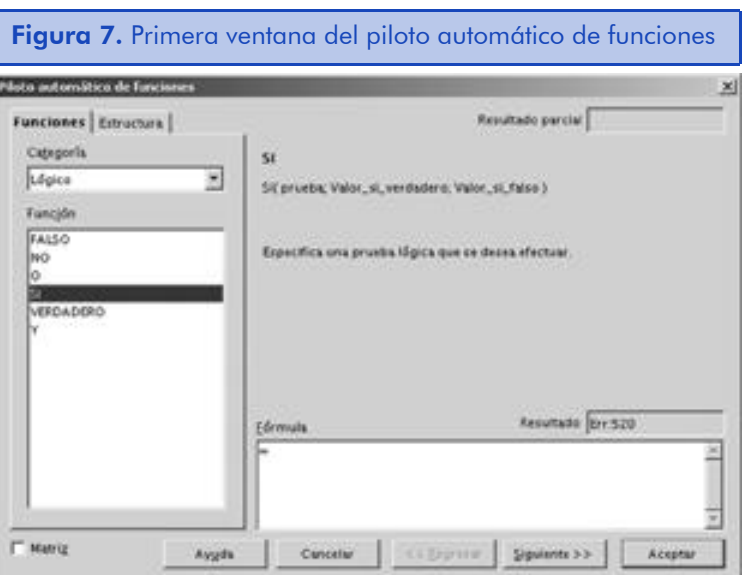

En el campo de "Categoría", podemos especificar ver todas las funciones disponibles o bien solamente las de una determinada categoría. En "Función", seleccionaremos la función a utilizar. En la parte derecha aparecerá una descripción de la misma.

4) En la segunda ventana del piloto automático de funciones, escribimos la fórmula.

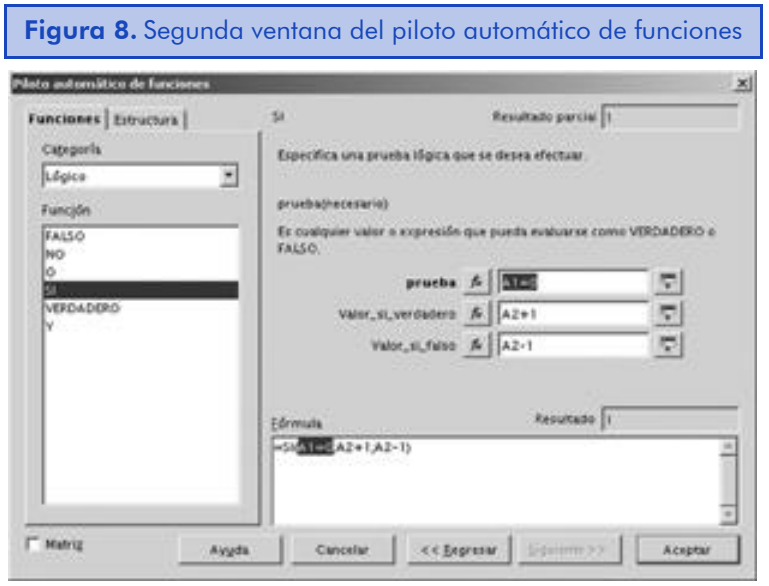

En la segunda ventana del piloto automático de funciones, se nos mostrará cada elemento que necesitemos en la función. Al hacer clic en un campo de función, nos aparecerá una descripción del elemento.

Podemos escribir los valores directamente en los campos de función o bien hacer clic en el botón de minimizar que encontraremos a la derecha de cada campo. Al hacer clic en el botón, podremos seleccionar las celdas de nuestra hoja de cálculo. Las celdas seleccionadas se insertarán automáticamente en la fórmula después de volver a expandir la ventana. También es posible insertar una fórmula dentro de un elemento de otra fórmula, para ello, haremos clic en el botón "fx" que hay a la izquierda de cada campo.

En el campo de "Fórmula" se mostrará la fórmula a medida que la vayamos construyendo. En este campo también es posible editarla.

En el campo de "Resultado", podremos comprobar si los valores que hemos introducido son válidos.

5) Una vez que hemos acabado de escribir la fórmula, hacemos clic en el botón de "Aceptar".

El piloto automático de funciones es una herramienta muy buena que nos permitirá aprender a utilizar fácilmente las funciones que se encuentran disponibles en el programa.

# 6.4. Creación de gráficos a partir de unos datos

Uno de los elementos más vistosos del trabajo con hojas de cálculo es la posibilidad de representar gráficamente los resultados. OpenOffice.org nos ofrece muchos tipos de diagramas predefinidos que nos permiten crear gráficos con unos pocos clics.

### 6.4.1. Crear un gráfico

Vamos a ver los pasos que hemos de seguir para crear un gráfico con la herramienta de formateado automático de diagramas.

1) En la hoja de cálculo marcamos los datos que utilizaremos para crear el gráfico. Podemos marcar solamente los datos numéricos, pero también es posible marcar texto, que OpenOffice.org utilizará para la leyenda e incluso el título.

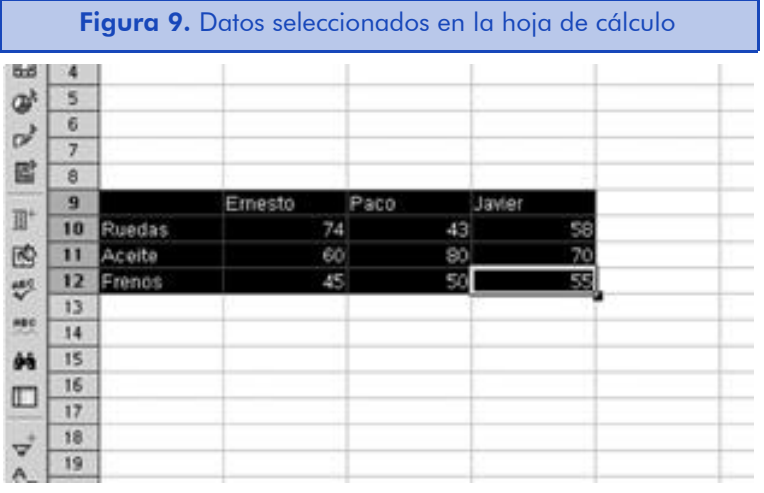

2) En la barra de herramientas principal, nos situaremos sobre el icono de "Insertar objeto" y dejaremos presionado el botón izquierdo del ratón hasta que nos aparezca la barra de insertar objeto. En ella, haremos clic sobre "Insertar un diagrama".

3) El puntero del ratón cambiará de forma y se convertirá en una cruz con un gráfico de barras en la parte inferior derecha. Hacemos clic sobre las celdas que hemos marcado anteriormente. Y, automáticamente, se abrirá la herramienta de formateado automático de diagrama.

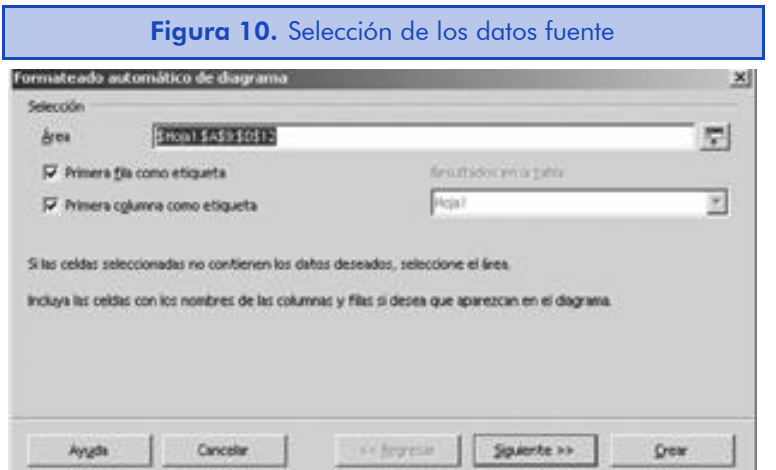

4) En el campo de "Área" debemos especificar dónde están los datos que vamos a utilizar para dibujar el gráfico. Si la selección que hemos hecho no es correcta, debemos hacer clic en el botón que hay al final del campo de texto para volver a seleccionar. También podemos crear títulos del diagrama para el gráfico marcando la opción "Primera fila como etiqueta" para que todas las celdas seleccionadas en la primera fila sean el contenido de las etiquetas, o marcar "Primera columna como etiqueta" para utilizar sus datos para la leyenda del gráfico. Hacemos clic en el botón de "Siguiente" para continuar.

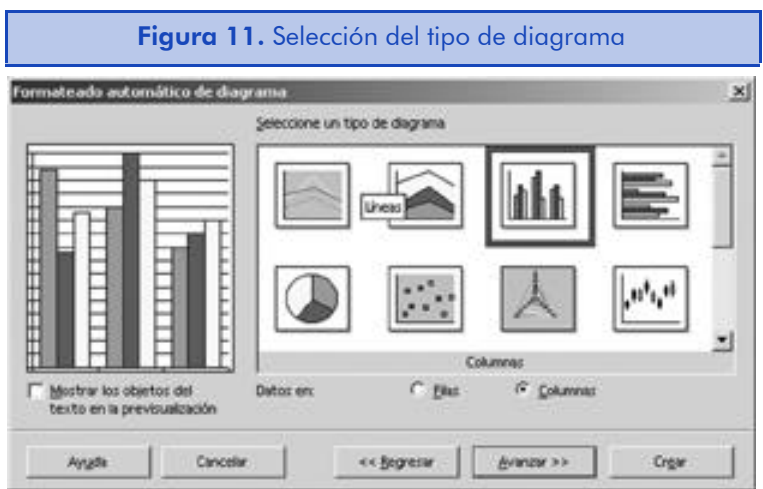

5) En la ventana de selección del tipo de diagrama, seleccionamos el tipo de gráfico que queremos utilizar para representar la información. Aquí hemos de tener en cuenta que no todos los gráficos sirven para representar todo tipo de tablas de información. La opción "Datos en" permite especificar qué tipo de información se muestra en los ejes y qué tipo se muestra en la leyenda. Para previsualizar el resultado, podemos marcar "Mostrar los objetos del texto en la previsualización". Hacemos clic en el botón de "Siguiente" para continuar con el proceso.

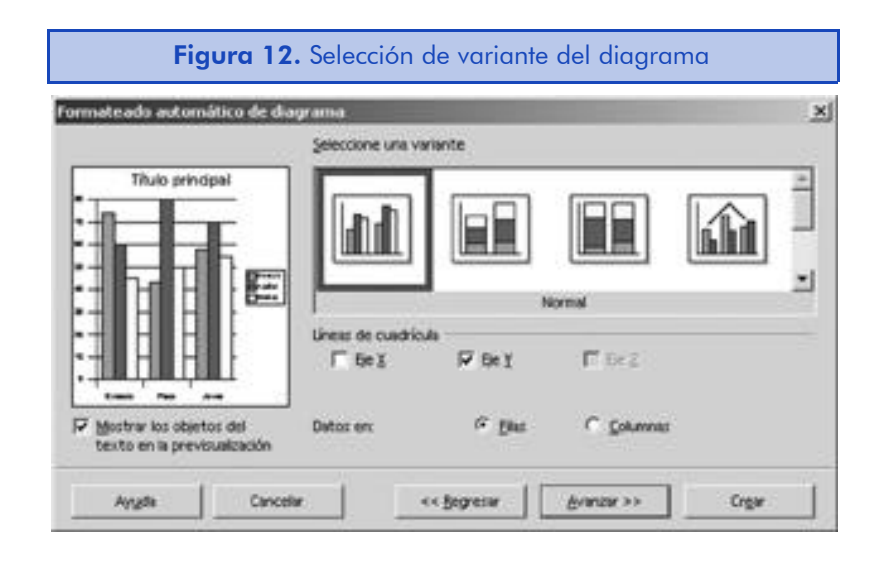

6) En la siguiente ventana podemos especificar una variante concreta del tipo de diagrama seleccionado. También es posible decidir si el gráfico muestra o no diferentes cuadrículas para cada eje de datos. Hacemos clic en el botón de "Siguiente" para continuar.

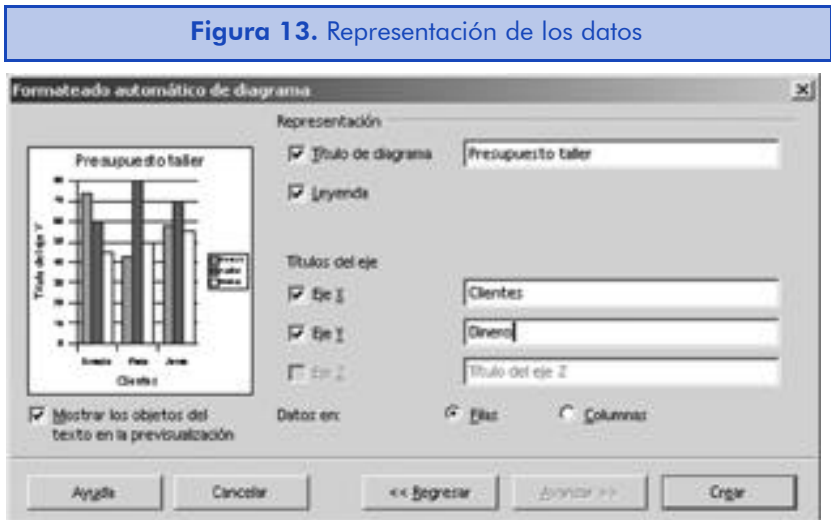

7) Finalmente, en la última ventana podemos introducir el título del gráfico y de cualquiera de sus ejes. Para mostrar o no un título, podemos marcarlo o desmarcarlo según nuestras necesidades de representación. Presionamos el botón de "Crear" para insertar el gráfico en la hoja de cálculo actual.

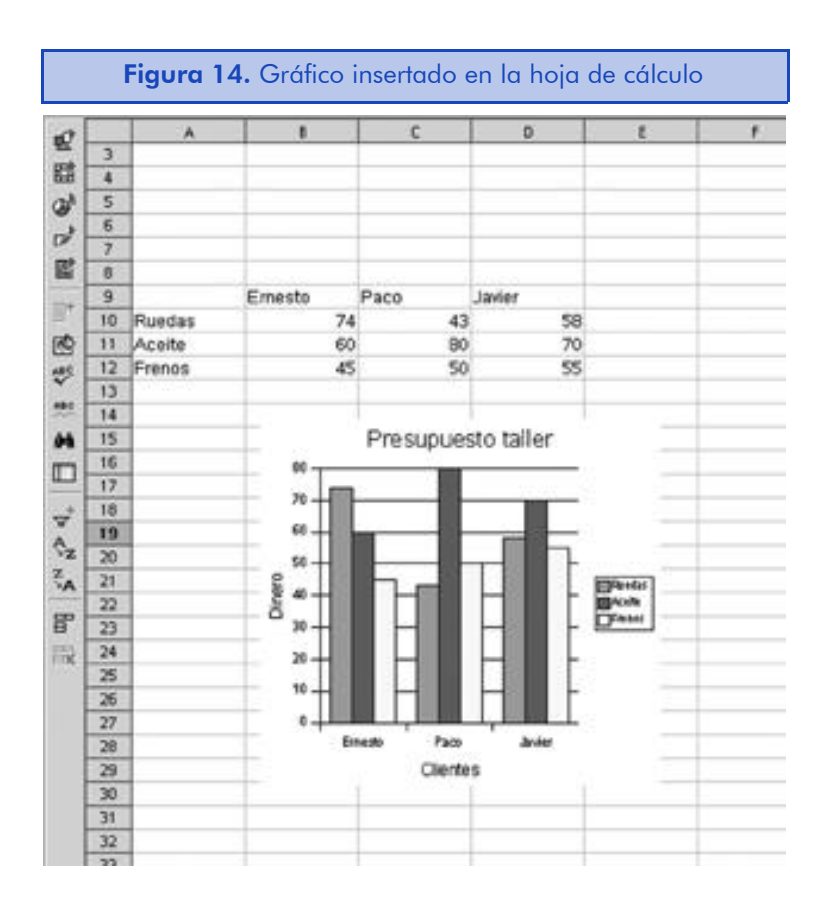

### 6.4.2. Modificar un gráfico

Aunque es posible que un gráfico nos salga perfecto al primer intento, lo normal es que una vez creado, queramos modificar su aspecto para adaptarlo a nuestras expectativas. Para modificar un gráfico, simplemente hacemos doble clic sobre él y nos aparecerá una nueva barra de herramientas que sustituirá la barra de herramientas principal del programa.

El uso de la barra de herramientas es bastante sencillo. Solamente hemos de pasar el puntero del ratón sobre el icono deseado para conocer su función.

A parte de la funcionalidad que nos ofrece la barra de herramientas, también podemos modificar el formato de los elementos individuales **ã** FUOC • XP04/90797/00023

que forman el gráfico. Para ello, simplemente haremos doble clic sobre el elemento que queremos modificar. Al hacerlo, nos aparecerá una ventana que contiene diferentes pestañas con las opciones de personalización disponibles para el elemento seleccionado. No todos los elementos soportan las mismas opciones de personalización. Aquí vamos a enumerar brevemente las pestañas disponibles:

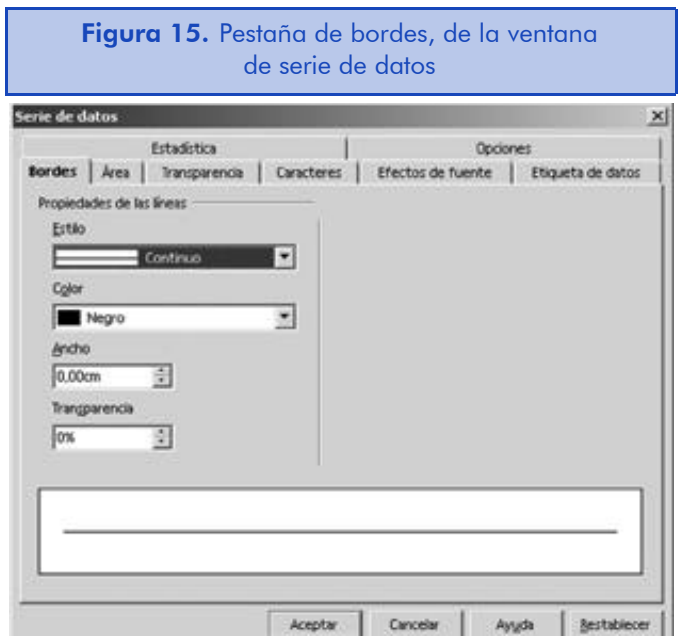

• La pestaña de bordes nos permite escoger una línea o un estilo de borde, color, ancho y transparencia para el objeto del gráfico seleccionado.

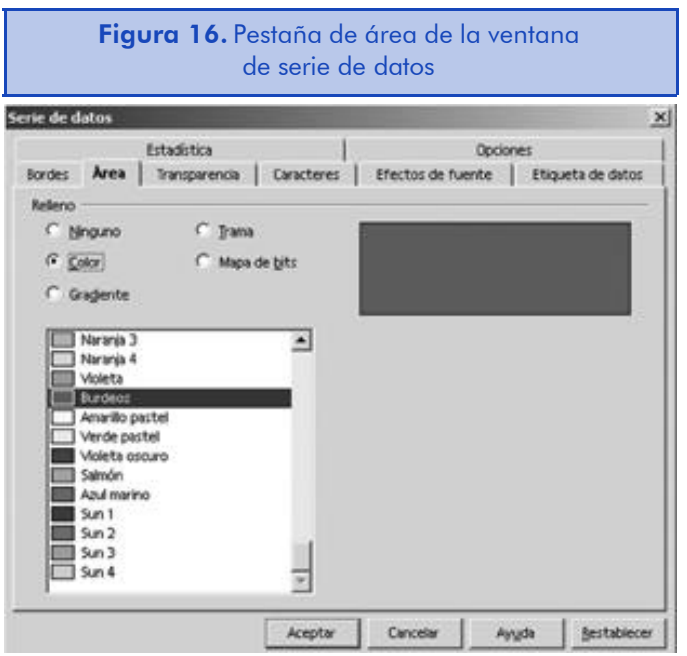

• La pestaña de área nos permite escoger un color, gradiente, trama o mapa de bits para el área del objeto seleccionado. También es posible especificar opciones más concretas según el objeto.

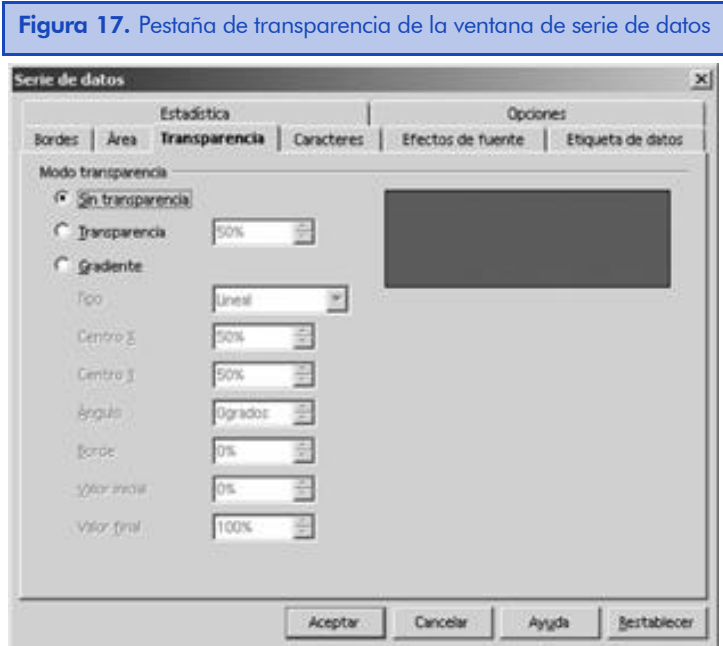

• La pestaña de transparencia nos permite especificar las opciones de transparencia para las opciones especificadas en la pestaña de área. Cuanto mayor sea la transparencia, más suave será el color, gradiente, trama o mapa de bits especificado. También es posible especificar las opciones de gradiente para modificar paulatinamente la intensidad del color.

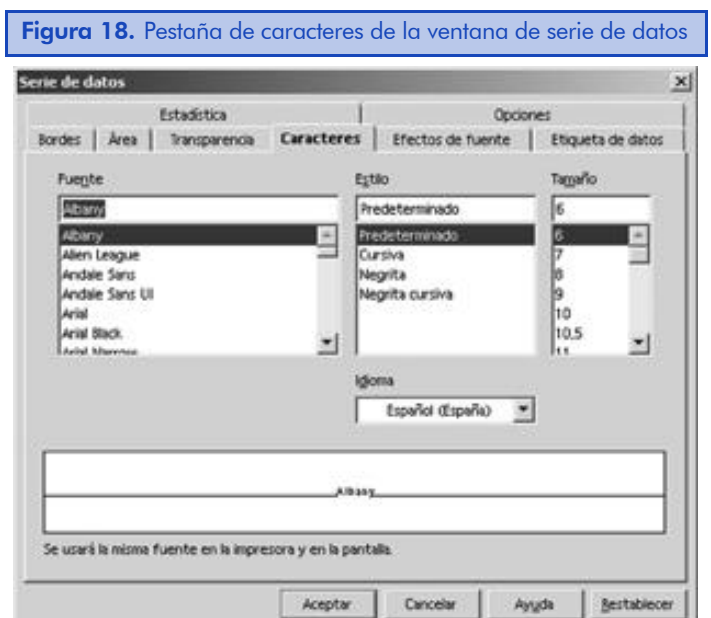

• La pestaña de caracteres nos permite personalizar las características de la fuente del elemento seleccionado.

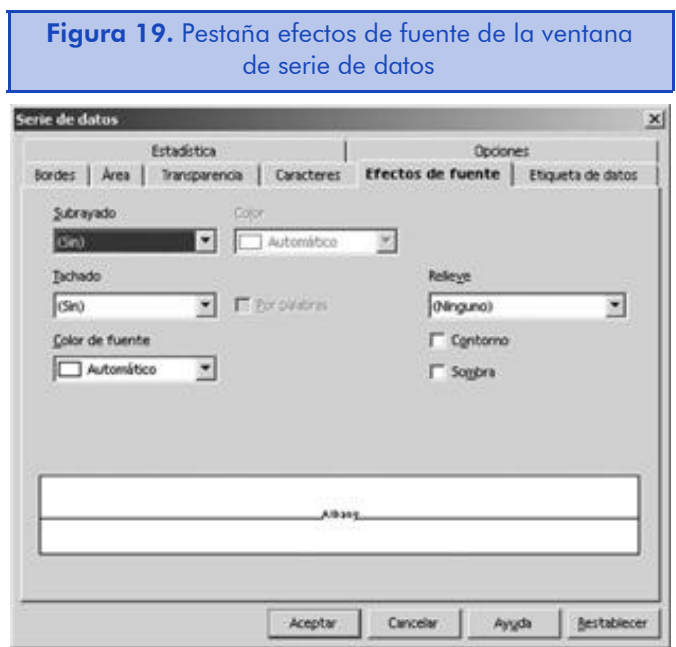

• La pestaña de efectos de fuente nos permite aplicar a la fuente del objeto seleccionado efectos adicionales.

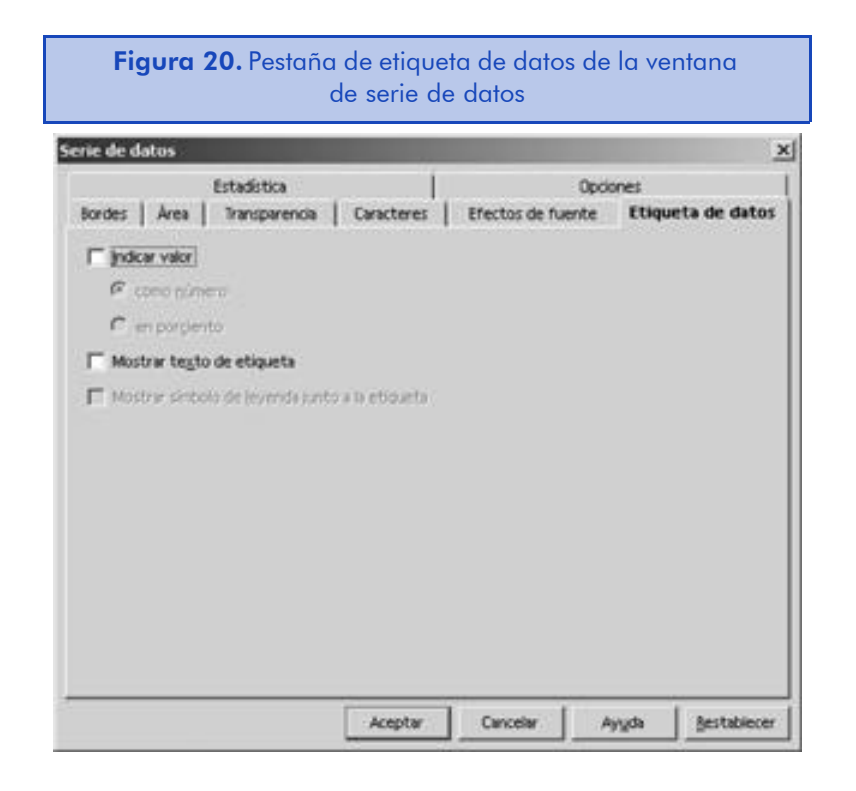

• La pestaña de etiqueta nos permite añadir el valor (como un número o como un porcentaje) y una etiqueta al elemento seleccionado.

## *Utilidades y herramientas*

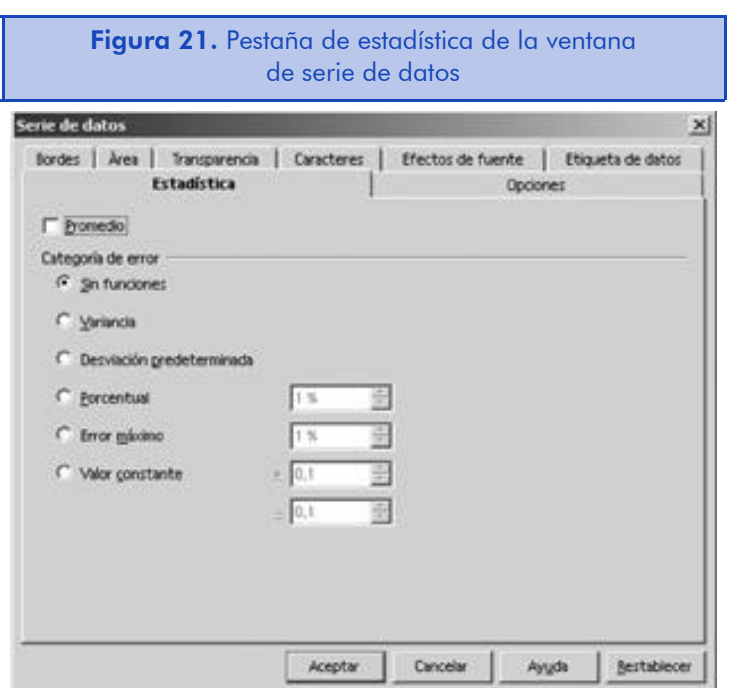

• La pestaña de estadística nos aparecerá solamente en los gráficos en 2D y nos permitirá ver información estadística acerca de los datos del gráfico como puede ser varianza, desviación predeterminada, porcentual, error máximo o valor constante.

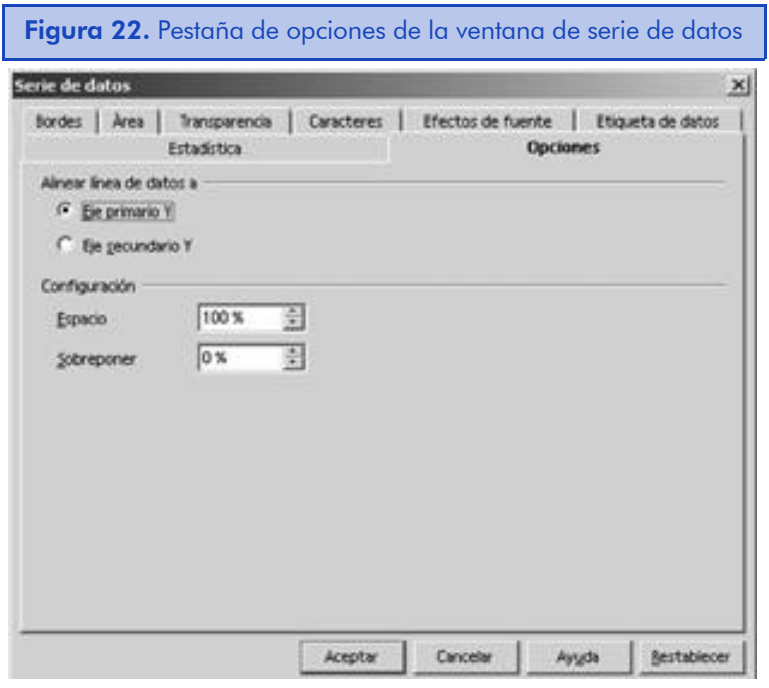

• La pestaña de opciones nos permite ver un eje de Y secundario y también nos permite especificar la distancia entre los datos y el gráfico.

Una vez tenemos el gráfico creado, también es posible volver a utilizar el mismo asistente con el que lo hemos creado para modificar los datos que hemos introducido. Para ello, debemos hacer clic con el botón derecho del ratón sobre el gráfico y, en el menú contextual, seleccionar la opción "Formateado automático". Para finalizar las modificaciones, debemos hacer clic en el botón de "Crear".

De esta misma manera también es posible cambiar automáticamente el tipo de gráfico que hemos seleccionado, sin volver a pasar por el asistente. Para ello, haremos clic con el botón derecho del ratón sobre el gráfico y, en el menú contextual, seleccionar la opción "Tipo de diagrama".

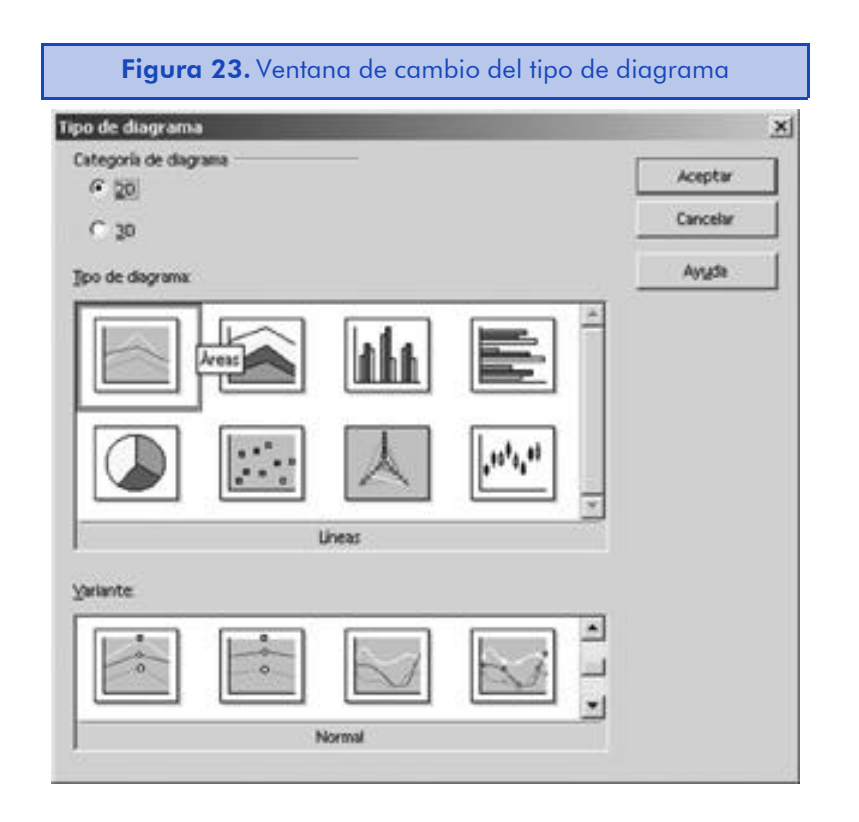

En la ventana de tipo de diagrama, podremos volver a escoger muy rápidamente el tipo de gráfico que queremos crear para representar los datos seleccionados.

Si queremos cambiar los colores predeterminados de los gráficos, debemos ir a la opción de menú "Herramientas-> Opciones-> Diagrama-> Colores predeterminados" y allí seleccionar cada color que queramos cambiar y especificar uno nuevo de la paleta de colores del sistema.

## *Utilidades y herramientas*

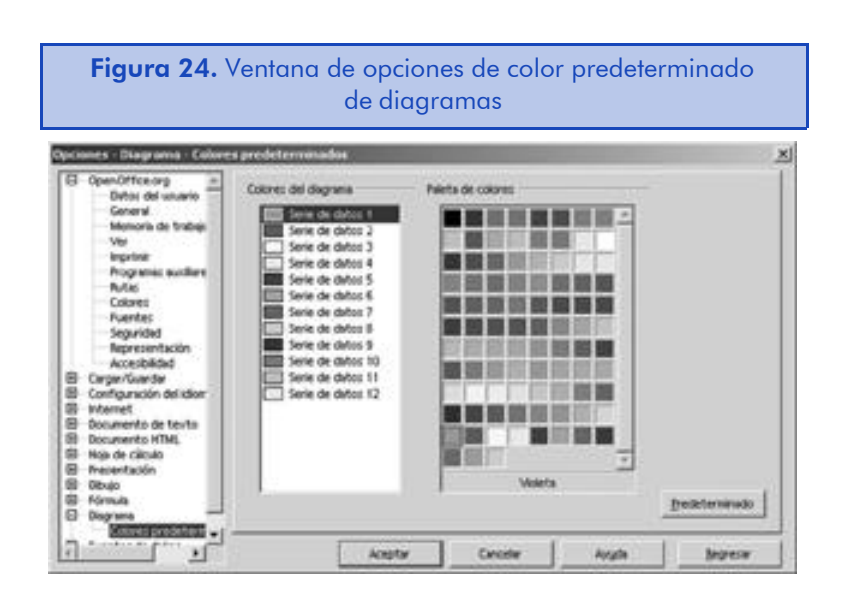

# 6.5. Resumen

En esta breve unidad hemos trabajado los aspectos básicos de funcionamiento dOpen Calc mediante la realización de una hoja de cálculo de ejemplo. Con este ejercicio nos hemos familiarizado con el entorno de trabajo de OpenOffice.org para el trabajo con hojas de cálculo.

También hemos visto el sistema que utiliza el programa para realizar operaciones aritméticas básicas y las posibilidades que nos ofrecen las fórmulas que vienen por defecto con Open Calc.

Por último, también hemos visto el proceso de creación de un diagrama. Utilizando para ello uno de los muchos asistentes que nos ofrece el programa.

# 7. Open Impress. Presentaciones de OpenOffice.org

# 7.1. Introducción

OpenOffice.org dispone un componente de presentaciones llamado Open Impress que nos permitirá crear presentaciones profesionales al estilo de Microsoft PowerPoint. El Impress dispone de las mismas características de dibujo que el componente Open Draw que veremos en la siguiente unidad. Antes de empezar a trabajar con el programa, vamos a ver alguna de sus características más destacadas:

- Creación de presentaciones a partir de otras fuentes. El piloto automático de Open Impress nos permitirá recopilar atributos, páginas de introducción, formatos, fondos de presentación, etc. de plantillas y ejemplos.
- Trabajo con diferentes formatos. OpenOffice.org dispone de la capacidad de importar diferentes formatos de documentos como el formato de PowerPoint y, además, puede exportar las presentaciones creadas a muchos otros como el formato Flash de Macromedia.
- Exportación hacia HTML o WebCast. Podemos exportar las presentaciones y dibujos creados a formato HTML, con o sin marcos. Los documentos que exportemos se pueden ejecutar automáticamente o bien se pueden utilizar en webcast.
- Efectos especiales. En nuestros documentos podemos insertar objetos y textos animados, sonidos y transiciones personalizadas para mejorar su aspecto.
- Formato de texto. En el módulo Impress podemos utilizar las mismas capacidades de formato de texto que en el Writer. Además, disponemos de la herramienta FontWork para la creación y manipulación avanzada de efectos de texto.
- Presentaciones personalizadas. Podemos guardar diferentes versiones de una presentación en un mismo documento, sin per-

der o modificar las diapositivas existentes. Incluso podemos añadir notas para cada una de ellas.

• Inserción de otros documentos. Una de las capacidades más importantes que nos ofrece el Impress es la de insertar otros documentos en la presentación. Podemos insertar desde hojas de cálculo hasta gráficos como objetos OLE, lo que permite editar su contenido incluso después de ser insertados. Podemos incluir cualquier gráfico insertándolo o bien utilizando las características de dibujo de Open Draw que se encuentran disponibles en Open Impress.

Los objetivos principales de esta unidad son:

- 1. Aprender a utilizar el piloto automático para crear presentaciones y diapositivas muy rápidamente por medio de las plantillas disponibles en el programa.
- 2. Estudiar el proceso de introducir gráficos y textos en las presentaciones para darles su contenido.

# 7.2. Uso básico del programa

Podemos iniciar Open Impress desde cualquier aplicación de OpenOffice.org seleccionando la opción de menú "Archivo-> Nuevo-> Presentación".

Las etiquetas emergentes nos pueden ser muy útiles para aprender las distintas funcionalidades que nos ofrece el programa. Hay etiquetas emergentes en cada una de las etiquetas e iconos de la pantalla. Podemos activar y desactivar esta opción a través de la opción de menú "Ayuda-> Mensajes Emergentes".

### 7.2.1. El entorno de trabajo

Al igual que en los otros componentes, si necesitamos ayuda en cualquier cuadro de diálogo o ventana, siempre dispondremos de la opción de hacer clic sobre el botón "Ayuda" o bien presionando la tecla F1.

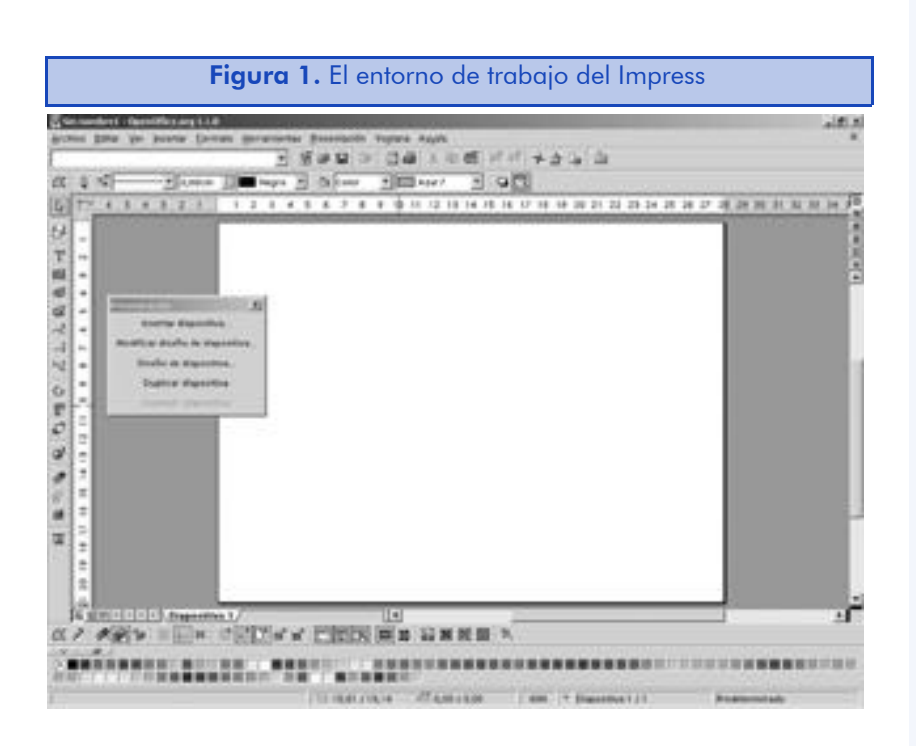

Vamos a ver los distintos elementos de los que dispone el espacio de trabajo de Open Impress. Sin embargo, cabe considerar que el Impress tiene cinco tipos posibles de visualización y que no todos los elementos estarán disponibles en cada una de ellos.

- La barra de menús nos muestra las diferentes acciones que podemos realizar en el ámbito global del programa OpenOffice.org, así como las específicas de Open Impress.
- La barra de funciones nos muestra el camino completo del archivo que estamos editando y además nos da un acceso inmediato a las funciones globales del programa.
- La barra de objetos nos permite aplicar formato a los objetos con los que estamos trabajando en un momento determinado. En el caso del Impress, es casi idéntica a la de Open Draw y permite acceder a las funciones de dibujo.
- La barra de selección de áreas de trabajo está situada en la parte superior derecha de la ventana, antes de la barra de desplazamiento, y nos permite seleccionar cada uno de los modos de trabajo disponibles en Open Impress.
- La ventana del menú de presentación nos permite navegar entre las diapositivas, modificarlas, e insertar otras nuevas. Para visualizar esta ventana, debemos seleccionar la opción del menú principal "Ver-> Barras de símbolos-> Presentación".
- La barra de herramientas principal, que se encuentra a la izquierda del documento en posición vertical, nos permite acceder de manera rápida a las funciones más habituales de dibujo, así como a efectos 3D y de animación.
- La barra de estado, situada en la parte inferior de la pantalla, nos permite, entre otras cosas, ver el número de la diapositiva donde nos encontramos y el número total de diapositivas que hay, aplicar estilos de página (haciendo clic con el botón derecho del ratón sobre "Standard"), cambiar el porcentaje de *zoom*, y cambiar el tipo de selección de texto por defecto.
- Las pestañas permiten trabajar cómodamente con diferentes diapositivas en una misma presentación.
- El estilista permite aplicar estilos automáticos y efectos en los objetos del programa. Para esconder o mostrar el estilista, podemos presionar la tecla F11 o bien acudir a la opción de menú "Formato-> Estilista".
- El navegador nos permite ir de una dispositiva a otra, insertar diapositivas nuevas, etc. Para mostrar el navegador, debemos pulsar la tecla F5 o bien hacer clic en el botón correspondiente de la barra de funciones.

### 7.2.2. Creación de una presentación de ejemplo con el piloto automático

En esta sección veremos el proceso de creación de una presentación a través del piloto automático de presentaciones. Para ello, utilizaremos una presentación ficticia que nos será de ayuda para comprender el uso básico de Open Impress.

### Creación de la presentación

En esta sección vamos a crear una presentación de ejemplo y, de paso, vamos a ver las funciones que nos ofrece el piloto automático. Que el programa muestre todas las ventanas que describimos dependerá de las opciones escogidas.

1) En el menú principal del programa OpenOffice.org seleccionamos la opción "Archivo-> Piloto automático-> Presentación...", y nos aparecerá la primera ventana del piloto automático.

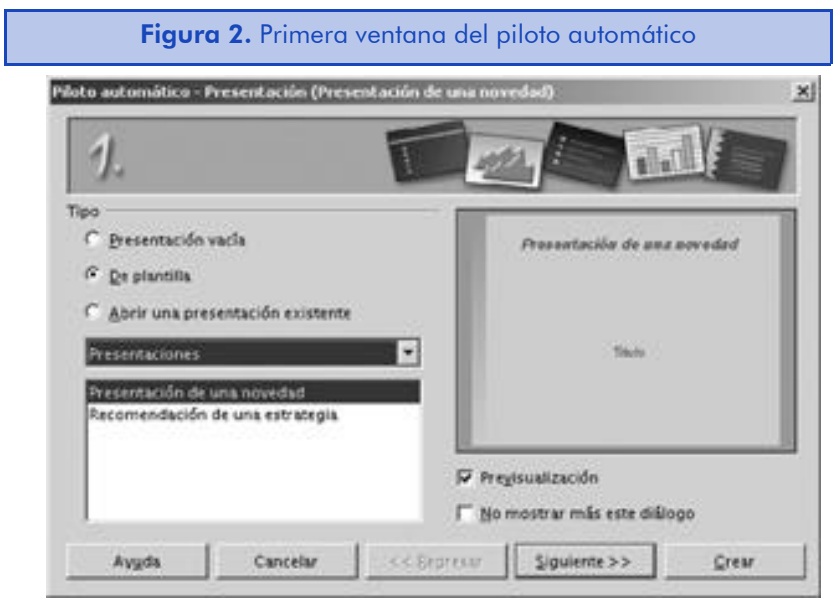

En esta primera ventana podemos escoger entre crear una presentación en blanco para una presentación propia o crear una presentación a partir de una plantilla. La tercera opción disponible simplemente nos permite abrir una presentación que ya existe. Si seleccionamos la opción "De Plantilla", deberemos escoger una categoría y luego un nombre.

Es importante tener siempre marcada la opción "Previsualización" para ver el aspecto de la plantilla que estamos creando.

2) En nuestro ejemplo, seleccionamos la opción "De Plantilla" y, de la lista de presentaciones disponibles, "Presentación de una novedad" y hacemos clic en "Siguiente".

En la segunda ventana del piloto automático debemos seleccionar un estilo para el fondo de nuestra presentación. Si estamos usando una plantilla, podemos seleccionar "<Original>" para utilizar el fondo por defecto de la plantilla.

También podemos indicar el sistema que vamos a utilizar para visualizar la presentación. Si vamos a utilizar un ordenador, debemos seleccionar "Pantalla". Si estamos utilizando una plantilla, podemos utilizar la opción preconfigurada por defecto marcando la opción "Original". Pero, en general, en las versiones actuales de OpenOffice.org, estos parámetros no afectarán mucho a la presentación.

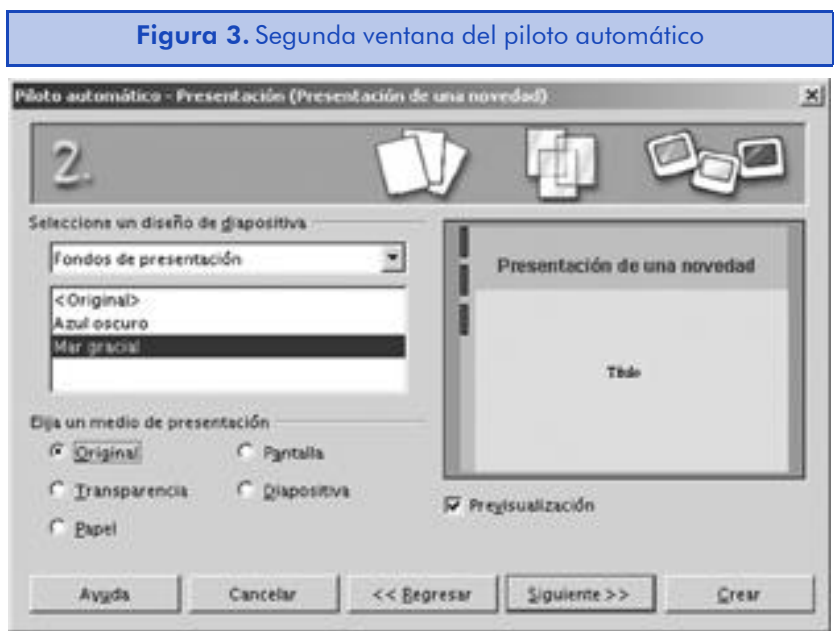

3) Seleccionamos una opción de las disponibles en el campo "Seleccione un diseño de diapositiva". Esto será el fondo de nuestra presentación. Hacemos clic en el botón de "Siguiente".

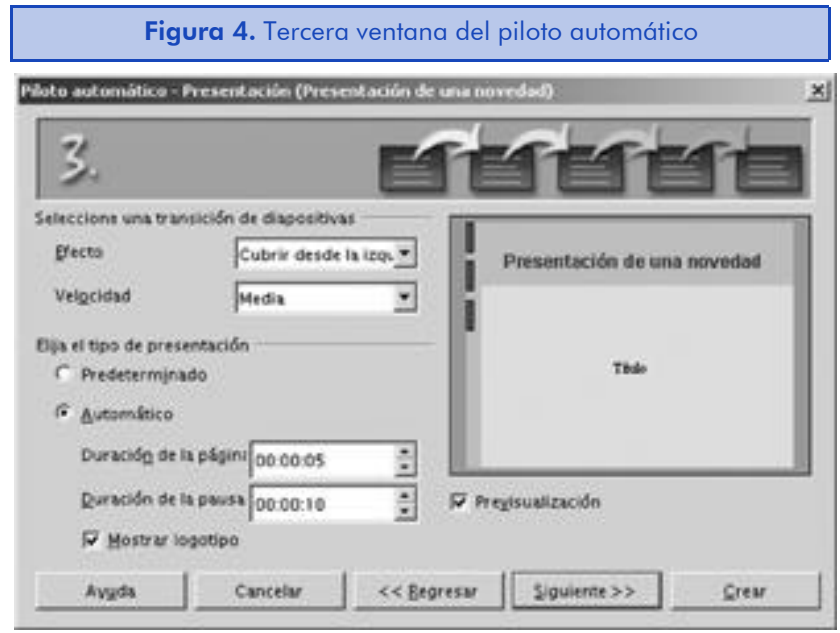

A no ser que seamos unos usuarios experimentados del programa, en esta ventana es muy importante tener marcada la opción de "Previsualización" para poder ver una demostración en vivo de los efectos que podemos seleccionar en el campo "Efecto". Podemos probarlos todos hasta encontrar el efecto deseado, aunque las descripciones son bastante claras.

Podemos cambiar las diapositivas manualmente, pero el programa puede hacerlo por nosotros según un intervalo específico de tiempo.

4) En la lista de efectos seleccionaremos "Cubrir desde la izquierda" y en el tipo de presentación escogeremos la automática con una duración de la página de 5 segundos. Una vez terminada la selección, hacemos clic en el botón de "Siguiente".

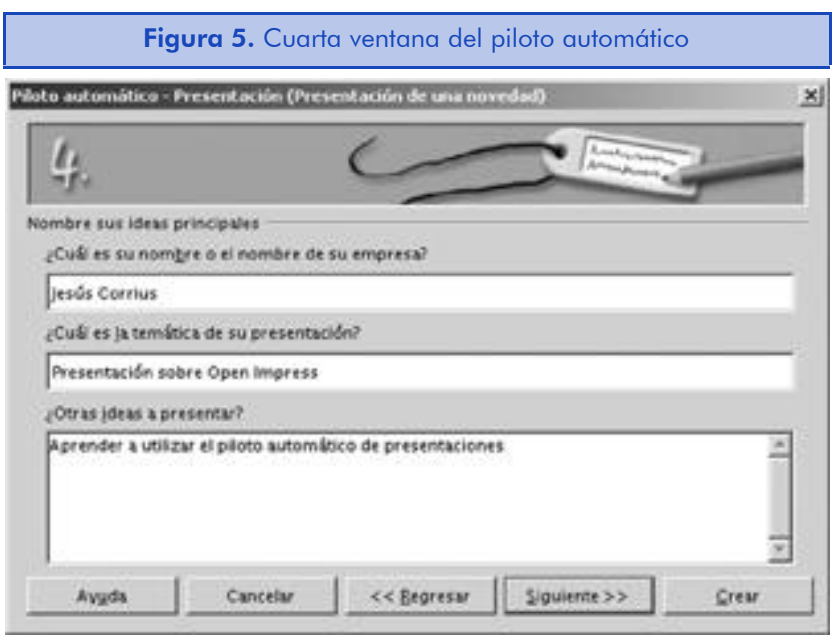

En la cuarta ventana escribiremos información descriptiva acerca de la presentación. El campo "¿Cuál es su nombre o el nombre de su empresa?" se situará debajo del título principal de la presentación que será el texto que escribamos en el campo "¿Cuál es la temática de su presentación?".

Bajo el epígrafe "¿Otras ideas a presentar?" podemos escribir el texto que se utilizará como segundo punto detrás del título de la presentación.

5) Introduciremos nuestro nombre y la siguiente presentación del producto: "Tutorial de Open Calc". En el campo de "¿Otras ideas a presentar?", escribiremos "Aprender a utilizar el piloto automático para crear presentaciones". Hacemos clic en el botón de "Siguiente" para continuar.

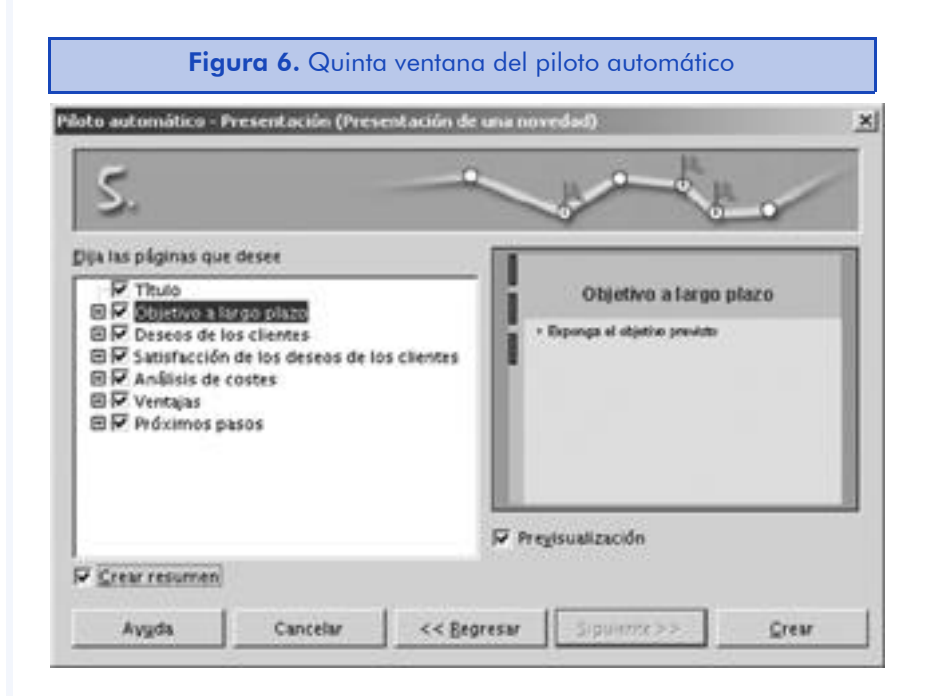

Cada plantilla contiene diapositivas predefinidas. En esta pantalla podemos elegir las que queremos utilizar. Si no lo tenemos muy claro en este punto de la creación, lo podemos dejar para más adelante, ya que el programa nos permite añadir y borrar diapositivas en cualquier momento. En la parte derecha de la ventana, veremos el resultado del texto que hemos introducido en la pantalla anterior, siempre, claro, que tengamos la opción "Previsualizar" activada.

Si no queremos utilizar alguna de las diapositivas predefinidas, simplemente la desmarcamos de la lista. El texto de cada diapositiva se mostrará al desplegarla con la flecha que hay a la izquierda de su nombre.

Podemos crear una tabla de contenidos automáticamente al final de la presentación, marcando la opción de "Crear resumen".

6) Para crear nuestro ejemplo, desmarcaremos la diapositiva "Deseos de los clientes" y marcaremos la opción de "Crear resumen". Después haremos clic en el botón de "Crear" para mostrar la presentación.

### Modificación de la presentación

En este apartado vamos a modificar la presentación que hemos creado automáticamente en la sección anterior, en la que hemos visto estrictamente su proceso de creación. Y lo haremos siguiendo una serie de pasos que vamos a ver a continuación:

1) Presionamos la tecla F5 para abrir el Navegador y seleccionamos la diapositiva "Próximos pasos". Si el Navegador nos molesta para trabajar, podemos volver a ocultarlo presionando otra vez la misma tecla.

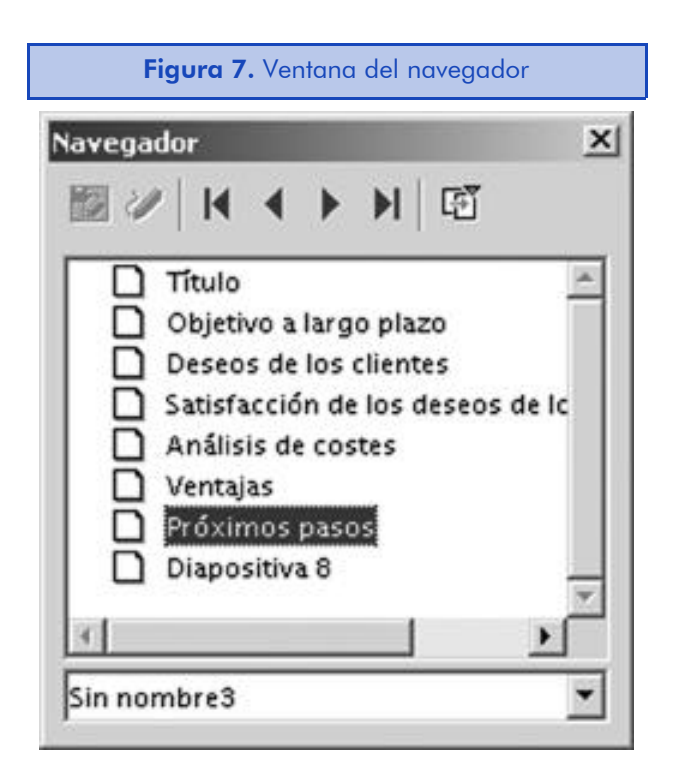

- 2) En la diapositiva de "Próximos pasos", escribimos: "Dedicar muchas horas al estudio", "Pasar a limpio los apuntes" y "Estudiar para el examen". Cada uno de estos textos debe ir en una línea diferente. Seleccionamos la segunda y tercera línea y luego presionamos el icono "Bajar un nivel" de la barra de objetos. Veremos que la barra de objetos ha cambiado al situarnos dentro de un elemento de texto.
- 3) Ahora cambiaremos algunos aspectos del formato de la presentación. Para ello, iremos a la opción del menú principal "Formato-> Numeración y viñetas" y seleccionaremos un nue-

vo tipo de viñeta. A continuación, haremos clic en el botón de "Aceptar" para salir de la ventana.

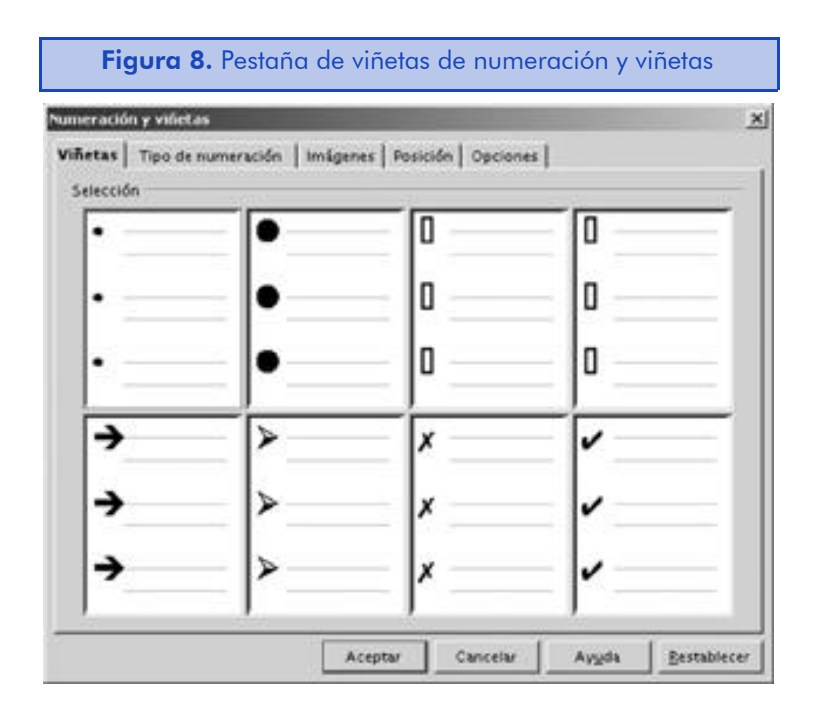

4) Marcaremos el último de los elementos de texto de la diapositiva y cambiaremos su tipo de letra. Para ello, haremos clic con el botón derecho del ratón sobre el texto marcado y, en el menú contextual, seleccionaremos la opción "Carácter". Seleccionaremos una nueva fuente y haremos clic en el botón de "Aceptar".

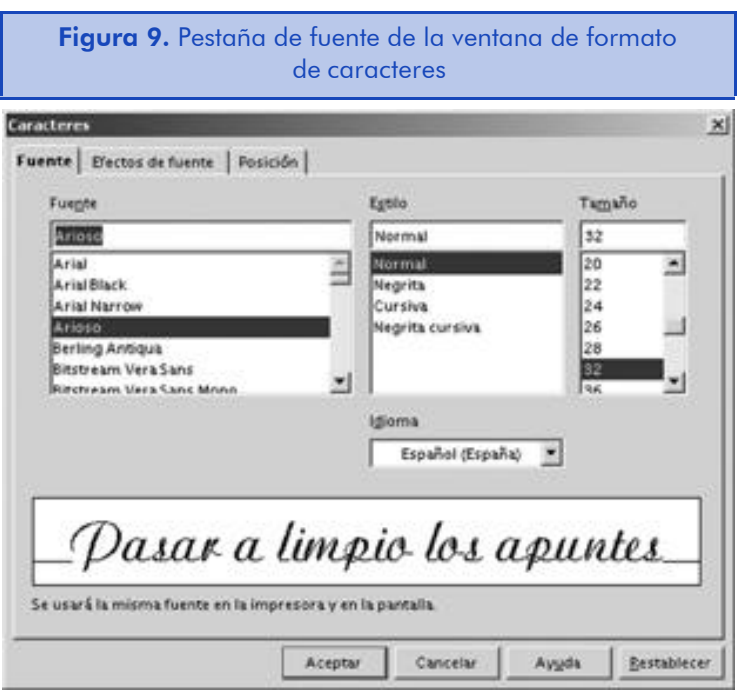

- 5) Hasta aquí hemos visto como podemos cambiar el formato predeterminado de los elementos de una diapositiva. Ahora vamos a ver como cambiar algunos parámetros de formato de manera global en toda la presentación. Vamos a la opción del menú principal "Ver-> Fondo-> Dibujo". Ahora, con las herramientas que ya conocemos, modificamos el texto del título haciéndolo más pequeño y cambiando su color a verde. Una vez hemos terminado con el proceso de formato, volvemos al estado anterior con la opción de menú "Ver-> Diapositiva". Podemos comprobar que todos los títulos de diapositiva han cambiado en toda la presentación.
- 6) Nos situamos en una diapositiva cualquiera y hacemos clic con el botón derecho del ratón sobre ella. En el menú contextual, seleccionaremos la opción "Diapositiva-> Insertar diapositiva". En la ventana de insertar una diapositiva, escribimos el nombre de "Nueva diapositiva" y escogemos el diseño automático que más nos guste. Hacemos clic en "Aceptar" para crear e insertar la nueva diapositiva en la presentación.

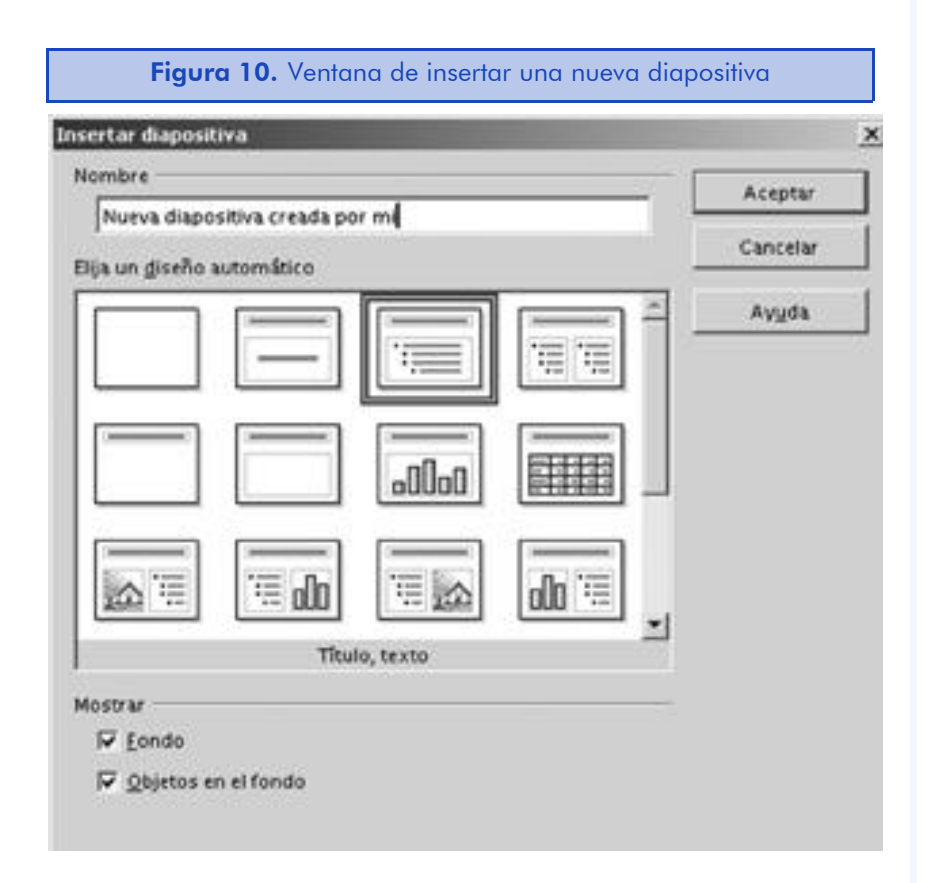

7) Ahora, usando el navegador, nos situaremos en la diapositiva de "Ventajas" y cambiamos el diseño de una columna a dos.

Para ello, iremos a la opción del menú principal "Formato-> Modificar diseño de página" y nos aparecerá la misma ventana que ya hemos visto al insertar una nueva diapositiva. Seleccionamos un diseño a dos columnas, por ejemplo: "Título, 2 textos" y hacemos clic en el botón de "Aceptar". Es posible que nos aparezca una ventana de advertencia.

8) Ahora vamos a crear un efecto para un elemento de la diapositiva. Para ello, seleccionaremos el título de la diapositiva actual "Ventajas" y luego haremos clic en el icono "Efectos de animación" de la barra de herramientas principal. Seleccionamos el efecto deseado de los que encontraremos disponibles en las diferentes categorías y haremos clic en el icono de la marca verde para aplicarlo al elemento seleccionado.

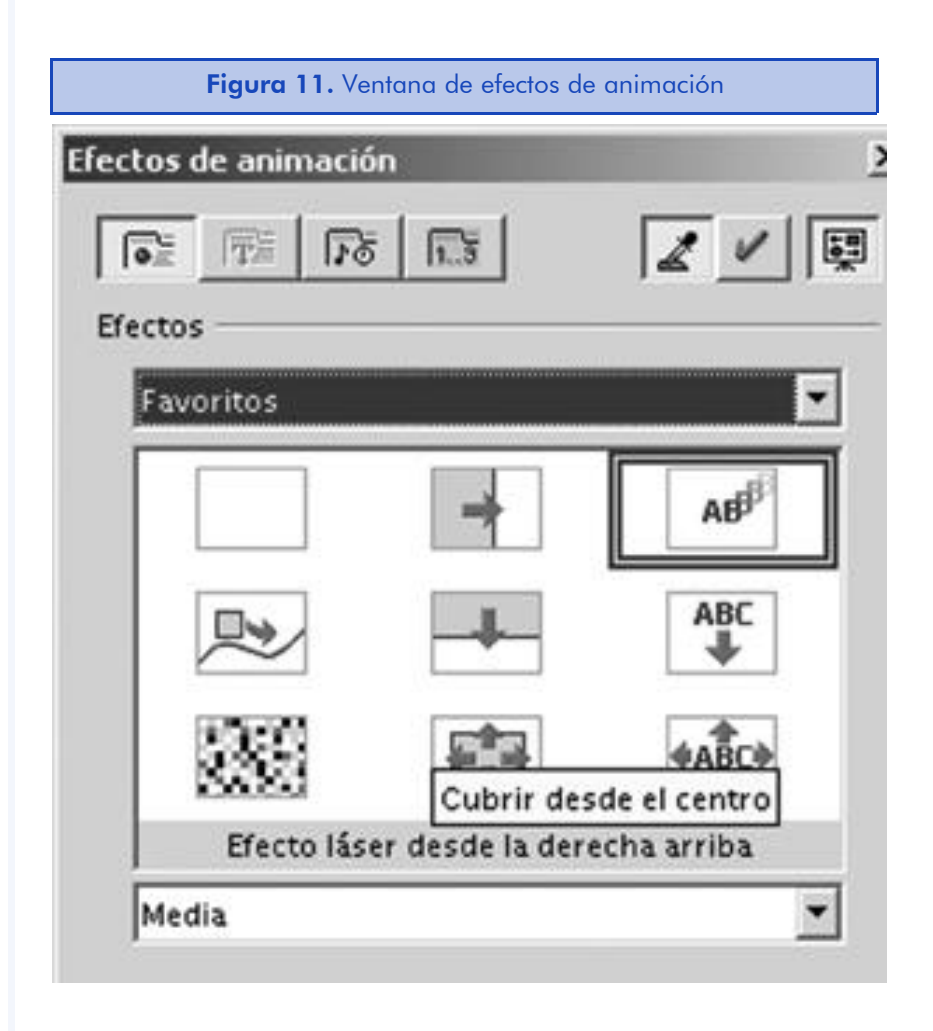

9) Vamos a ver cómo modificar el orden de la presentación de las diapositivas. Para ello, haremos clic en el icono "Modo diapositivas" de la barra de selección de áreas de trabajo. Ahora podremos arrastrar una cualquiera de las diapositivas disponibles a otro lugar de la presentación. También podemos cambiar el tiempo y los efectos entre una diapositiva y otra a través de la barra de objetos de esta área de trabajo.

10) Vamos a guardar la presentación que hemos creado. Para ello, iremos al menú principal y seleccionaremos la opción "Archivo-> Guardar". Nos aparecerá la ventana de guardar archivos. En esta ventana nos debemos asegurar de que la opción "Ampliación automática del nombre de archivo" está activada. Luego escribiremos el nombre con el cual queremos guardar la presentación sin ningún tipo de extensión en su nombre y haremos clic en el botón de "Guardar".

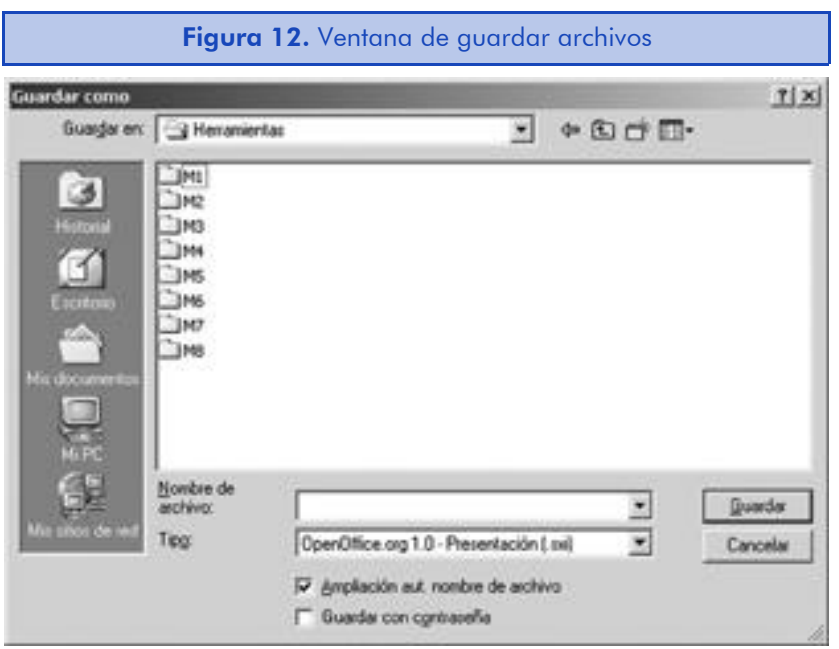

### Visualizar la presentación

Podemos visualizar la presentación que hemos creado haciendo clic en el botón "Iniciar presentación" en la barra de selección de áreas de trabajo que encontramos a la derecha de la pantalla, pulsando la tecla F9 o bien seleccionando la opción del menú principal "Presentación-> Presentación".

Una vez estamos dentro de la presentación, podemos salir de ella pulsando la tecla ESC.

# 7.3. Agregar contenido a la presentación

Uno de los elementos fundamentales a la hora de trabajar con una presentación es la utilización correcta de los elementos de texto, ya que son éstos los que nos permiten expresar las ideas y conceptos que queremos transmitir a nuestro público.

### 7.3.1. Añadir elementos de texto

Para añadir texto a nuestras presentaciones desde cero, debemos seguir los siguientes pasos: establecer las opciones de edición, crear un marco de texto (en el caso de que sea necesario) y, por último, escribir el texto.

### Establecer las opciones de edición

Para establecer las opciones de edición, nos hemos de dirigir a la barra de objetos del programa. Para asegurarnos de que la barra de objetos está activada, debemos ir a la opción de menú "Ver-> Barras de símbolos-> Barra de opciones". Una opción estará activada si su icono está presionado.

Lo más probable es que al trabajar con Open Impress y Open Draw nos daremos cuenta de que la mejor opción es tener marcada solamente la opción "Pulsar dos veces para editar el texto" para evitar confusiones al trabajar con los otros elementos.

Vamos a ver todas las opciones de las que disponemos:

- La opción permitir edición rápida nos permitirá editar un texto simplemente haciendo clic una vez sobre él. Esta opción nos puede resultar bastante molesta para interactuar con los otros elementos de la diapositiva, ya que, por ejemplo, hace que sea mucho más difícil seleccionar el marco del texto.
- Sólo área de texto seleccionable es una opción que, activada, indica al programa que no podemos hacer clic sobre un texto para poder seleccionar todo el marco de texto y moverlo o borrar-

lo. Para poder seleccionar un marco, tendremos antes que entrar en el modo de edición de texto haciendo clic o doble clic sobre el texto del marco. Es mejor no utilizar esta opción a no ser que no trabajemos casi nunca con marcos de texto.

• Pulsar dos veces para editar texto nos permite editar el texto de manera rápida, haciendo dos veces clic sobre él con el ratón. De esta manera, nunca seleccionaremos el texto de manera accidental al querer trabajar con otros elementos de la diapositiva.

Una vez hemos visto todas las opciones de las que dispone el programa, debemos especificar las opciones de edición. Para una mayor comodidad en nuestro trabajo, recomendamos por regla general seleccionar solamente la última opción y dejar las otras dos desactivadas.

### Creación de un marco de texto

Los marcos de texto son las áreas dentro de las cuales se encuentra el texto de las diapositivas y que permiten indicar su posición dentro de la composición. OpenOffice.org permite crear marcos de texto horizontal o vertical. Para activar el texto vertical, debemos ir a la opción del menú principal "Herramientas-> Opciones-> Configuración del idioma-> Idioma", donde debemos marcar la opción "Activar" dentro de la sección "Admisión de los idiomas asiáticos".

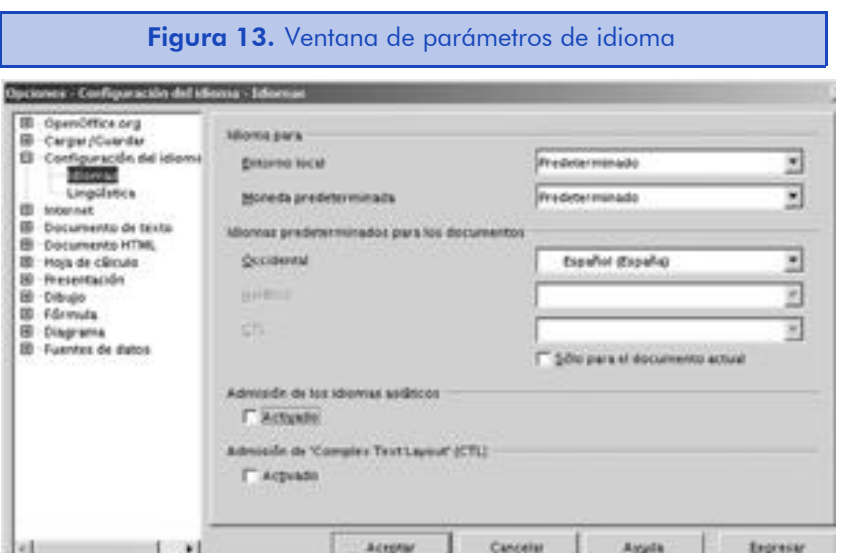

En general no es recomendable crear nuestros propios marcos de texto para las presentaciones porque al seleccionar un tipo de diapositiva o bien al utilizar una plantilla, ya vienen con sus propios marcos de texto. El motivo es muy sencillo. Utilizar los marcos de texto preconfigurados es una manera mucho más rápida y fácil de crear presentaciones profesionales que creando los marcos de texto con las herramientas que nos proporciona el programa.

Esto se debe al hecho de que las plantillas y diapositivas disponen de muchas opciones de formato en su interior que podemos tardar mucho tiempo en reproducir manualmente. Además, otra de las principales cualidades de que disponen las plantillas es que podemos ver los marcos de texto aunque no tengan ningún texto en su interior, lo cual no es posible al crear nuevos marcos con las herramientas de texto.

Los elementos para trabajar con marcos de texto los encontraremos en el icono de "Texto" de la barra de herramientas principal, a la izquierda del área de trabajo. Al hacer clic sobre el icono de texto manteniendo pulsado el botón izquierdo del ratón, nos aparecerá la barra de elementos de texto.

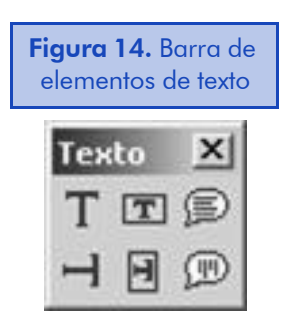

Los tres iconos que nos ofrece la barra de elementos de texto son los siguientes:

• El icono de Texto crea un marco de texto que nos será muy útil si queremos controlar el ajuste del texto con relación al marco. Por ejemplo, en el caso de querer tener una línea de un tamaño exacto. En general, ésta será la herramienta para crear la mayoría de marcos de texto en las diapositivas de las presentaciones.

- La herramienta de Adaptar texto al marco nos será útil en marcos pequeños de texto o bien en el caso de que queramos establecer el tamaño del texto en un marco de manera rápida y poco precisa. El texto se adaptará aproximadamente al tamaño del marco que dibujemos. Además, las líneas del texto no se ajustarán al marco. El texto empezará en el centro del marco y, a medida que vayamos tecleando, se irá extendiendo a su izquierda y derecha, incluso más allá del área de trabajo.
- El icono de Leyenda dibuja una línea y un marco de texto al mismo tiempo. Para utilizarlo, debemos hacer clic con el ratón en el lugar donde queremos que empiece la línea y arrastrarlo hasta el lugar donde queremos introducir el texto. Luego podemos modificar el tamaño del marco y hacer doble clic en el mismo para escribir el texto. Por defecto, las líneas de texto no se ajustarán al marco, pero podemos hacer clic con el botón derecho del ratón sobre el texto y luego, en el menú contextual, seleccionar "Texto" y la opción "Ajustar ancho al texto" en la pestaña de "Texto". Veremos esta ventana dentro de un momento.

Si hemos activado la admisión de los caracteres asiáticos, estos iconos nos aparecerán duplicados para el texto horizontal y el texto vertical.

#### Modificar las opciones de los marcos de texto

Podemos utilizar el siguiente procedimiento para modificar las opciones de cualquier marco de texto, lo hayamos creado nosotros o provenga de una plantilla de presentación o de diapositiva. Estas opciones también se aplican en el caso de que hayamos insertado texto en un objeto cualquiera haciendo doble clic sobre él. Para modificar estas opciones, seguiremos los siguientes pasos:

- 1) Nos situamos en el modo de dibujo. Para ello, haremos clic en el icono "Modo dibujo" de la barra de selección de áreas de trabajo.
- 2) Marcamos el marco de texto o el objeto que queremos personalizar y elegimos la siguiente opción del menú principal de la aplicación "Formato-> Texto". Nos aparecerá la ventana de propiedades de

los marcos de texto. Una vez hayamos hecho los cambios necesarios, haremos clic en "Aceptar" para cerrar la ventana.

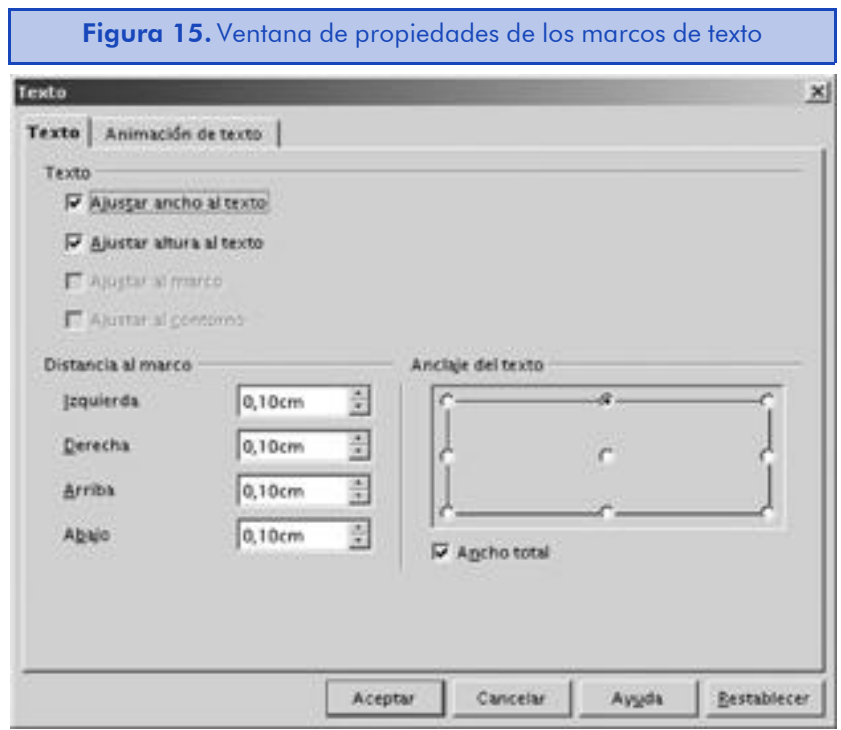

Vamos a ver las opciones de configuración que nos proporciona la ventana:

- La opción Ajustar ancho al texto hace que el marco del texto se expanda o se contraiga para ajustar la línea de texto más ancha dentro del marco de texto. El marco se irá adaptando a medida que cambie el ancho del texto, pero las líneas de texto nunca se ajustarán.
- Si marcamos la opción Ajustar altura al texto, haremos que el marco del texto se expanda o se contraiga para ajustar el texto más alto dentro del marco de texto. El marco se irá adaptando a medida que cambie la altura del texto.
- La característica Ajustar al marco ajusta el tamaño de texto para que se adapte a toda el área del dibujo o del objeto de texto.
- La opción Ajustar al contorno está relacionada con el contorno de la herramienta FontWork. Al marcar esta opción, el texto desaparecerá y solamente podremos ver su contorno.
- La sección Distancia al marco nos permite especificar la distancia que queremos entre el texto y el objeto seleccionado. Podemos utilizar valores negativos para hacer que el texto sobrepase su marco de texto.
- En la sección de Anclaje del texto, podemos indicar la localización del texto dentro del marco de texto. Si marcamos la opción "Ancho total", el texto se escalará para ocupar todo el objeto.

#### Escribir el texto

Ésta es, sin duda alguna, la parte más importante de la composición de la presentación, ya que en ella es donde escribimos aquello que queremos explicar. OpenOffice.org nos permite utilizar diferentes maneras de introducir el texto que vamos a ver a continuación.

- La primera opción es la más evidente: podemos escribir el texto dentro de un marco de texto haciendo doble clic sobre el marco para introducir el contenido de nuestra presentación. Hemos de tener en cuenta que el sistema de acceder al texto del marco puede variar en función de las opciones de edición especificadas.
- También podemos añadir contenido insertando un archivo a la presentación. Los contenidos del archivo se importarán automáticamente dentro de un marco nuevo. Si importamos el contenido de un archivo en formato HTML, los enlaces a direcciones web continuarán funcionando dentro de la presentación. Esto nos puede ser útil en alguna ocasión. Para insertar un archivo de texto, debemos hacer clic en el icono "Insertar archivo" que encontraremos dentro del icono desplegable "Insertar" de la barra de herramientas principal del programa. Y en la ventana de insertar un archivo podemos seleccionar el archivo que queremos insertar. Nos aparecerá la ventana de "Insertar texto".

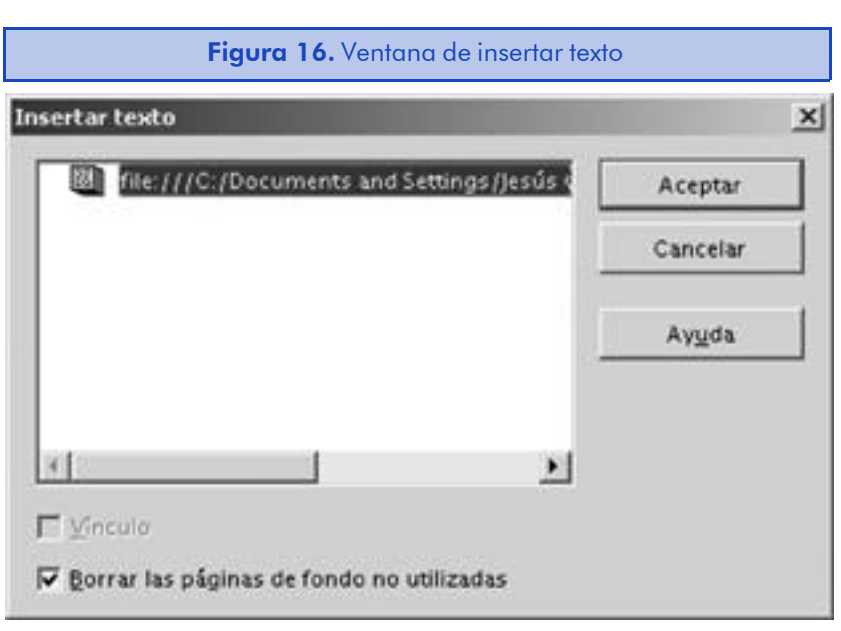

El archivo seleccionado nos aparecerá en la ventana de insertar texto. Allí podemos marcar la opción de "Vínculo" en el caso de creerlo conveniente. Al crear un vinculo, solamente estaremos vinculando el archivo insertado a la presentación y el contenido del archivo será actualizado automáticamente en la presentación cada vez que lo modifiquemos. El problema será que si cambiamos la ubicación del archivo, la presentación no lo podrá mostrar. Asimismo debemos tener mucho cuidado con los vínculos a páginas web remotas, ya que necesitaremos una conexión permanente a Internet para poder acceder a su contenido.

- La opción depegar un texto de otro documento acostumbra a ser la más rápida y acostumbra a funcionar mejor que importando un archivo. Para pegar un texto, simplemente nos situamos en el marco de texto y presionamos la combinación de teclas Ctrl+V o bien vamos a la opción de menú "Editar-> Pegar". Si lo hacemos sin estar dentro de un marco de texto, el programa creará uno nuevo.
- Otra opción un poco menos ortodoxa es escribiendo texto dentro de un objeto. Simplemente hacemos doble clic y empezamos a escribir. El texto se expandirá más allá del objeto, con lo cual debemos vigilar el tamaño de la fuente. También podemos hacer clic con el botón derecho sobre el texto y luego seleccionar la opción "Texto-> Ajustar al marco" tal y como ya hemos visto.

#### 7.3.2. Insertar un gráfico

En una diapositiva de presentación podemos insertar marcos de gráficos vacíos, los cuales tendremos que editar a mano, o bien insertar archivos gráficos ya existentes, que es lo que vamos a ver en este apartado. Para insertar un gráfico de un archivo, debemos seguir los siguientes pasos:

- 1) Hacemos clic en el icono "Insertar imagen" que encontraremos dentro del icono desplegable "Insertar" de la barra de herramientas principal del programa. También podemos utilizar la opción del menú principal "Insertar-> Imagen".
- 2) Seleccionamos el archivo que queremos insertar y hacemos clic en el botón "Abrir".

Si, en cambio, queremos insertar un dibujo en la diapositiva actual, debemos hacer lo siguiente:

- 1) Nos situamos en el modo de dibujo. Para ello, haremos clic en el icono "Modo dibujo" de la barra de selección de áreas de trabajo.
- 2) Vamos a la opción del menú principal "Insertar-> Objeto-> Obieto OLE".

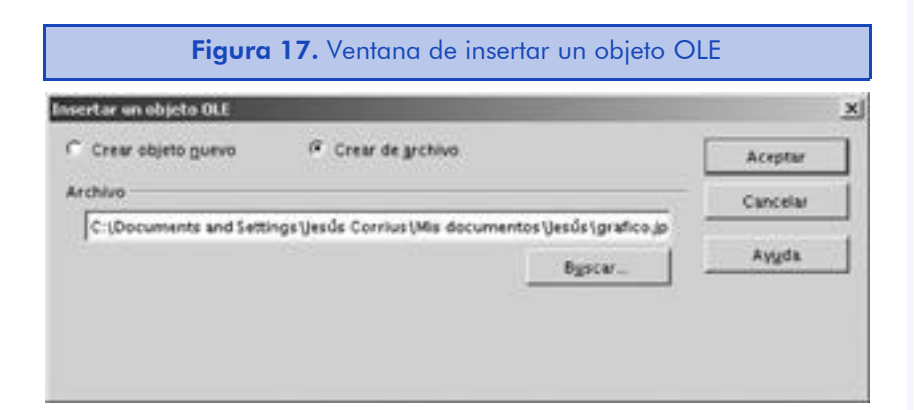

3) Dentro de la ventana de insertar un objeto OLE, podemos crear un objeto nuevo o crear uno a partir de un archivo existente. Si seleccionamos la opción de crear a partir de un archivo existente, el contenido del archivo seleccionado se insertará en la diapositiva actual.

# 7.4. Resumen

En esta introducción al Open Impress, hemos visto cómo podemos crear diapositivas y presentaciones de manera rápida y sencilla mediante las plantillas que nos ofrece el programa de creación de presentaciones de OpenOffice.org, sabemos que se encuentran disponibles en Internet y que las podemos crear nosotros mismos.

También hemos visto el procedimiento para dotar de contenido las presentaciones creadas de manera automática. Con lo visto en esta unidad, aunque se trate de una introducción, deberíamos tener una buena base para crear todo tipo de presentaciones utilizando este programa.

# 8. Open Draw. Dibujos con OpenOffice.org

# 8.1. Introducción

El programa OpenOffice.org, al contrario que Microsoft Office, dispone de una excelente herramienta para crear dibujos vectoriales y editar imágenes llamada Open Draw. Este programa se encuentra en el punto medio entre programas de bajo nivel como Paint y programas del más alto nivel como GIMP o Photoshop. Open Draw es fácil de utilizar, pero, a su vez, dispone de funcionalidades avanzadas. En este apartado introductorio vamos a definir sus características principales entre las que se encuentran las siguientes:

- Creación y formato de un gran número de objetos. Open Draw incluye la posibilidad de trabajar y dar formato a imágenes 2D y 3D, líneas, texto, etc.
- Integración con otras aplicaciones. Las características y utilidades de dibujo de Open Draw también se encuentran disponibles en Open Writer, Open Calc y Open Impress para que podamos utilizarlas directamente en cualquier documento de OpenOffice.org.
- Formato de texto completo. De la misma manera que las herramientas de dibujo se encuentran disponibles en los otros componentes de OpenOffice.org, la mayoría de características de Open Writer se encuentran disponibles en Open Draw. De este modo, podemos utilizar estilos con los objetos, líneas y textos creados.
- La utilidad FontWork. Nos permitirá crear sorprendentes efectos con el texto como, por ejemplo, curvaturas o distorsiones.
- Insertar archivos, objetos OLE y gráficos. En Open Draw podremos insertar una gran variedad de formatos de archivos diferentes, así como objetos OLE como hojas de cálculo o diagramas.

- Formatos de archivos. Además de poder importar y exportar un gran número de formatos gráficos, podemos exportar documentos de Open Draw y Open Impress al formato HTML. También podemos exportar a los formatos EPS y SVG, este último es un formato vectorial escalable basado en XML.
- Creación de objetos básicos. Si no queremos complicarnos la vida y queremos realizar operaciones simples de dibujo, podemos utilizar muy fácilmente los polígonos estándar.
- Efectos especiales. Podemos aplicar efectos especiales y filtros a las imágenes creadas con el programa.
- Color. Podemos controlar todos los aspectos de control de los colores y, al mismo tiempo, aplicar diferentes conversiones como, por ejemplo, a escala de grises o a blanco y negro. También podemos cambiar colores específicos de una imagen por otros.

Los objetivos principales de esta unidad son:

- 1. Aprender a familiarizarnos con el uso de las funciones principales de dibujo de Open Draw mediante la realización de un ejemplo.
- 2. Ver el proceso de creación y formato de los elementos de dibujo más usuales.

# 8.2. Uso básico del programa

Podemos iniciar Open Draw desde cualquier aplicación de OpenOffice.org seleccionando la opción de menú "Archivo-> Nuevo-> Dibujo".

Las etiquetas emergentes nos pueden ser muy útiles para aprender las distintas funcionalidades que nos ofrece el programa. Hay etiquetas emergentes en cada una de las etiquetas e iconos de la pantalla. Podemos activar y desactivar esta opción mediante la opción de menú "Ayuda-> Mensajes Emergentes".

## 8.2.1. El entorno de trabajo

Al igual que en los otros componentes, si necesitamos ayuda en cualquier cuadro de diálogo o ventana, siempre dispondremos de la opción de hacer clic sobre el botón "Ayuda" o bien presionando la tecla F1.

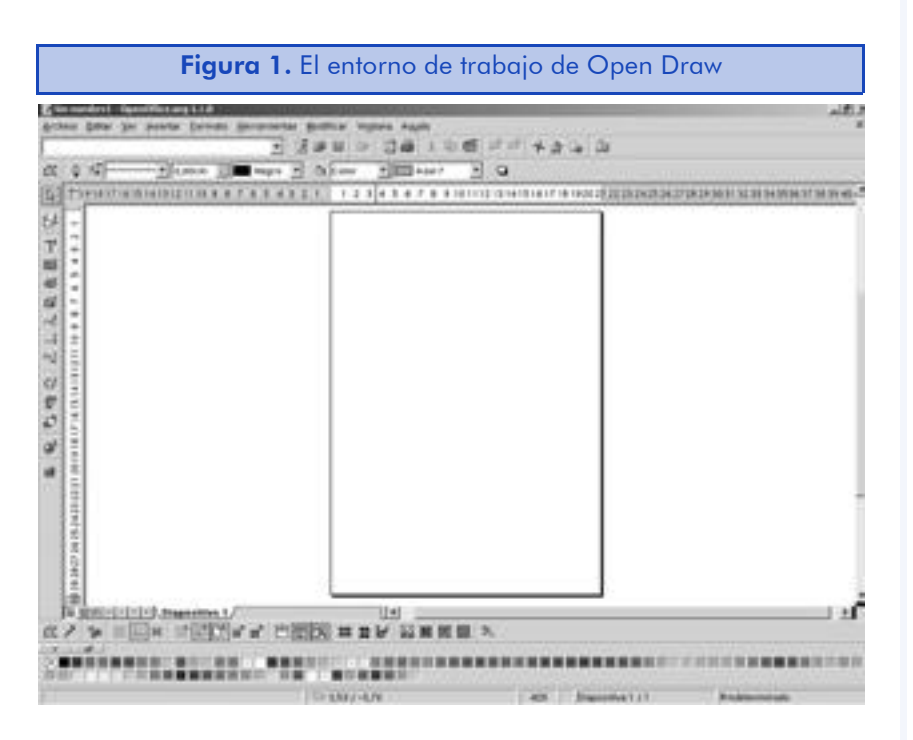

Vamos a ver los distintos elementos de los que dispone el espacio de trabajo del programa:

- La barra de menús nos muestra las diferentes acciones que podemos realizar a nivel global del programa OpenOffice.org, así como las específicas de Open Draw.
- La barra de funciones nos muestra el camino completo del archivo que estamos editando y además nos da un acceso inmediato a las funciones globales del programa.
- La barra de objetos nos permite controlar los atributos de éstos. Al trabajar con diferentes objetos, las barra de objetos cambiará para mostrarnos los atributos del que se ha seleccionado. Por ejemplo, cuando utilizamos las herramientas de texto, la barra de objetos nos muestra las herramientas de formato de texto.
- La regla horizontal y vertical nos muestra las dimensiones de la página y de los objetos que se encuentran en ella. Podemos cambiar la unidad de medida de las reglas muy rápidamente haciendo clic con el botón derecho del ratón sobre ella.

- La barra de herramientas principal, que se encuentra a la izquierda del documento en posición vertical, nos permite acceder de manera rápida a las acciones más habituales. Con ella podremos crear objetos, alinearlos, insertar objetos nuevos y un largo etcétera. Para ver todas las funcionalidades que nos ofrecen los iconos desplegables de la barra, debemos hacer clic sobre ellos manteniendo pulsado el botón izquierdo del ratón.
- La barra de opciones nos permite personalizar con precisión la posición del texto, las líneas y los objetos dentro del dibujo, así como otras características avanzadas.
- La barra de colores permite seleccionar el color de un objeto, de la misma manera que la barra de objetos, pero de manera mucho más rápida e intuitiva.
- La barra de estado situada en la parte inferior de la pantalla nos permite, entre otras cosas, ver los números de página, aplicar estilos de página (haciendo clic con el botón derecho del ratón sobre "Standard"), cambiar el porcentaje de *zoom*, y cambiar el tipo de selección de texto por defecto.

Hasta aquí hemos visto el área de trabajo de Open Draw para dibujar, pero también existe un área de trabajo diferente para trabajar con imágenes. En esta área de trabajo, la barra de objetos nos permite hacer varias modificaciones a la imagen, como ajustar los colores, convertirla en blanco y negro o rotarla.

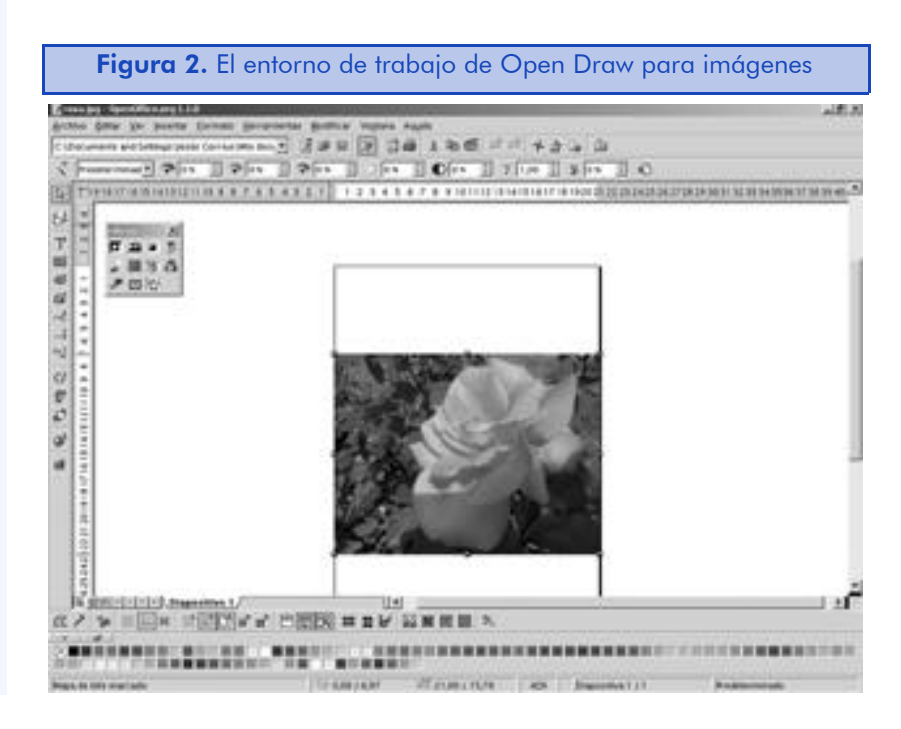

Al hacer clic sobre el icono de la varita mágica, a la izquierda de la barra de objetos, accederemos a los filtros del programa que podremos aplicar a la imagen que estamos editando. Otra herramienta muy útil que nos ofrece Open Draw es la pipeta, que nos permite reemplazar un color de la imagen por otro de nuestra elección. Para acceder a ella, deberemos ir a la opción del menú principal "Herramientas-> Pipeta"

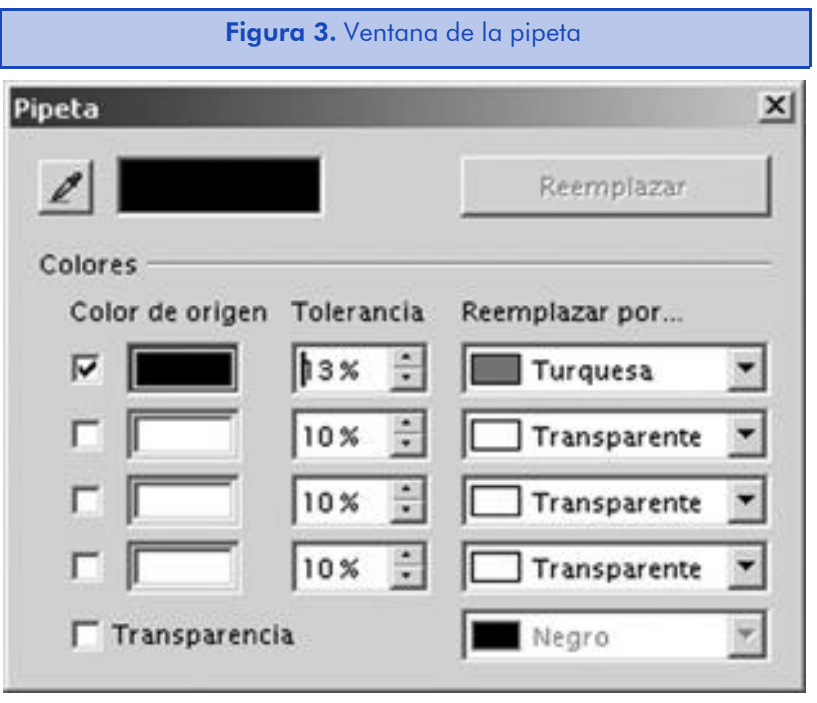

Una vez nos encontramos en la ventana de la pipeta, debemos hacer clic en el botón de la pipeta en la parte superior izquierda de la ventana. Y luego hacemos clic en el primer color que queremos reemplazar. Después, en la ventana introducimos la tolerancia. Para evitar problemas, lo mejor es empezar con una tolerancia del 10% e ir aumentándola si los resultados no son los esperados. En el campo de "Reemplazar por" escogemos el color por el cual queremos sustituirlo. Finalmente, hacemos clic en el botón de "Reemplazar" para realizar la sustitución del color.

## 8.2.2. Creación de un dibujo de ejemplo

Vamos a realizar un dibujo de ejemplo para aprender las funciones básicas del programa y también para familiarizarnos con su

entorno de trabajo. Para ello, es importante seguir los pasos que iremos describiendo a continuación:

- 1) Ejecutamos OpenOffice.org y creamos un nuevo documento de dibujo seleccionando la opción del menú principal "Archivo-> Nuevo-> Dibujo". Esto provocará que se abra una ventana nueva con un documento de dibujo en blanco.
- 2) En la barra de estado del programa, hacemos doble clic en el valor que nos muestra el porcentaje de *zoom*. Nos aparecerá la ventana de configuración de la escala del documento donde seleccionamos una escala "Variable" del 90%.

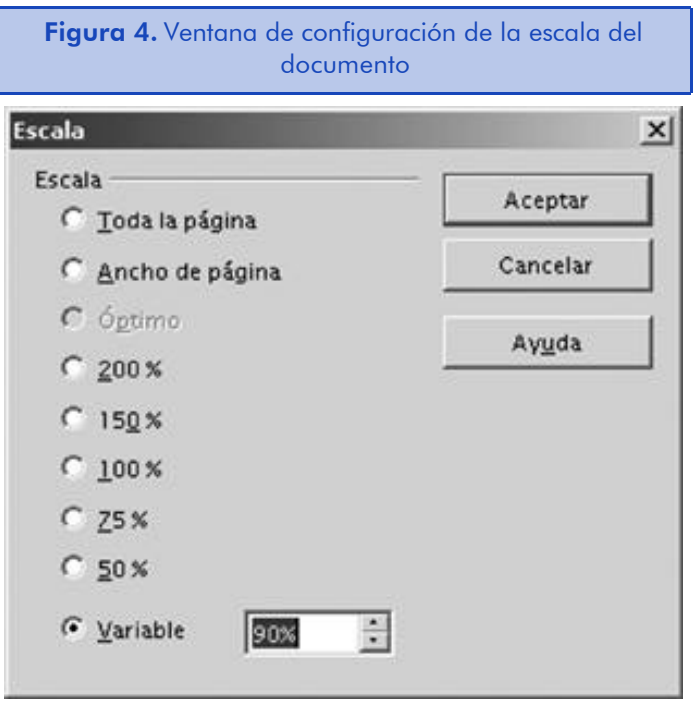

- 3) Hacemos clic en el icono de "Rectángulo" de la barra de herramientas principal y lo mantenemos presionado hasta que aparezca la barra de rectángulos. Hacemos clic en el rectángulo con relleno, que es el icono de "Rectángulo" normal y corriente. Dibujamos un rectángulo en el documento nuevo.
- 4) En la barra de objetos cambiamos el color del borde utilizando el campo de lista llamado "Color de línea". Para el nuevo borde podemos utilizar cualquier color.
- 5) De nuevo vamos a la barra de objetos y seleccionamos la opción de "Gradiente" dentro del campo de lista que se llama "Estilo de relleno" y a continuación seleccionamos el gradiente que nos guste más de la lista de gradientes disponibles en el campo de "Estilo de relleno".
- 6) Vamos a la regla del programa y hacemos clic con el botón derecho del ratón sobre ella. Nos aseguramos de que la unidad de medida sean los centímetros. En caso de que no sea así, lo cambiamos.
- 7) Si no tenemos el rectángulo marcado, lo seleccionamos y vamos a la opción del menú principal "Editar-> Duplicar". Y hacemos una copia del rectángulo que colocaremos 5 centímetros a su izquierda.

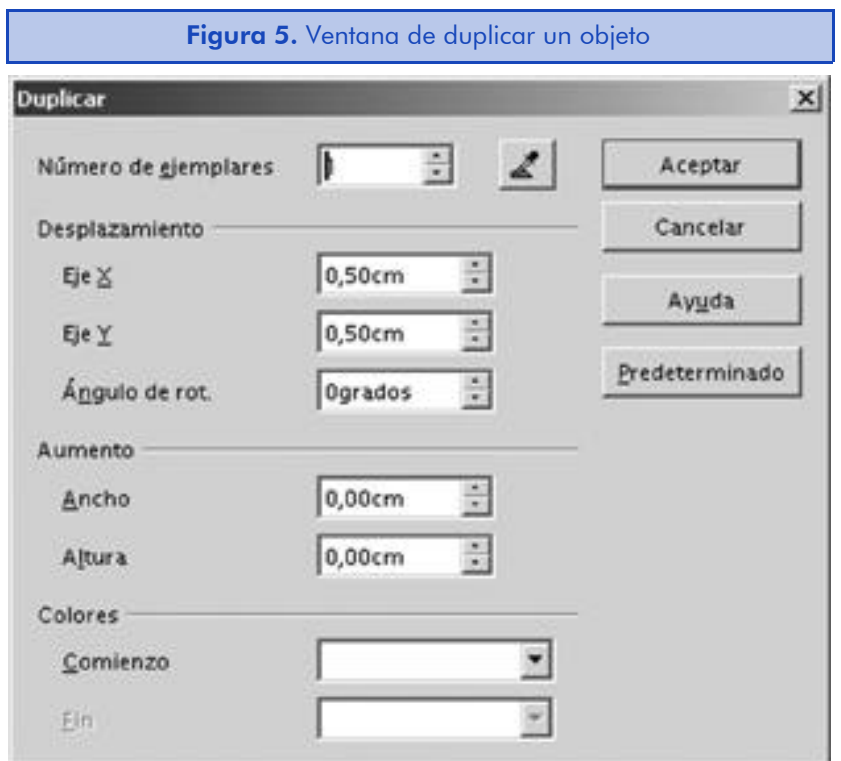

Vamos a enumerar las opciones más destacadas de esta ventana:

- El campo de Número de ejemplares nos permite introducir el número exacto de copias que queremos realizar.
- La sección de Desplazamiento nos permite especificar la distancia donde debemos crear la nueva copia contando a partir de la parte superior izquierda del objeto original.

- En la sección de Aumento, podemos especificar el aumento que se debe aplicar a cada copia sucesiva.
- En la sección de Color, podemos seleccionar un color inicial y un color final y así las copias irán gradualmente cambiando de color desde el primero al segundo.
- Si hacemos clic sobre el Botón de selección, se introducirán automáticamente los datos del objeto actual en los campos de la ventana.
- 8) Seleccionamos uno de los dos rectángulos que hemos creado y hacemos clic con el botón derecho del ratón sobre él y luego, del menú contextual, elegimos la opción "Posición y tamaño". En esta ventana vamos a la pestaña de "Posición y tamaño" e incrementamos el tamaño del rectángulo en un 10%. Luego vamos a la pestaña "Rotación" y rotamos el rectángulo 45° sobre el vértice inferior izquierdo.

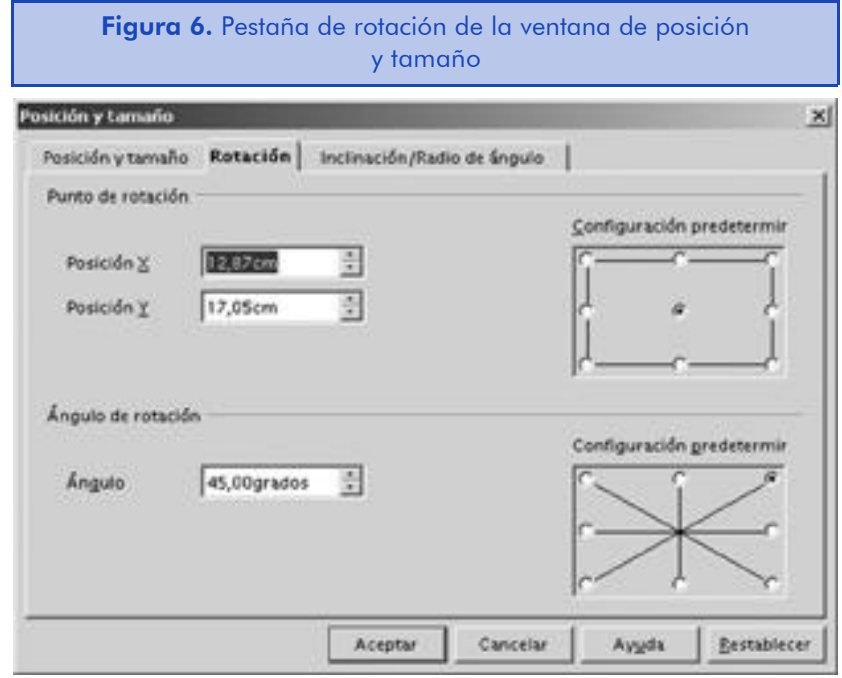

9) Activamos el estilista presionando la tecla F11 o bien por medio de la opción de menú "Formato-> Estilista". Seleccionamos un rectángulo y luego hacemos doble clic sobre el formato "Objeto sin relleno". El rectángulo cambiará para adaptarse al nuevo estilo.

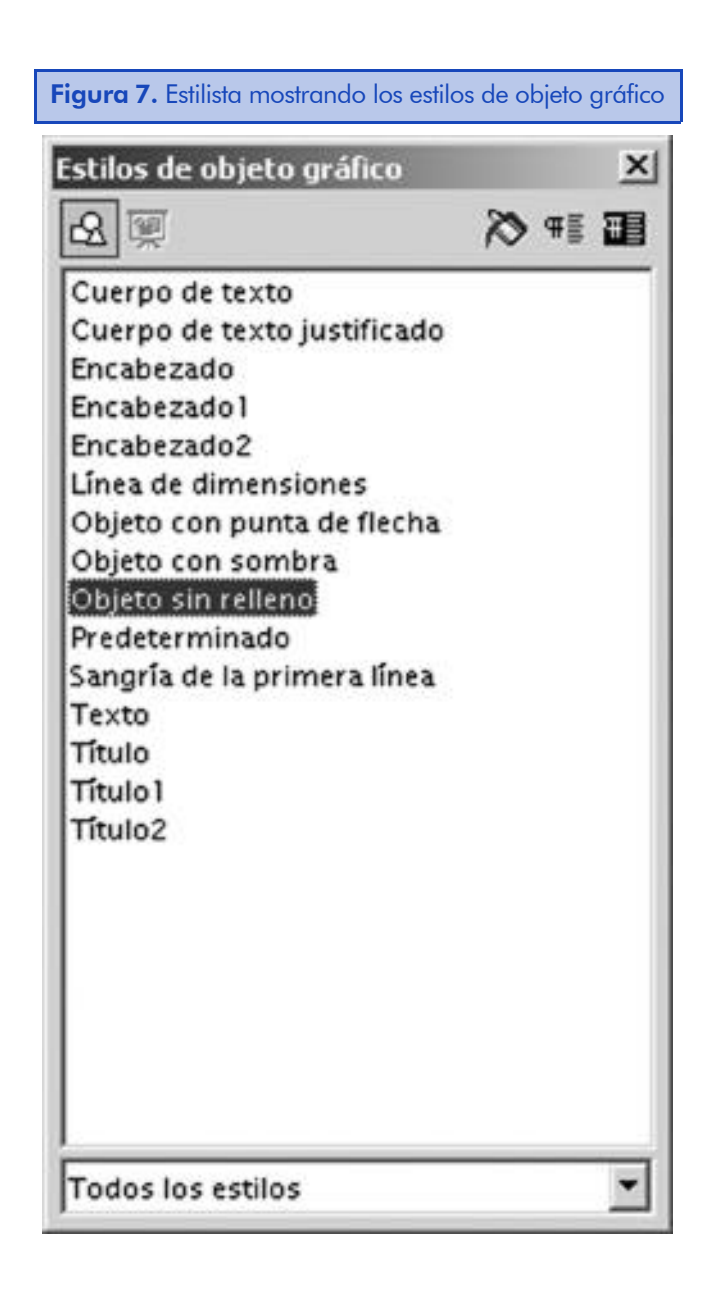

- 10) En la barra de herramientas principal presionamos el botón "Conector" y luego conectamos el lado izquierdo del primer rectángulo con la banda derecha del segundo.
- 11) Ahora convertiremos uno de los dos rectángulos en un objeto de rotación en tres dimensiones. Para ello, haremos clic con el botón derecho del ratón sobre él y luego, del menú contextual, elegimos la opción "Convertir" y después "En cuerpo en rotación 3D".
- 12) Vamos a introducir un poco de texto. Sin nada seleccionado, vamos a la barra de herramientas principal y seleccionamos el icono "Texto". Hacemos clic en el área de trabajo y escribimos el siguiente texto: "Esto es una prueba de texto". Veremos

que el marco de texto se va haciendo más grande para que el texto pueda caber en él. Para hacer que el texto utilice más de una línea, seleccionamos el texto y hacemos clic con el botón derecho del ratón sobre él y luego, del menú contextual, elegimos la opción "Texto" y desmarcamos la opción "Ajustar ancho al texto".

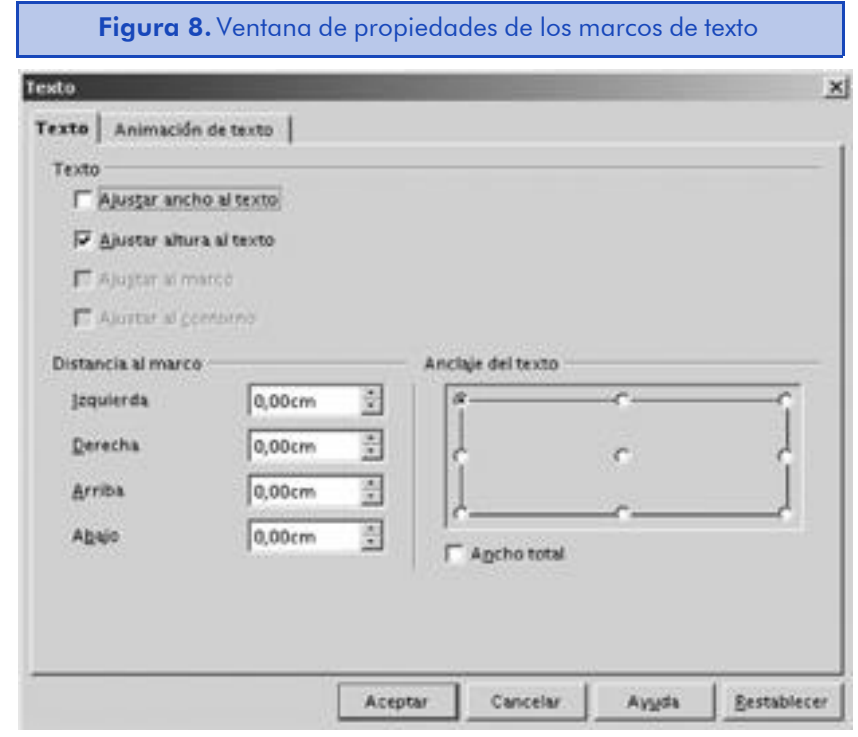

- 13) Volvemos a hacer clic en el icono de "Texto" de barra de herramientas principal y creamos un marco de texto en el documento de aproximadamente 5 centímetros de largo por 3 de alto. Nos situamos dentro de él y tecleamos: "Vamos ahora a comprobar el comportamiento de este marco de texto para ver el ajuste de línea". Al dibujar un marco de texto nuevo, el marco se mantiene en la medida horizontal especificada, pero aumenta automáticamente para poder acomodar las nuevas líneas de texto.
- 14) Marcamos el texto que acabamos de escribir y hacemos clic con el botón derecho del ratón sobre él y luego, del menú contextual, elegimos la opción "Carácter". También podemos acceder a la misma ventana a través del menú principal "Formato-> Carácter". En esta ventana seleccionamos la fuente "Conga" de 12 puntos y el color azul.

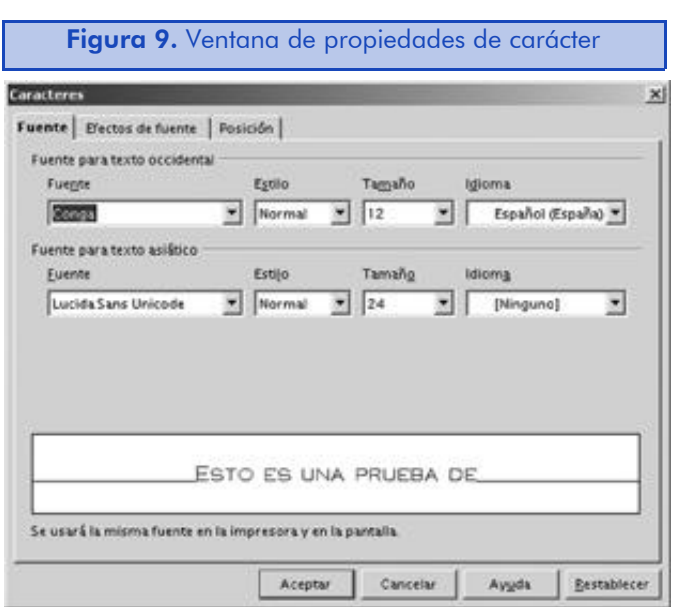

15) Ahora vamos a ver cómo cambiar el texto a través de la barra de objetos. En la barra cambiaremos la fuente a "Bitstream Vera Sans" de 23 puntos y de color rojo. Luego hacemos clic sobre el marco de texto con el botón derecho del ratón y elegimos la opción "FontWork". Curvamos el texto seleccionado en cualquiera de los iconos. Luego cerramos la ventana.

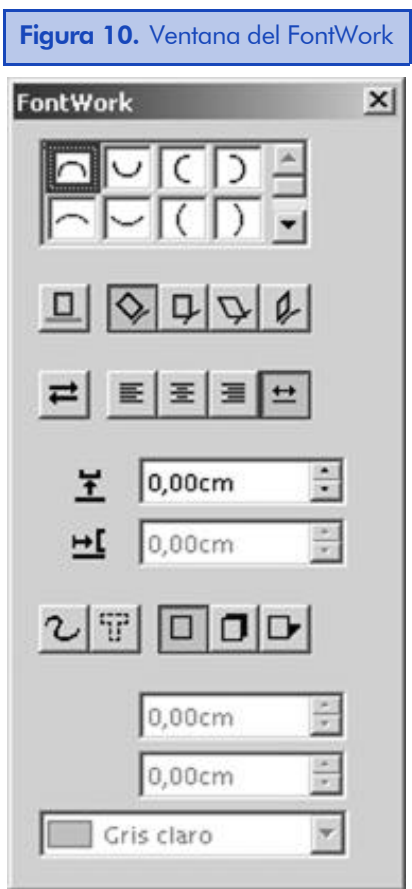

En la parte superior de la ventana tenemos los iconos disponibles para curvar el texto de manera horizontal o vertical y también en círculo. Si no vemos todos los iconos disponibles, tenemos una barra de desplazamiento vertical.

En la segunda fila de iconos podemos elegir la alineación del texto con respecto a todos los ángulos mostrados. Y en la tercera fila de iconos podemos seleccionar la orientación del texto.

Además, las opciones adicionales que nos ofrece esta herramienta son las siguientes:

- El botón de Orientación permite rotar el texto de horizontal a vertical y viceversa.
- El campo de Distancia, donde podemos introducir la distancia entre el texto y la línea de curva, si es que queremos que haya alguna.
- El campo de Sangría, si hemos seleccionado alinear el texto hacia la izquierda o hacia la derecha, podemos introducir la distancia entre el final del texto y el correspondiente final de la línea de la curva u objeto.
- El icono de Contorno, con el que podemos especificar si queremos que se muestre la línea de contorno al lado del texto.
- El icono de Contorno de caracteres, con el que podemos hacer que el texto seleccionado tenga un contorno.
- Los iconos de Sombra nos permiten activar o desactivar la sombra. Podemos especificar la distancia entre la sombra y el texto en los campos correspondientes. También podemos seleccionar el color de la sombra en la lista de "Color sombra".
- 16) Hacemos doble clic sobre el rectángulo que no hemos convertido y escribimos el siguiente texto: "Escribimos un texto largo para demostrar otra funcionalidad del programa". Si el texto no es legible por culpa de la rotación del objeto, volvemos a la opción "Posición y tamaño" y la cambiamos.
- 17) Hacemos clic en el rectángulo con el botón derecho del ratón sobre él y luego, del menú contextual, elegimos la opción "Texto". Y allí marcamos la opción "Ajustar al marco". El texto será de-

masiado pequeño para que lo podamos leer. Volvemos otra vez a la misma ventana y marcamos "Ajustar al contorno".

- 18) Movemos el rectángulo 3D para que tape parte del otro rectángulo. Si se encuentra debajo del otro rectángulo, hacemos clic con el botón derecho del ratón sobre él y luego elegimos la opción "Disposición-> Traer adelante" para ponerlo encima del otro rectángulo.
- 19) Hacemos clic en el icono de "Curvas" de la barra de herramientas principal y lo mantenemos presionado hasta que aparezca la barra de curvas. Hacemos clic en el icono de "Curva, rellena", y dibujamos un polígono relleno. Una vez hemos acabado de dibujarlo, hacemos doble clic.
- 20) Vamos al icono de "Editar puntos" que se encuentra a la izquierda de la barra de objetos. Y, después de hacer clic sobre él, seleccionamos uno de los anclajes del objeto. Podemos arrastrar los anclajes para cambiar de forma el polígono.
- 21) Dibujamos un nuevo rectángulo redondeado que toque los cuatro márgenes de la página. Vamos a la opción del menú principal y seleccionamos la opción "Formato-> Página". Vamos a la pestaña "Página" y marcamos una orientación horizontal. Hacemos clic en "Aceptar".

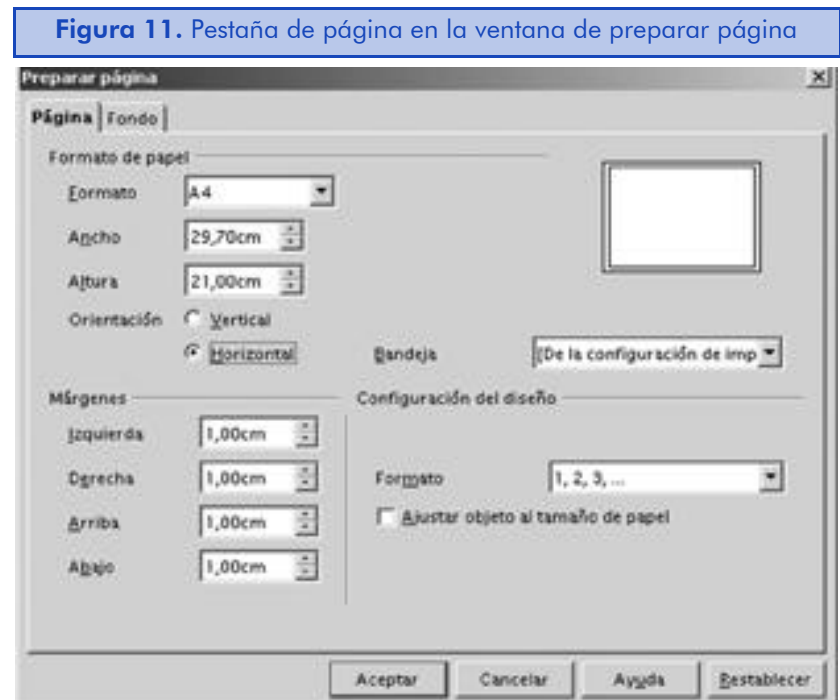

- 22) Vemos que el rectángulo dibujado no se ha adaptado a los márgenes. Para adaptar el rectángulo dentro de los márgenes de páginas, debemos seleccionar la opción "Ajustar objeto al tamaño del papel" al mismo tiempo que cambiamos la orientación de la página.
- 23) Ahora veremos el proceso que tenemos que seguir para grabar las imágenes que hemos creado. Vamos al menú principal y elegimos la opción "Archivo-> Exportar" y dejamos marcadas las dos opciones de exportación que se nos ofrecen.

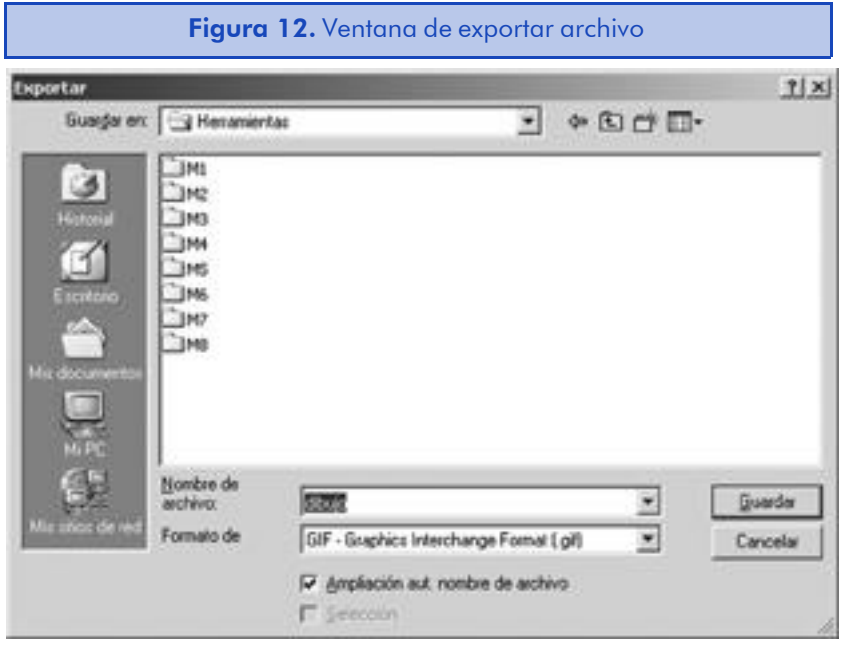

# 8.3. Creación de dibujos con objetos básicos

Open Draw permite crear formas básicas de dibujo como un rectángulo o una elipsis de manera muy rápida y fácil. Simplemente debemos seleccionar la opción correspondiente en la barra de herramientas principal.

Los iconos de la barra de herramientas no muestran siempre la misma figura, sino que muestran la última herramienta que hemos seleccionado. Por ello, no hace falta desplegar siempre todas las opciones disponibles en un icono de lista.

# 8.3.1. Utilización de las herramientas básicas de dibujo

Las herramientas más fáciles de utilizar son las de dibujar rectángulos y eclipses. Para utilizarlas, sólo hemos de seleccionar el contorno o la forma que queremos utilizar del menú de lista y dibujar el objeto en nuestra área de trabajo.

También podemos dibujar un rectángulo y luego cambiar sus bordes para hacerlo redondo. El proceso es el siguiente:

- 1) Seleccionamos el objeto que queremos redondear.
- 2) Hacemos clic en el icono de "Editar puntos", que se encuentra a la izquierda de la barra de objetos.
- 3) Los anclajes del texto cambiarán y uno de los anclajes aumentará de tamaño. Al hacer clic sobre el anclaje más grande, el cursor del ratón se convertirá en una mano y lo podremos arrastrar para redondear los bordes de manera simétrica.

Una herramienta especialmente complicada de utilizar es la que nos permite dibujar un arco o un segmento relleno. Vamos a ver los pasos que debemos seguir para lograr nuestro objetivo:

- 1) Hacemos clic en el icono de "Elipse" en la barra de herramientas principal y seleccionamos la forma que queremos dibujar.
- 2) Dibujamos el círculo o elipse en el documento.
- 3) Al dejar de presionar el botón izquierdo del ratón, nos aparecerá el radio de la circunferencia y el puntero del ratón se convertirá una cruz. En esta situación, debemos hacer clic en el lugar donde queremos que el corte de la figura se produzca.
- 4) La línea se quedará marcada y en este momento nos aparecerá otro radio móvil que deberemos mover hacia el lugar donde queremos que aparezca el otro corte de la figura. Al hacer clic, la figura creada aparecerá. Podremos utilizar los anclajes para cambiar su tamaño según nuestras necesidades.

## 8.3.2. Aplicación de atributos con la barra de objetos

Al trabajar con objetos de dibujo, podemos formatear de manera muy rápida los objetos seleccionados mediante la barra de objetos del programa, que se adaptará automáticamente a la selección.

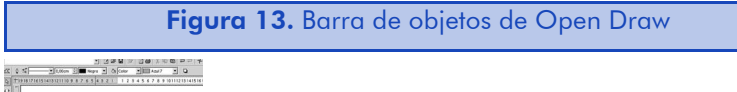

Las opciones de formato que nos ofrece la barra de objetos son las siguientes:

- Estilo de línea, espesor del trazo y color de línea nos permiten especificar si queremos utilizar un borde con el objeto seleccionado. Para ello, lo seleccionaremos en el campo de estilo de línea. En las listas de espesor del trazo y de colores podremos especificar sus atributos.
- En la lista de Estilo de relleno podemos especificar las opciones "Invisible", "Color", "Gradiente", "Trama" o bien "Mapa de bits". Al seleccionar cualquiera de ellas, perderemos el estilo anterior. En la lista que encontraremos a su derecha podremos escoger las diferentes opciones que nos propone OpenOffice.org en cada una de las categorías anteriores. Si tenemos la categoría "Color" seleccionada, veremos los mismos colores que los que hay en la barra de colores, pero con sus nombres respectivos.
- El botón de Sombra nos permite simplemente activar o desactivar este atributo de los objetos.

## 8.3.3. Aplicación de atributos de relleno utilizando la ventana de área

Podemos personalizar todas estas opciones que acabamos de ver de manera mucho más avanzada a través de la ventana de área a la cual podemos acceder a través de la siguiente opción de menú: "Formato-> Relleno", y después debemos marcar la pestaña de "Área".

Si en esta ventana seleccionamos la opción de "Ninguno", no tendremos ninguna opción de configuración disponible porque el objeto seleccionado no tendrá relleno.

Pero si elegimos cualquiera de las otras opciones disponibles, veremos cómo cambia automáticamente el contenido de la ventana.

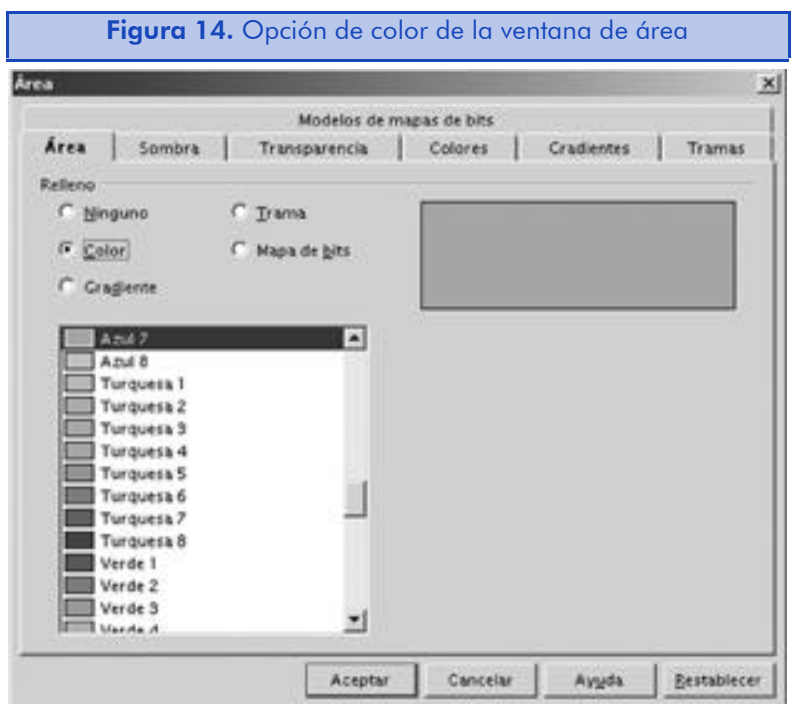

Con la opción de color marcada, simplemente debemos especificar el color de la paleta del programa que queremos utilizar. En módulos anteriores hemos visto cómo modificar la paleta para añadir colores personalizados a través de "Herramientas-> Opciones...-> OpenOffice.org-> Colores".

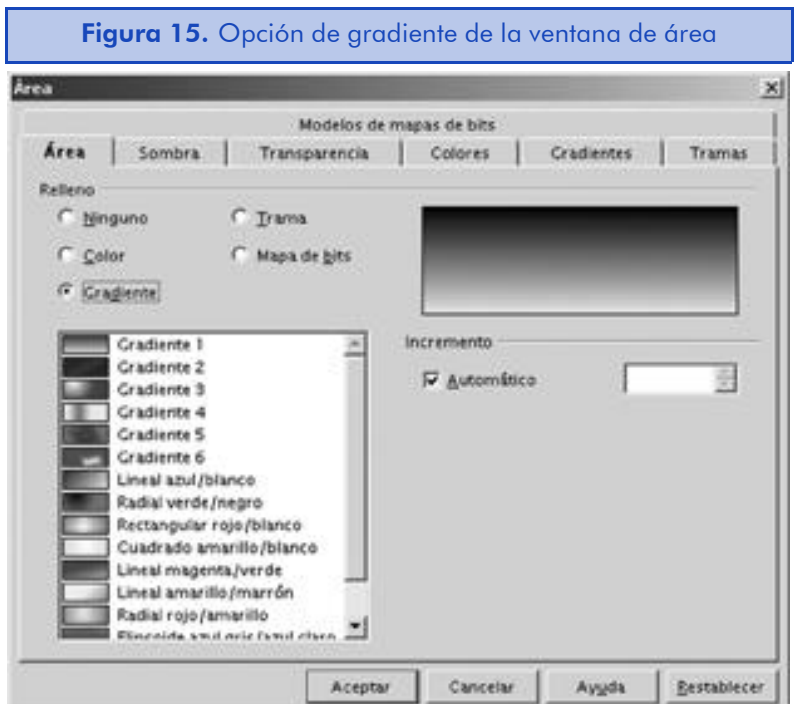

Si marcamos la opción de gradiente, en primer lugar debemos seleccionar el tipo de gradiente que queremos utilizar de la lista de gradientes disponibles. Luego tenemos la opción de marcar "Automático" para que OpenOffice.org nos haga el gradiente de manera automática o, si lo desmarcamos, podemos especificar el número de cambios en el tono de color que queremos utilizar. Un mayor número de cambios hará que el gradiente sea más fino. El número máximo de cambios es de 256.

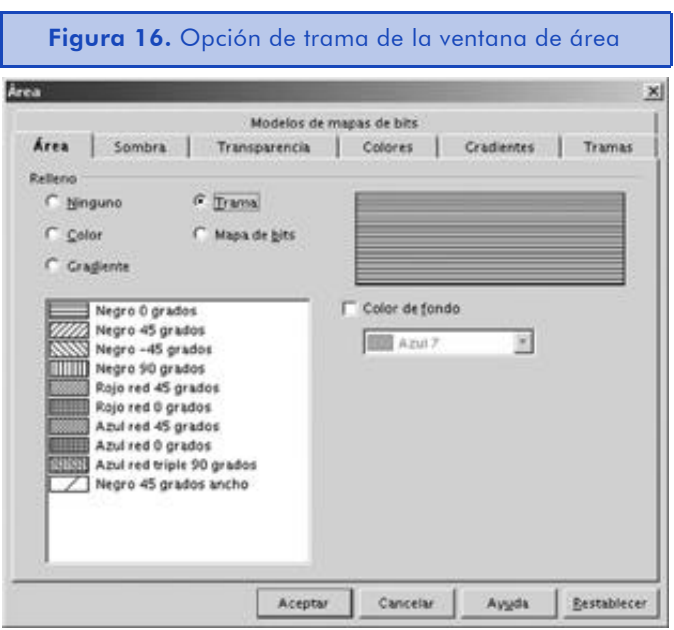

Con la opción de trama, debemos seleccionar la trama correspondiente de la lista de tramas disponibles, así como señalar si queremos utilizar un color de fondo. Si no marcamos ningún color de fondo, el fondo será transparente.

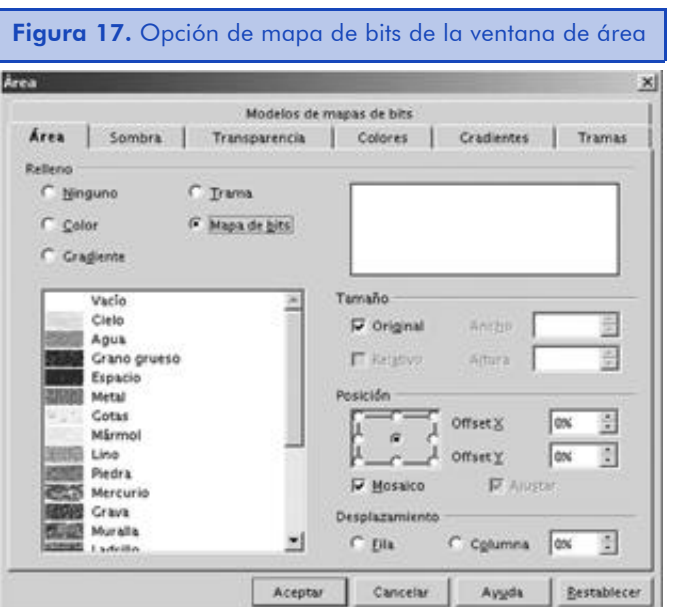

La pantalla de mapa de bits, con todas sus opciones, es un poco más complicada que las anteriores. Es por eso por lo que hemos dividido la explicación en diferentes secciones:

- En la sección de Tamaño, podemos marcar la opción "Original" para mantener el tamaño del mapa de bits. Si queremos modificar su tamaño, debemos desmarcar la opción "Original" e introducir las medidas para el ancho y la altura del mapa de bits. También es posibLe marcaR la opcIón "RelAtivo" y
- En Posición podemos cambiar el lugar donde el mapa de bits empieza a dibujarse. El porcentaje es del mapa de bits, no del objeto donde lo queremos aplicar. Si marcamos la opción "Mosaico", el mapa de bits se repetirá a lo largo del área del objeto. También es posible marcar "Ajustar" para que el tamaño del mapa de bits se ajuste al tamaño del objeto.
- En la sección de Desplazamiento, nos encontramos con las opciones que controlan, desde el centro del objeto, dónde se aplica el mapa de bits o dónde empieza el mapa de bits a hacer el mosaico.

En la parte superior derecha de la pantalla podremos ver el resultado de nuestras selecciones.

En esta misma ventana también podemos modificar las opciones de sombra y transparencia de los objetos en sus pestañas respectivas. Vamos a ver las opciones que nos ofrecen.

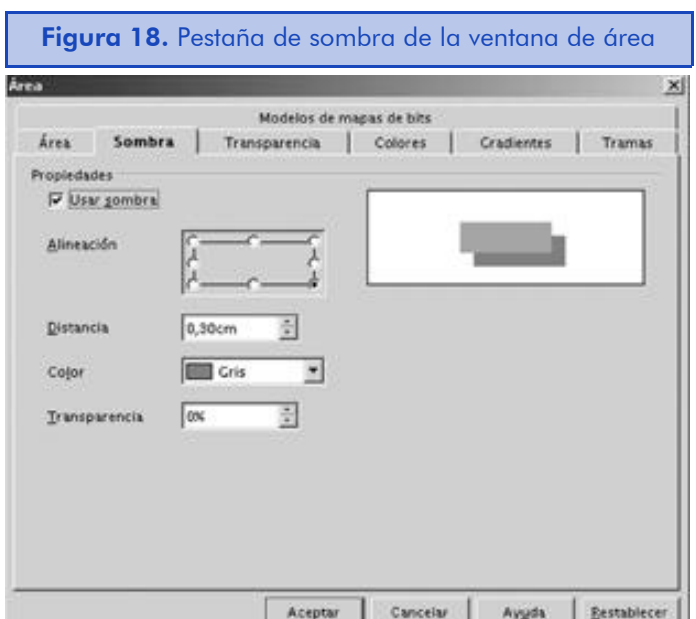

En la pestaña de sombra podemos activar o desactivar la sombra marcando o desmarcando la opción de "Usar sombra". También podemos elegir su posición, la distancia de la sombra al objeto, su color y el porcentaje de transparencia que debe tener.

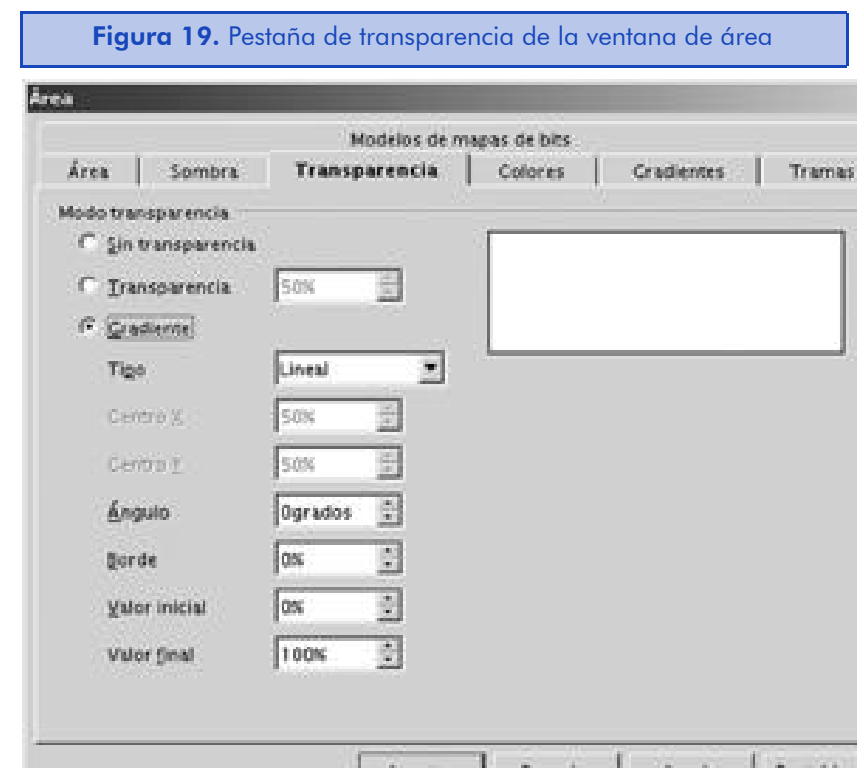

En la pestaña de transparencia podemos seleccionar el tipo de transparencia que queremos utilizar. La transparencia linear nos permite controlar el grado de transparencia a través del porcentaje del campo de transparencia linear. A su vez, la transparencia de gradiente se controla en los campos de la sección de transparencia de gradiente.

Para algunos tipos de transparencia, debemos introducir las coordenadas centrales por las cuales el centro del gradiente de color se moverá a través de cada coordenada. Menos de un 50% mueve hacia la izquierda y hacia arriba y más del 50% mueve hacia la derecha y hacia abajo.

Para introducir el valor del ángulo del gradiente de color, debemos escribir un número entre 0 y 360°.

Si el color de gradiente tiene que tener un borde, debemos especificar también su tamaño.

En el último campo de la ventana, debemos especificar un valor para la intensidad al principio y al final del gradiente de color. Este valor tiene que ser, como mínimo, del 0 por ciento.

## 8.3.4. Creación y formato de líneas

El programa Open Draw dispone de diferentes tipos de líneas que podemos utilizar en nuestras creaciones. Desde líneas simples a conectores pasando por diversos tipos de curvas. Y en cada una de estas líneas podemos aplicar diferentes tipos de atributos.

Para dibujar una línea, debemos seguir los siguientes pasos:

- 1) Hacemos clic en el icono de "Líneas y flechas" de la barra de herramientas principal y lo mantenemos presionado hasta que aparezca la barra de líneas. Hacemos clic en el tipo de línea que queremos utilizar.
- 2) Dibujamos la línea y utilizamos los anclajes para ajustarla si el resultado no es el esperado.

Si queremos dibujar una línea de un ángulo determinado, podemos seleccionar el icono con forma de cruz que nos ayudará a dibujar líneas de ángulos horizontales, verticales o con una inclinación de 45°.

#### Aplicar atributos a líneas a través de la barra de objetos

Como siempre, la manera más rápida y sencilla de aplicar atributos a una línea es a través de la barra de objetos del programa.

Figura 20. Barra de objetos de Open Draw

or or of the state of the state of the state of the state of the state of the state of the state of the state of the state of the state of the state of the state of the state of the state of the state of the state of the s

Vamos a ver las posibilidades que nos ofrece:

• En la lista de Estilo de fin de línea podemos especificar la forma que queremos que tenga cada uno de los dos extremos de la línea.

- En Estilo de línea debemos elegir uno de los siguientes estilos como "Invisible" o "Continuo" o también cualquiera de los patrones listados.
- En el campo de Espesor del trazo*,* debemos especificar el tamaño del grueso de la línea. La unidad del tamaño dependerá del sistema de medidas seleccionado en OpenOffice.org.
- En el Color de línea, podemos especificar el color de línea según la lista de colores de la paleta del sistema.

## Cambiar atributos desde la ventana de línea

Si después de dibujar una línea queremos modificar los atributos de una manera más precisa, debemos acudir a la ventana de línea, a la cual podemos acceder por medio del botón de "Línea" que encontraremos en la barra de objetos. También es posible acceder a esta ventana haciendo clic con el botón derecho del ratón sobre la línea dibujada y luego elegimos la opción "Línea" del menú de contexto.

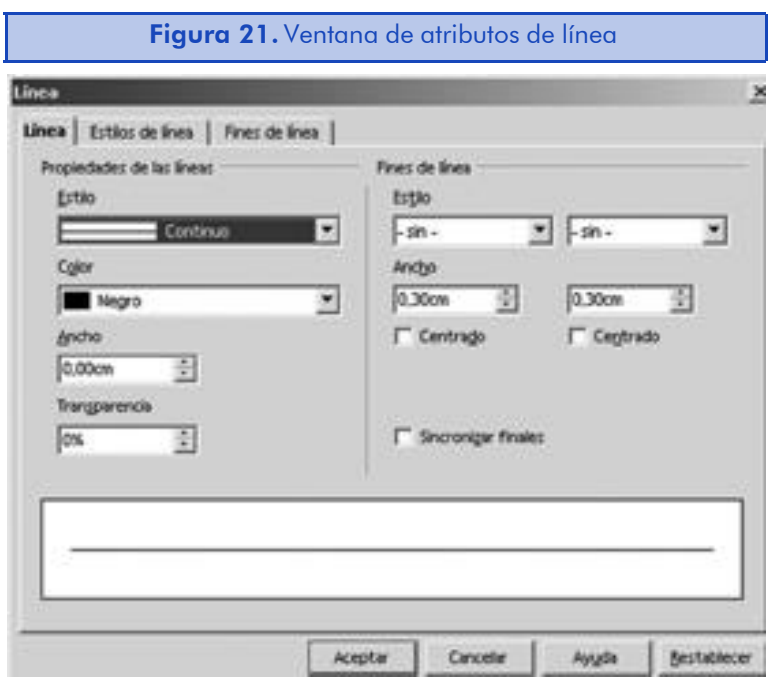

En esta ventana podemos elegir el tipo de línea, su color y su anchura, pero también disponemos de otras opciones:

• Si elegimos posiciones de "Centrado" en la sección de fines de línea, centraremos la flecha o cualquier otra línea más allá del fin de línea, haciendo que ésta sea en realidad más grande de lo que hemos especificado en un principio.

- Si en el campo de "Transparencia" seleccionamos un valor más grande que 0%, se activará la transparencia de la línea que dependerá del número introducido.
- Si marcamos la opción "Sincronizar finales", haremos que los dos extremos de la línea tengan el mismo aspecto.

# 8.4. Resumen

Hasta aquí hemos visto las funcionalidades básicas de la herramienta de dibujo de OpenOffice.org y hemos aprendido a realizar operaciones básicas de dibujo a través de un ejemplo.

También hemos aprendido a dar formato y a crear las figuras principales que nos proporciona el programa. Debemos tener en cuenta que en este módulo no hemos tratado herramientas como la composición y formato de texto, puesto que ya lo hemos hecho en los módulos anteriores y el procedimiento es exactamente el mismo.

Todo lo que hemos visto aquí sobre las herramientas de dibujo se puede aplicar, asimismo, en un documento de texto o en una hoja de cálculo.